## **Monitor Dell UltraSharp 27 - U2722D/U2722DX/U2722DE** Guía del usuario

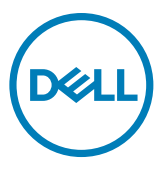

- **NOTA: Una NOTA indica información importante que ayuda a utilizar mejor el equipo.**
- **PRECAUCIÓN: Una PRECAUCIÓN indica un daño potencial en el hardware o una pérdida de datos si no se siguen las instrucciones.**
- **ADVERTENCIA: Una ADVERTENCIA indica que se pueden producir daños materiales o personales o, incluso, la muerte.**

**Copyright © 2021 Dell Inc. o sus filiales. Todos los derechos reservados.** Dell, EMC y otras marcas comerciales son marcas comerciales de Dell Inc. o sus filiales. Otras marcas comerciales pueden ser marcas comerciales de sus respectivos propietarios.

 $2021 - 08$ 

Rev. A01

# **Contenidos**

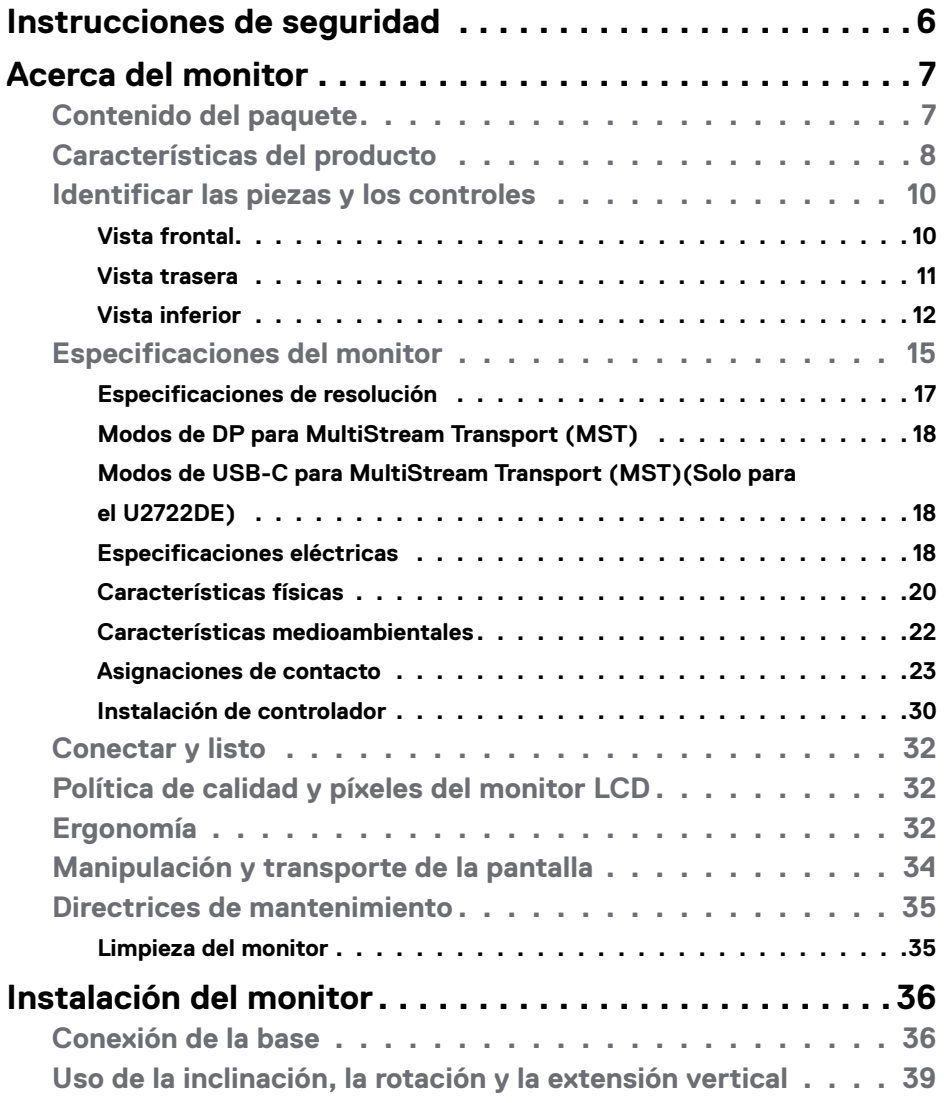

 $(\sim$ LL

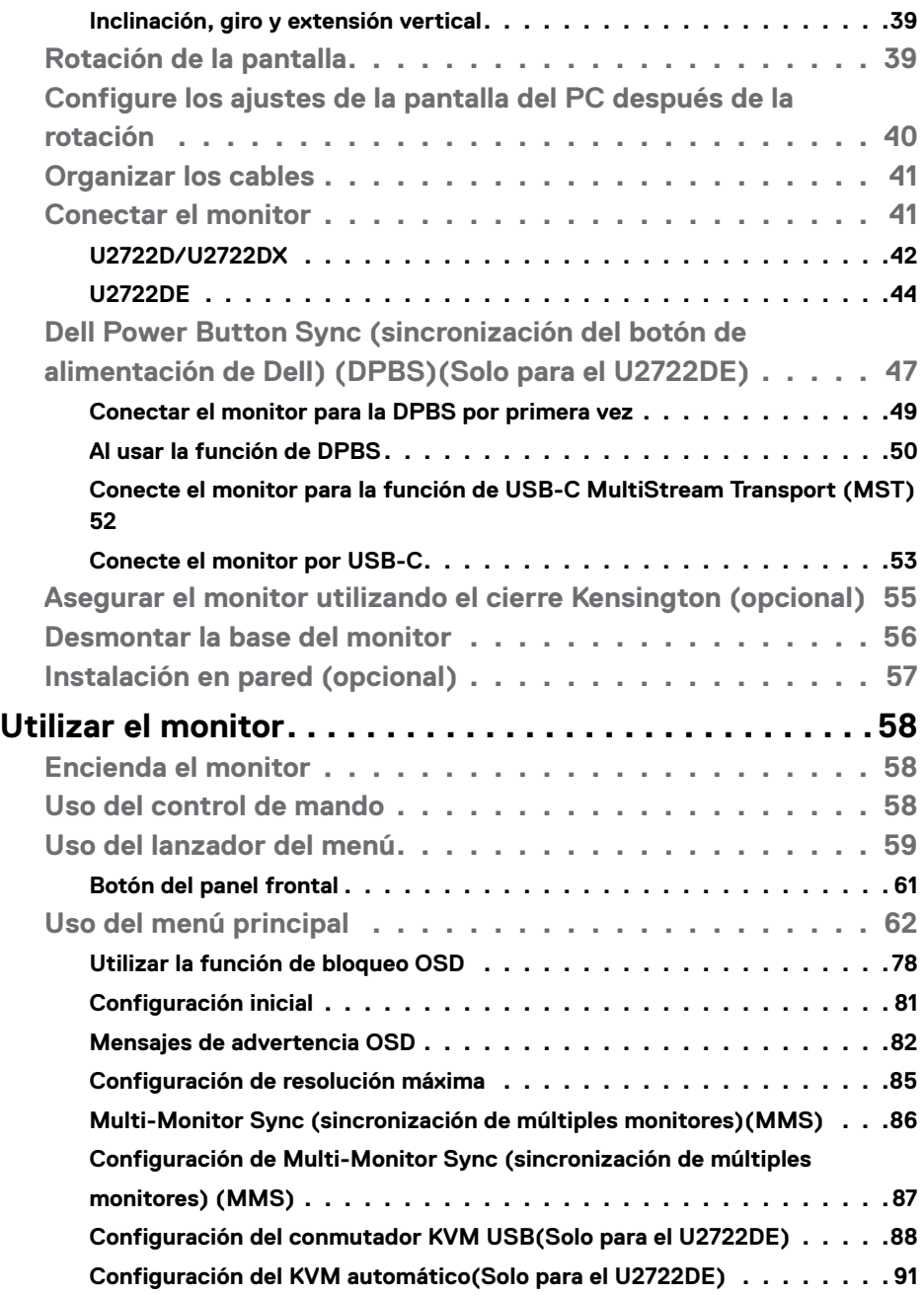

 $(2)$ 

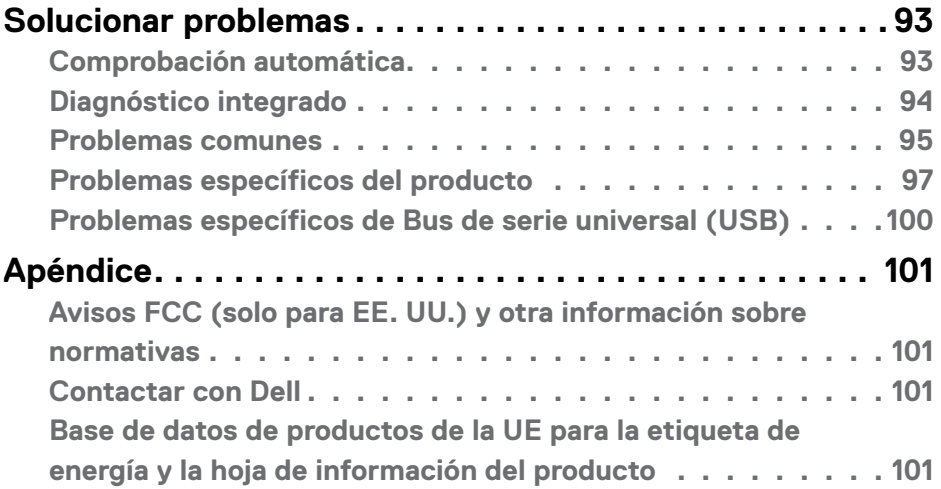

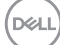

## <span id="page-5-1"></span><span id="page-5-0"></span>**Instrucciones de seguridad**

- **ADVERTENCIA: La utilización de los controles, ajustes o procedimientos de forma diferente a como se especifica en esta documentación puede producir descargas, riesgos eléctricos y/o riesgos mecánicos.**
	- Coloque el monitor en una superficie sólida y manipúlelo con cuidado. La pantalla es frágil y puede dañarse en caso de que se caiga o sea golpeada con violencia.
	- Asegúrese siempre de que el monitor esté homologado eléctricamente para operar con la alimentación de CA disponible en su ubicación.
	- Mantenga el monitor a temperatura ambiente. Las condiciones de frío o calor excesivos pueden tener un efecto adverso en el cristal líquido de la pantalla.
	- No someta el monitor a vibraciones severas o impactos grandes. Por ejemplo, no coloque el monitor en el maletero del coche.
	- Desconecte el monitor cuando no vaya a utilizarlo durante un largo periodo de tiempo.
	- Para evitar descargas eléctricas, no intente extraer ninguna tapa ni toque el interior del monitor.

Para obtener información sobre las instrucciones de seguridad, consulte Información sobre seguridad, medioambiental y reguladora (SERI).

## <span id="page-6-0"></span>**Acerca del monitor**

### **Contenido del paquete**

El monitor se envía con los componentes que se muestran a continuación. Si falta algún componente, contacte con Dell. Para más información consulte **[Contactar con Dell](#page-100-1)**.

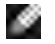

**NOTA: Algunos componentes podrían ser opcionales y no enviarse junto al monitor. Algunas características podrían no estar disponibles en algunos países.**

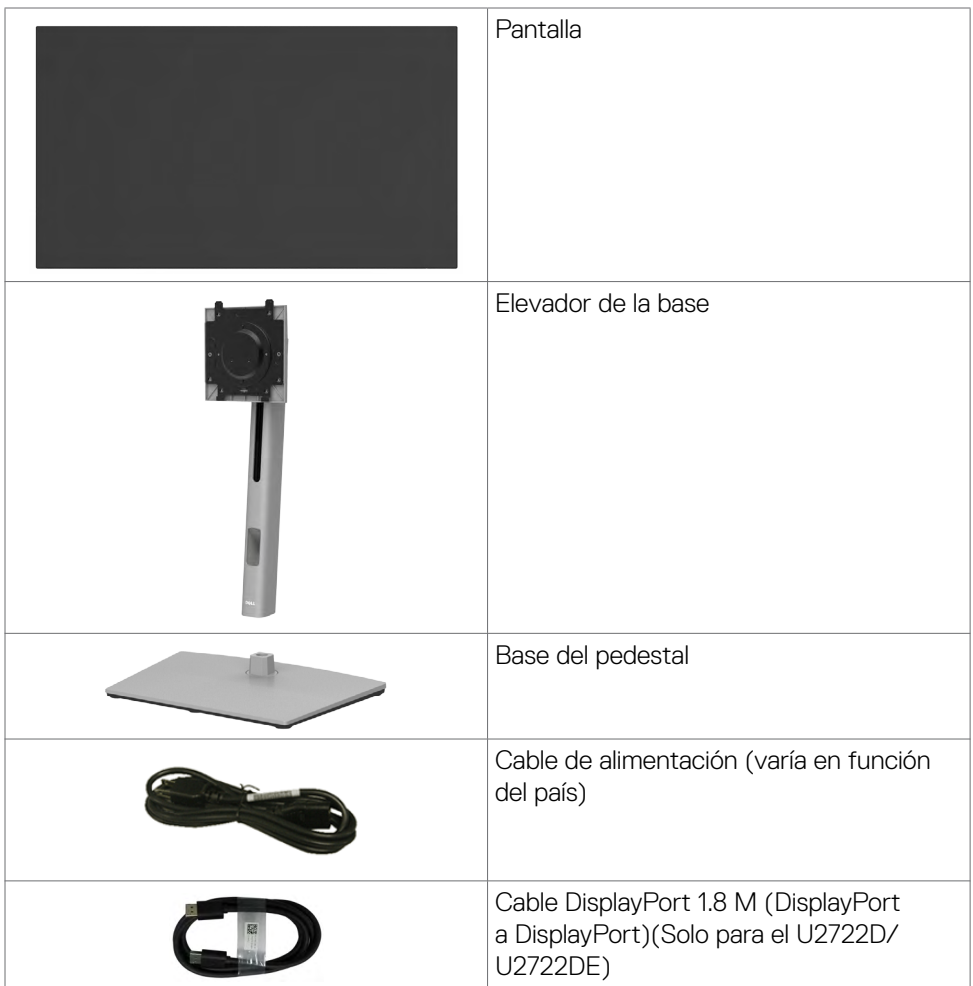

<span id="page-7-0"></span>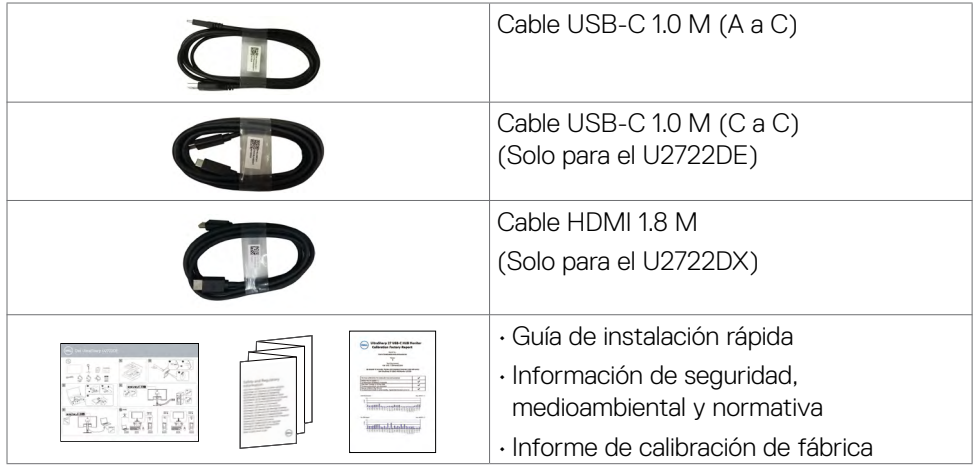

## **Características del producto**

Las pantallas planas **Dell UltraSharp U2722D/U2722DX/U2722DE** tienen una matriz activa, un transistor de película fina (TFT), pantalla de crisal líquido (LCD) y retroiluminación LED. Características del monitor:

- Pantalla con área de visualización de 68,47 cm (27.0 pulgadas) (medido diagonalmente). Resolución de 2560 x 1440 (16:9) con compatibilidad con pantalla completa para bajas resoluciones.
- Amplios ángulos de visualización con color sRGB al 100 % y Rec.709 al 100 % y un promedio de Delta E<2.
- Funciones de ajuste de inclinación, rotación, giro y extensión vertical.
- Pedestal extraíble y orificios para instalación de 100 mm de VESA™ (Video Electronics Standards Association) que ofrecen soluciones de instalación flexibles.
- Marco ultraplano que minimiza la separación del marco cuando se utilizan varios monitores, lo que permite una instalación más sencilla con una experiencia de visualización elegante.
- La excelente conectividad digital con DP garantiza que su monitor no quede obsoleto en el corto plazo.
- USB-C único para proporcionar alimentación para equipos portátiles compatibles al mismo tiempo que se reciben señales de vídeo y datos(Solo para el U2722DE).
- Los puertos USB-C y RJ45 habilitan una experiencia de red conectada y cable único(Solo para el U2722DE).
- Funcionalidad Plug and Play (Conectar y listo) si lo admite su sistema.

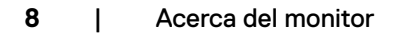

- Ajustes de menú en pantalla (OSD, On-Screen Display) que facilitan la configuración y la optimización de la pantalla.
- Bloqueo de los botones de alimentación y OSD.
- Ranura para bloqueo de seguridad.
- $\cdot$   $\leq$  0,3 W en el Modo apagado.
- Admite el modo de selección de Imagen por Imagen (PBP) en.
- Permite al usuario cambiar la función KVM USB en el modo PBP en(Solo para el U2722DE).
- El monitor está diseñado con la función Dell Power Button Sync (sincronización del botón de alimentación de Dell) (DPBS) para controlar el estado de alimentación del PC desde el botón de alimentación del monitor(Solo para el U2722DE).\*
- El monitor permite que varios monitores conectados en cadena a través de DisplayPort sincronicen un grupo predefinido de configuraciones OSD en segundo plano mediante Multi-Monitor Sync (sincronización de múltiples monitores) (MMS)
- Cambio de Pantalla Premium para su tranquilidad.
- Optimice el confort ocular con una pantalla sin parpadeos que minimiza el peligro de emisión de luz azul.
- El Monitor utiliza un panel de Luz Azul Baja y cumple con TUV Rheinland (solución de hardware) en modelo de configuración de fábrica/por defecto.
- Reduce el nivel de luz azul emitida desde la pantalla para hacer la visión más cómoda para los ojos.
- El monitor adopta la tecnología Libre de Parpadeo (Flicker-Free) que elimina el parpadeo visible del ojo, proporciona una experiencia de visionado cómoda y previene la fatiga y malestar de los ojos de los usuarios.
- \* El PC que admite DPBS es la plataforma Dell OptiPlex 7090/3090 Ultra.

#### **ADVERTENCIA: Los posibles efectos a largo plazo de la emisión de luz azul procedente del monitor pueden dañar los ojos, inlcuyendo fatiga o tensión ocular digital.**

**DEL** 

## <span id="page-9-0"></span>**Identificar las piezas y los controles**

#### **Vista frontal**

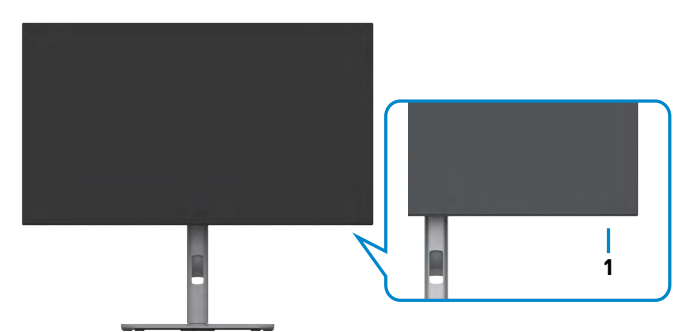

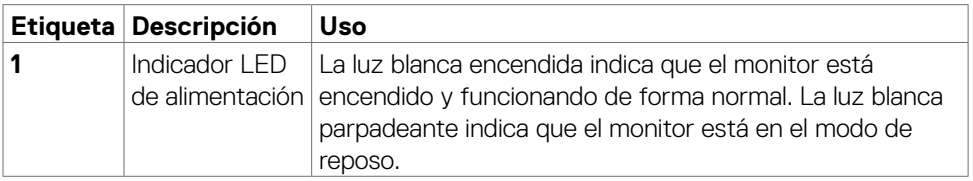

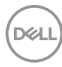

#### <span id="page-10-0"></span>**Vista trasera**

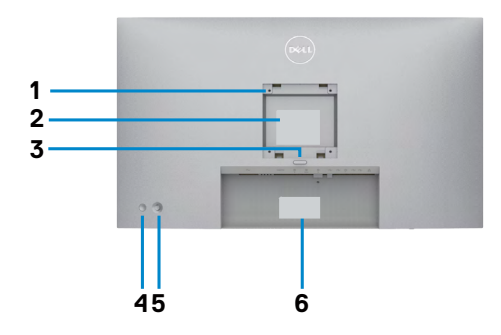

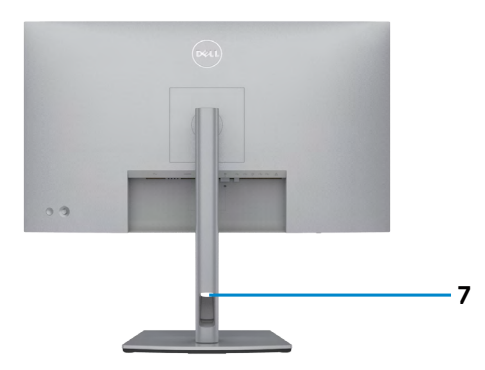

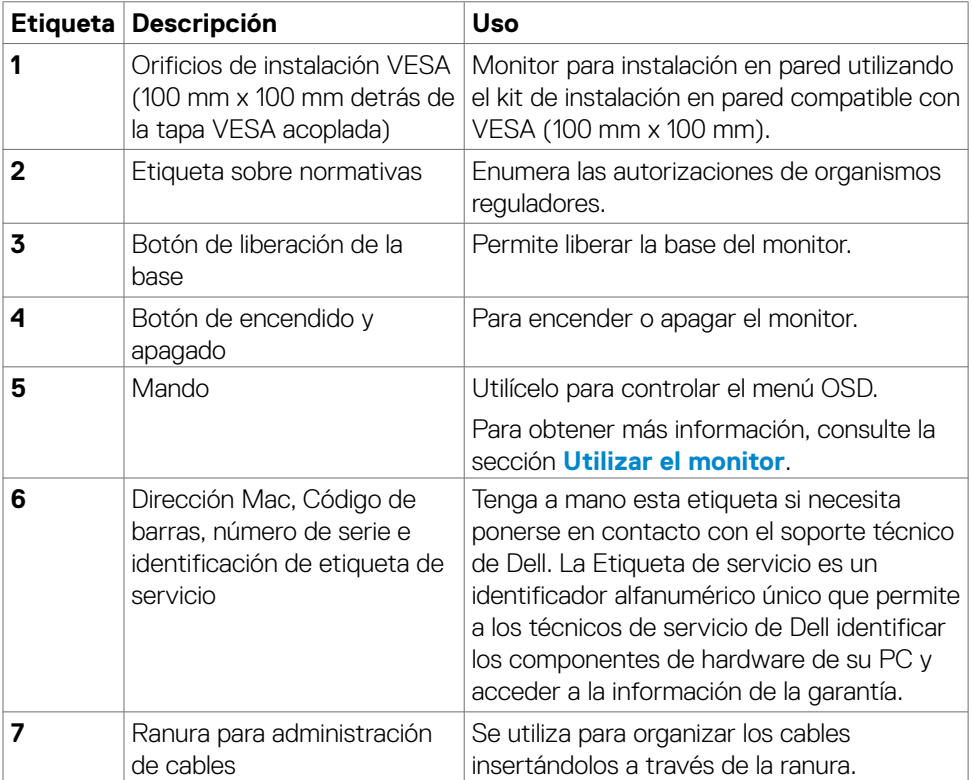

#### <span id="page-11-0"></span>**Vista inferior**

#### **U2722D/U2722DX**

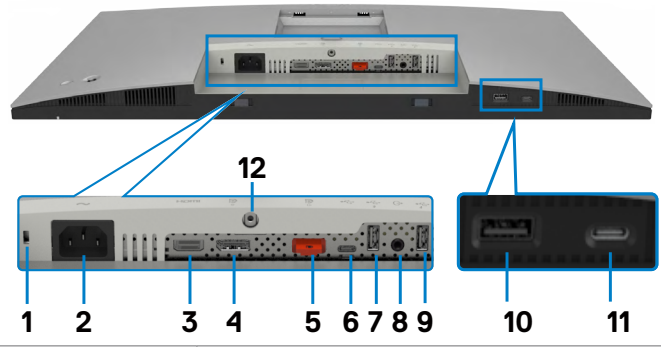

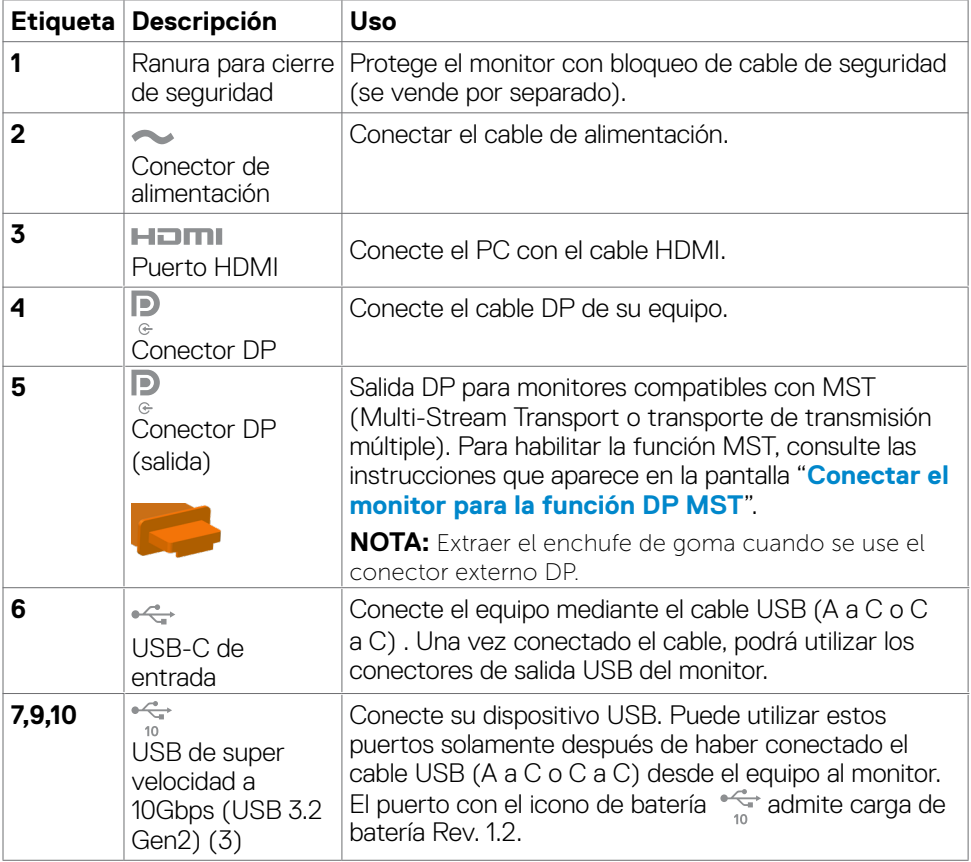

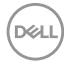

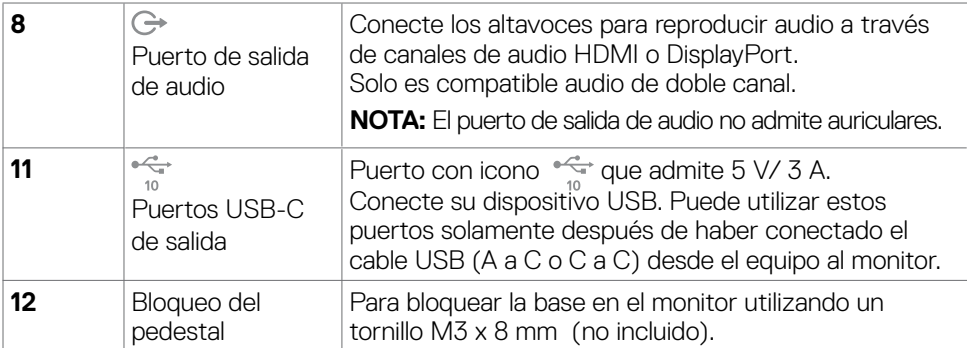

#### **U2722DE**

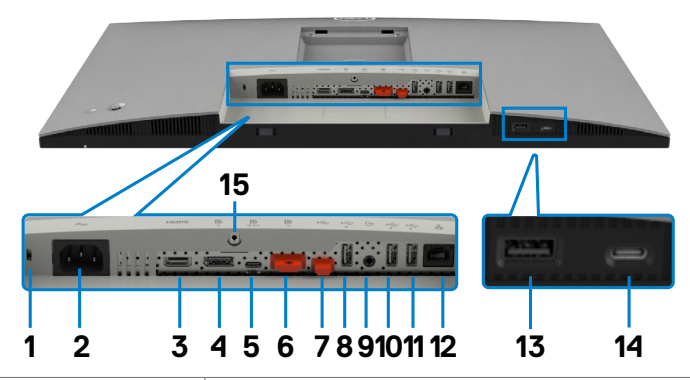

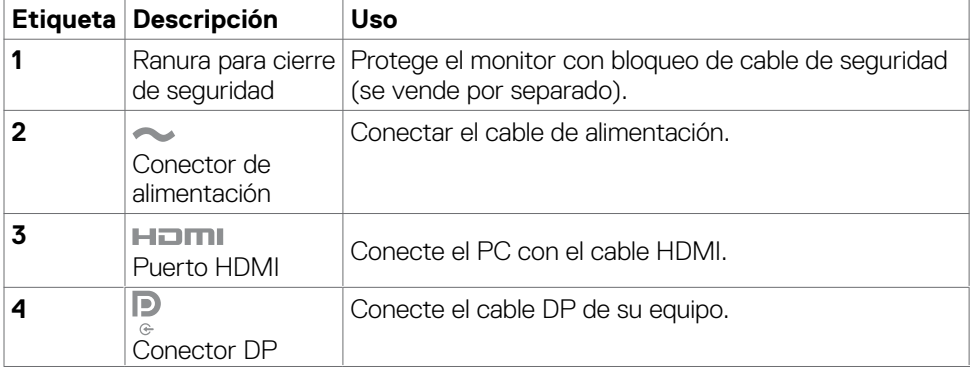

 $(\overline{DCL}$ 

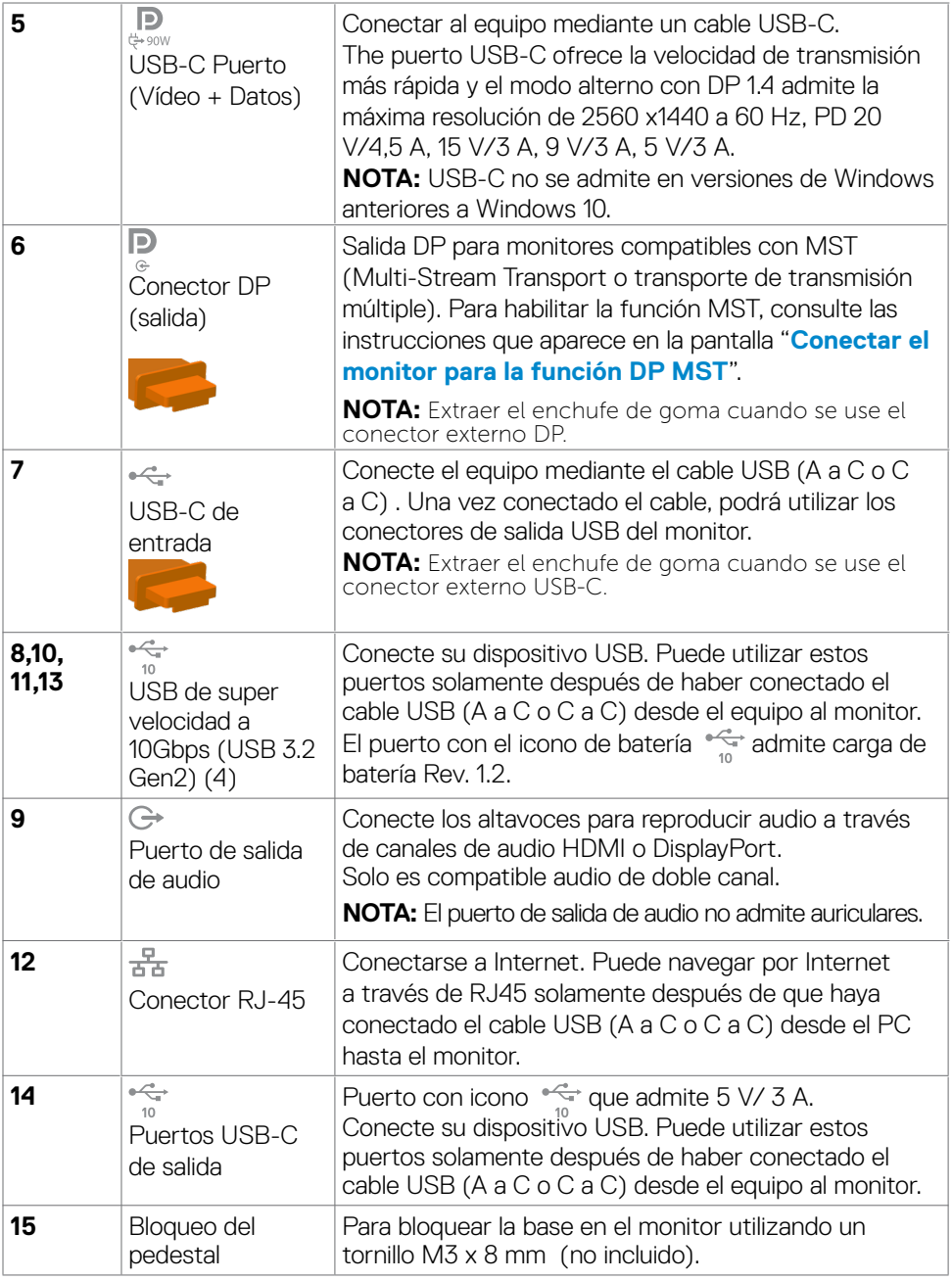

 $(\sim$ LL

## <span id="page-14-0"></span>**Especificaciones del monitor**

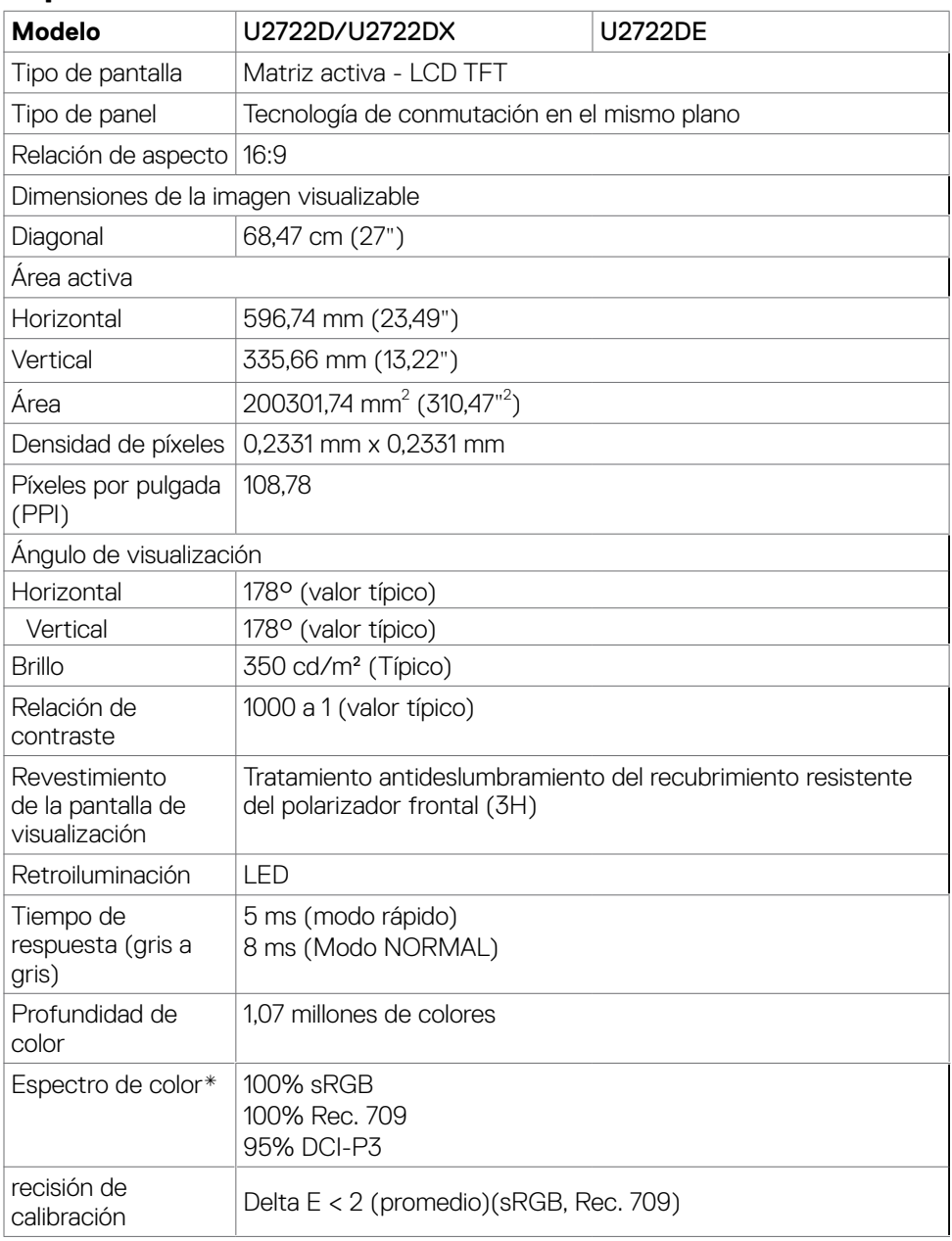

(dell

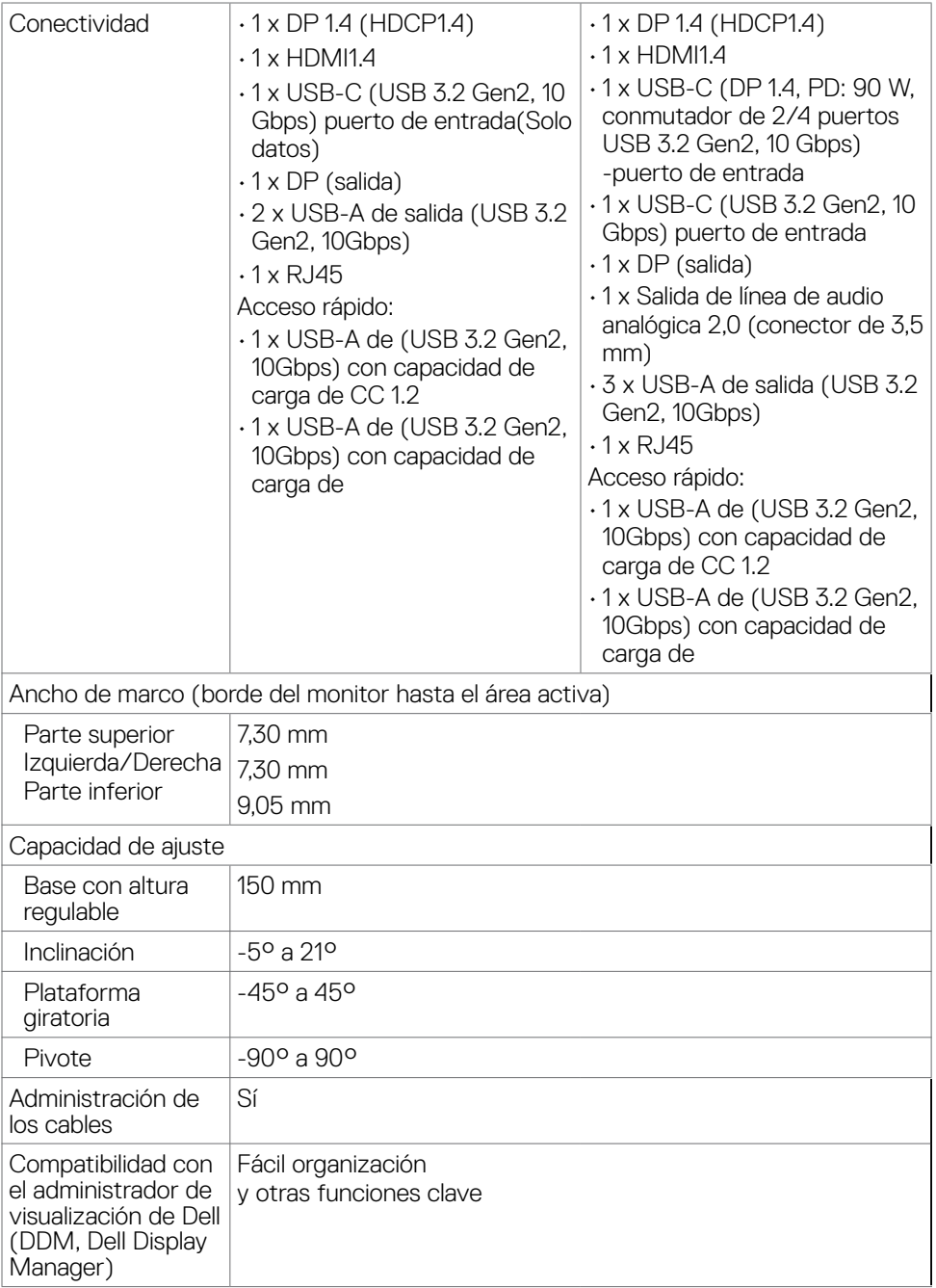

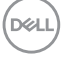

<span id="page-16-0"></span>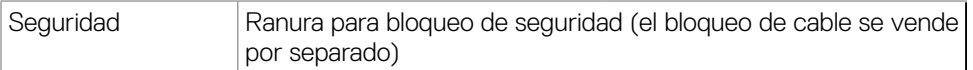

\* Solo en el panel nativo, bajo el Modo personalizado predefinido.

#### **Especificaciones de resolución**

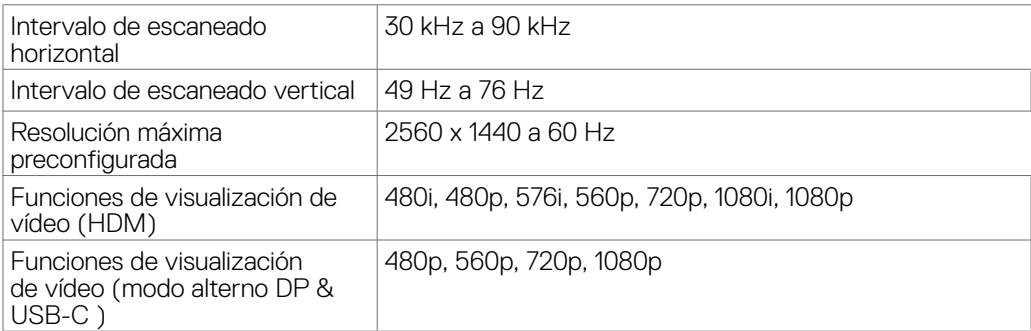

#### **Modos de visualización predeterminados**

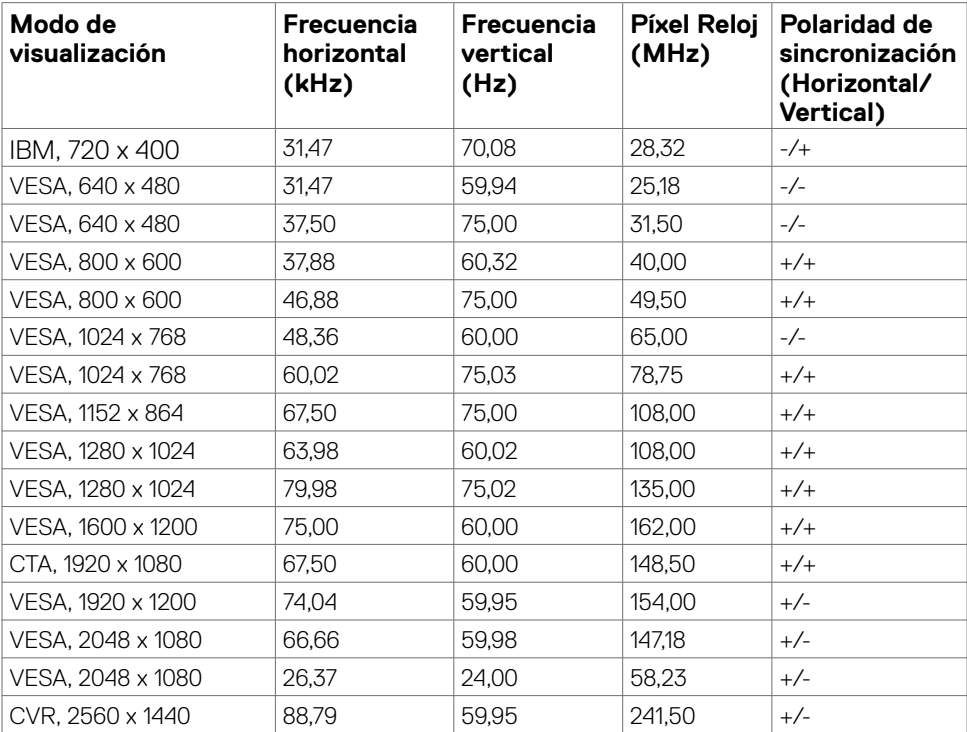

DELL

#### <span id="page-17-0"></span>**Modos de DP para MultiStream Transport (MST)**

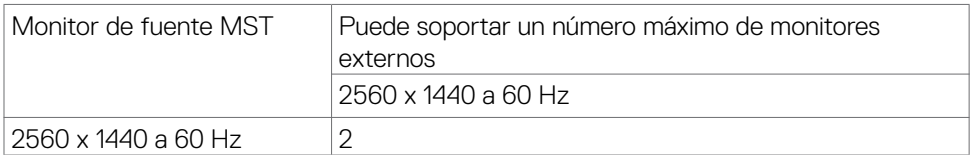

#### **NOTA:** La resolución máxima del monitor externo soportada es solamente de 2560 x 1440 a 60 Hz.

#### **Modos de USB-C para MultiStream Transport (MST)(Solo para el U2722DE)**

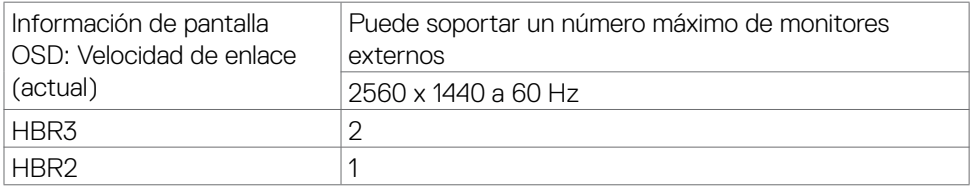

#### **Especificaciones eléctricas**

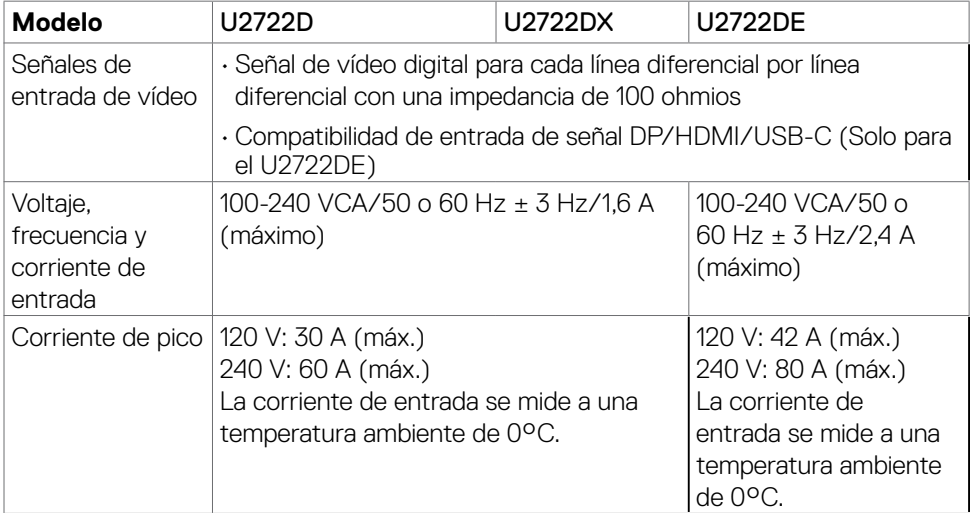

DELL

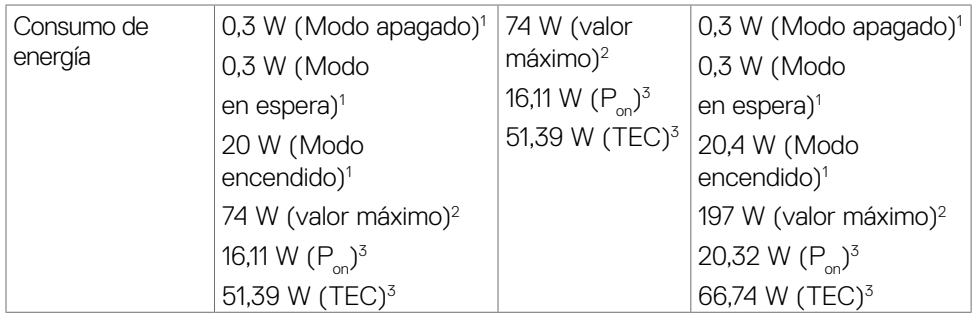

**1** Tal como se define en EU 2019/2021 y EU 2019/2013(Solo para el U2722D/U2722DE).

- **2** Configuración máxima de brillo y contraseña con una carga de potencia máxima en todos los puertos USB.
- **<sup>3</sup> P<sub>on</sub>: Consumo de potencia del modo activado según se define en la version Energy**  $\overline{\text{Star 8.0}}$

TEC: Consumo de energía total en kWh según se define la versión Energy Star 8.0.

Este documento es solamente informativo y refleja un rendimiento de laboratorio. Su producto podría rendir de manera diferente, dependiendo del software y los componentes y periféricos que adquirió, y no tendremos la obligación de actualizar dicha información. Consecuentemente, el cliente no deberá apoyarse en esta información a la hora de tomar decisiones sobre tolerancias eléctricas o relacionadas. No se expresa ni se sugiere una garantía sobre precisión o integridad.

**NOTA:** Este monitor cuenta con la certificación ENERGY STAR.

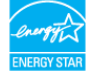

Este producto cualifica para ENERGY STAR en la configuación de fábrica que puede ser restaurada mediante la función "Restablecimiento de fábrica" en el menú en pantalla (OSD). Cambiar la configuración de fábrica o habilitar otras características podría incrementar el consumo eléctrico que podría exceder el límite especificado de ENERGY STAR.

<span id="page-19-0"></span>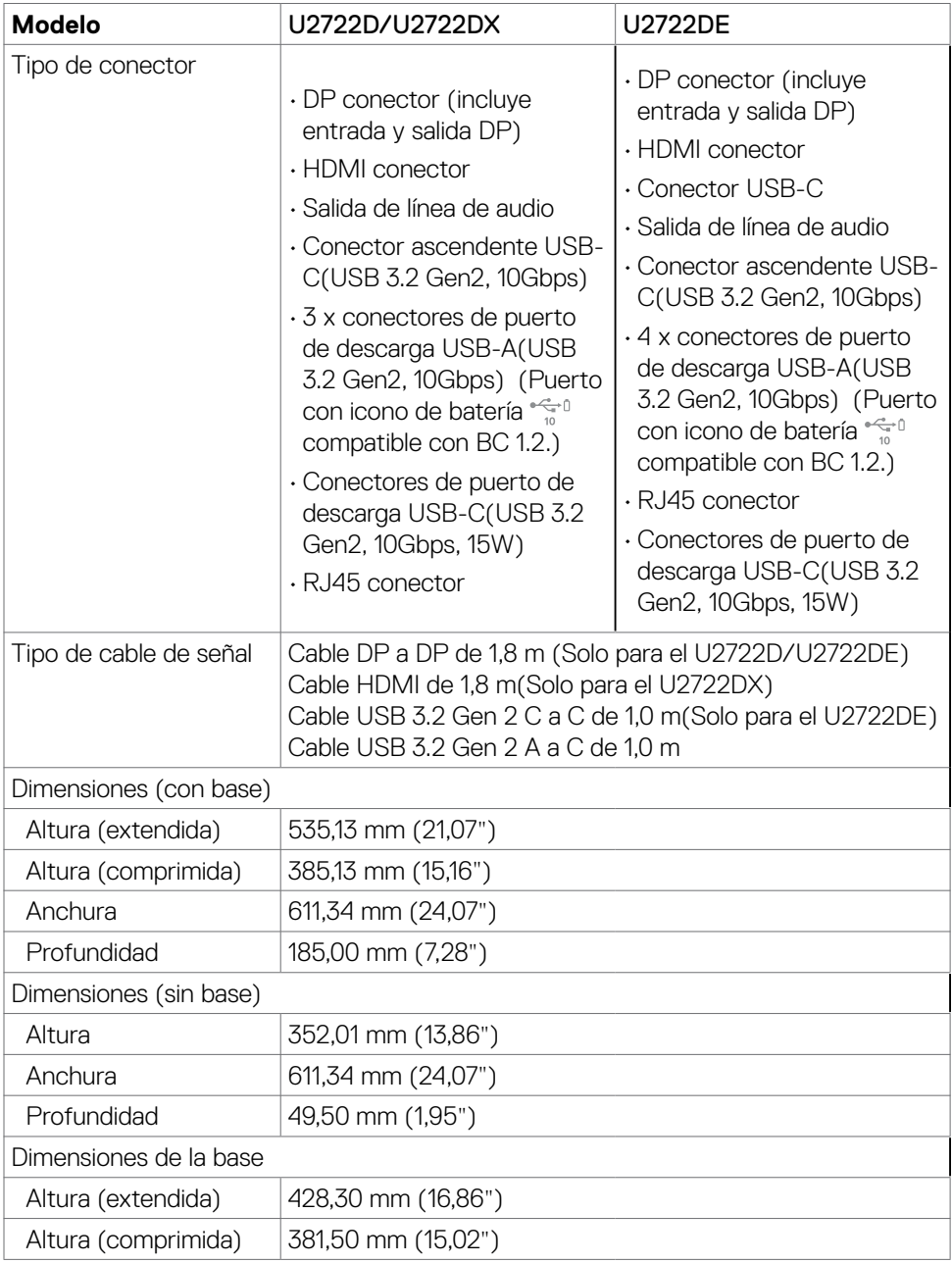

 $(\sim$ LL

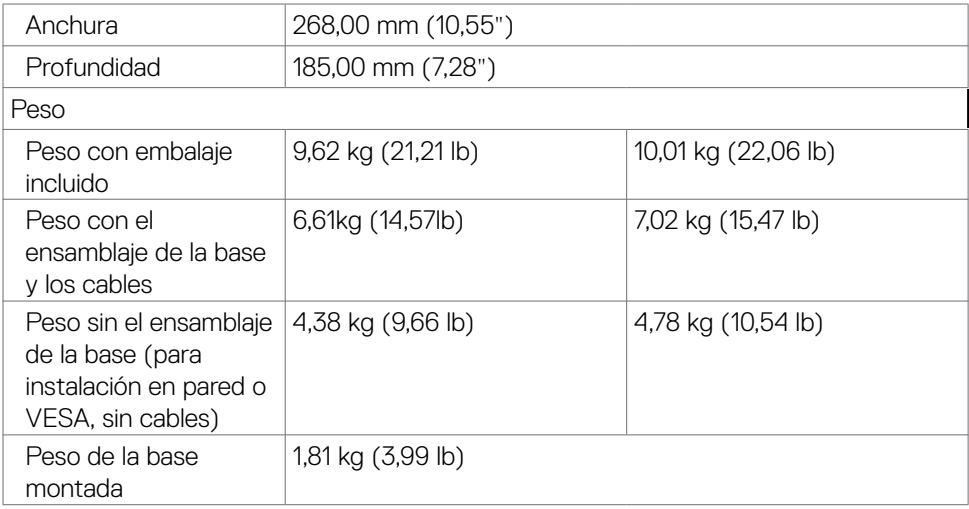

(DELL

#### <span id="page-21-0"></span>**Características medioambientales**

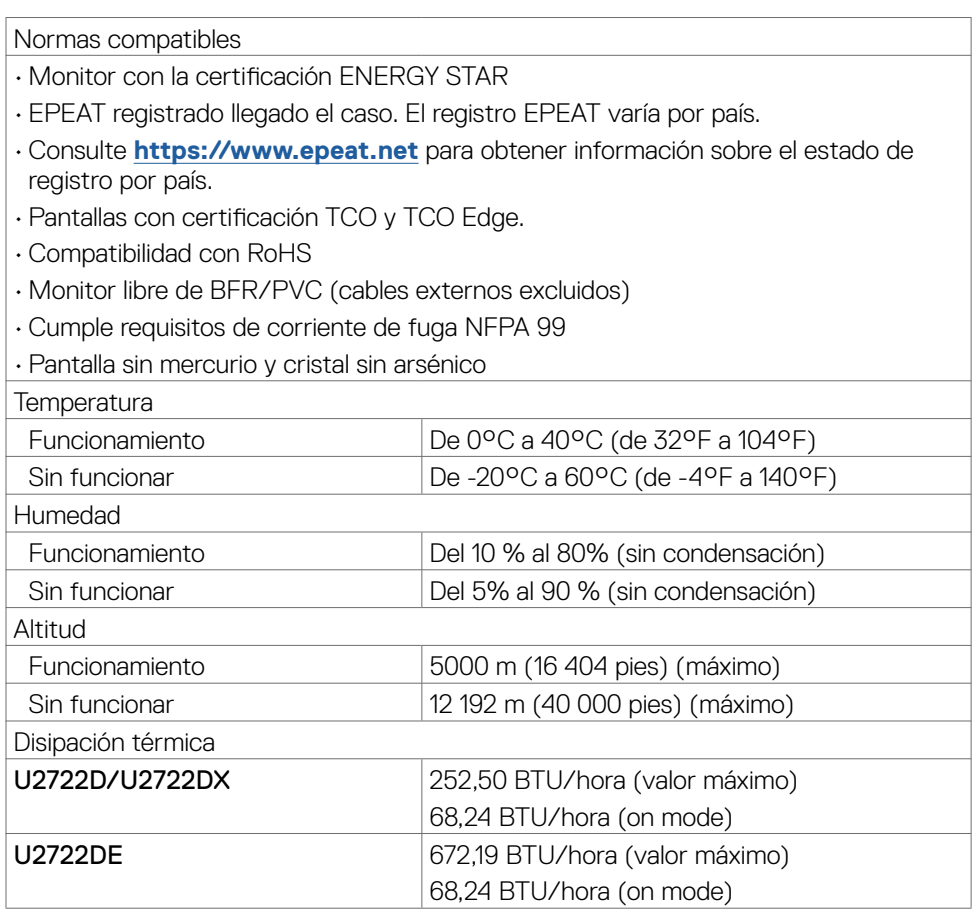

#### <span id="page-22-0"></span>**Asignaciones de contacto**

#### **Puerto DP entrada**

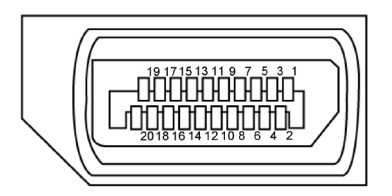

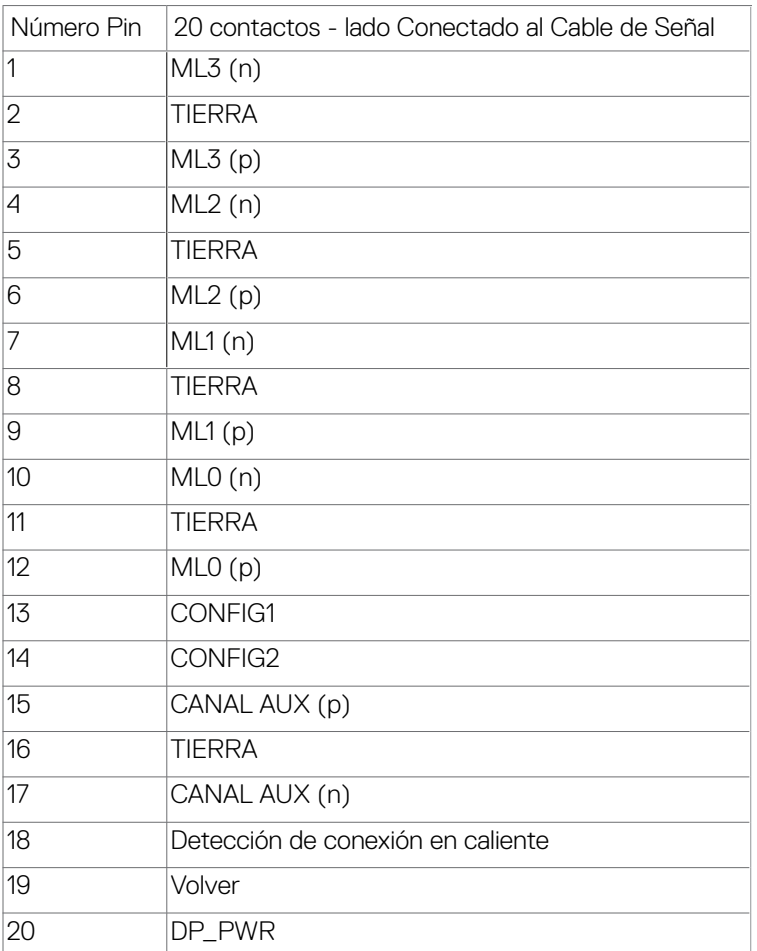

(dell

#### **Puerto DP salida**

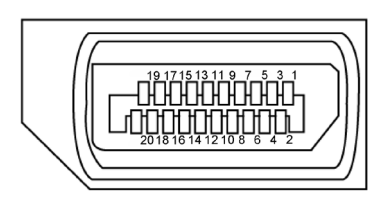

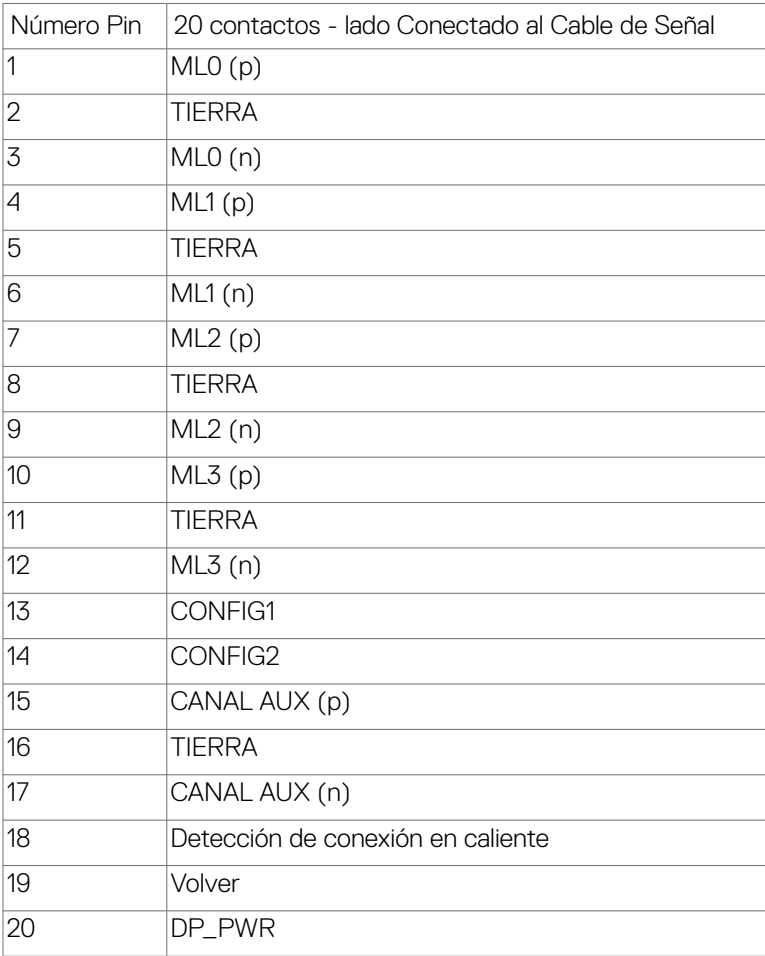

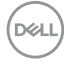

#### **Puerto HDMI**

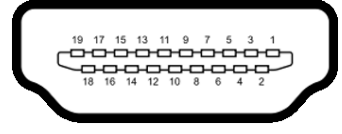

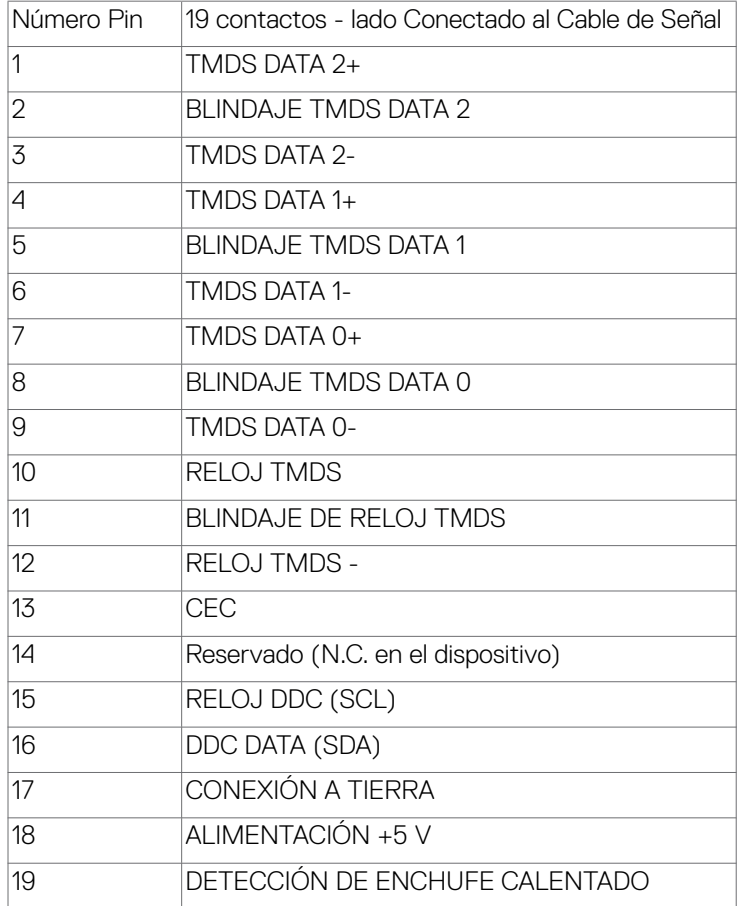

(dell

#### **Conector USB de Tipo C**

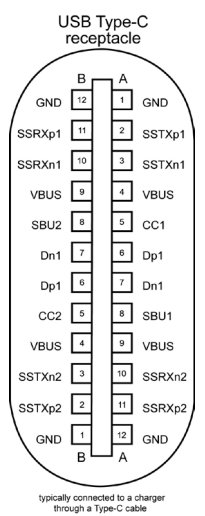

Contacto señal de contacto señal A1 GND B12 GND A2 SSTXp1 B11 SSRXp1 A3 SSTXn1 B10 SSRXn1 A4 VBUS B9 VBUS A5 CC1 B8 SBU2 A6 Dp1 B7 Dn1 A7 Dn1 B6 Dp1 A8 SBU1 B5 CC2 A9 VBUS B4 VBUS A10 SSRXn2 B3 SSTXn2 A11 SSRXp2 B2 SSTXp2 A12 GND B1 GND

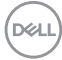

#### **Interfaz para Universal serial Bus (USB)(U2722D/U2722DE)**

Esta sección le proporciona información sobre los puertos USB disponibles en su monitor.

**NOTA:** Hasta 2 A en el puerto USB descendente (puerto con el icono de batería  $\rightarrow$  ) con dispositivos compatibles con la carga de batería Rev 1.2; hasta 0,9 A en los otros puertos descendentes USB. Hasta 3 A en puerto de descarga USB Tipo-C (puerto con icono  $\frac{a}{\sqrt{a}}$ ) con dispositivos compatibles con 5 V/3 A. Su ordenador posee los siguientes puertos USB:

- •1 de entrada en la parte trasera.
- 4 de salida 2 en la parte inferior y 2 en la parte trasera.

Puerto de carga de energía - Los puertos con el icono de batería  $\frac{1}{2}$ admiten capacidad de carga de corriente rápida si el dispositivo es compatible con BC 1,2. El puerto de descarga USB Tipo-C con icono  $\sqrt[n]{\mathbb{R}}$  soporta capacidad de carga de corriente rápida si el dispositivo es compatible con 5V/3A.

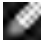

**NOTA:** Los puertos USB del monitor solo funcionan cuando el monitor está encendido o en modo de reposo. En el modo de reposo, si el cable USB (A a C o C a C) está enchufado, los puertos USB pueden funcionar con normalidad. En caso contrario, siga la configuración OSD de Otra carga USB. Si la configuración es "Activado durante el modo de reposo", entonces los puertos USB funcionan con normalidad; de lo contrario, los puertos USB se deshabilitan. Si apaga el monitor para a continuación encenderlo, los periféricos acoplados al mismo pueden necesitar unos segundos para reanudar su funcionamiento normal.

#### **Puertos de salida USB de SuperVelocidad a 10Gbps (USB 3.2 Gen2)Dispositivo**

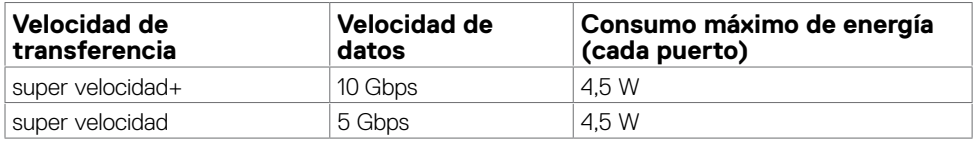

#### **USB 2.0 Dispositivo**

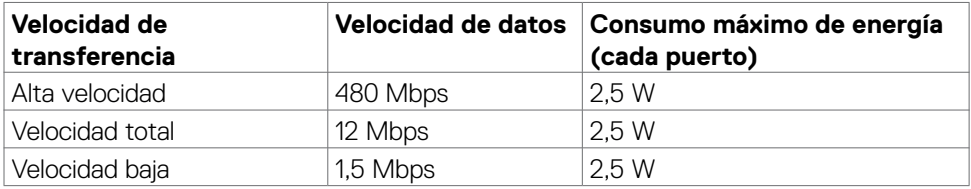

**NO** 

#### **Interfaz para Universal serial Bus (USB)(U2722DE)**

Esta sección le proporciona información sobre los puertos USB disponibles en su monitor.

**NOTA:** Hasta 2 A en el puerto USB descendente (puerto con el icono de batería  $\rightarrow$ <sup>-c</sup><sup>-0</sup>) con dispositivos compatibles con la carga de batería Rev 1.2; hasta 0,9 A en los otros puertos descendentes USB. Hasta 3 A en puerto de descarga USB Tipo-C (puerto con icono  $\frac{a}{\sqrt{a}}$ ) con dispositivos compatibles con 5 V/3 A. Su ordenador posee los siguientes puertos USB:

- 2 de entrada en la parte trasera.
- 5 de salida 2 en la parte inferior y 3 en la parte trasera.

Puerto de carga de energía - Los puertos con el icono de batería  $\frac{1}{2}$ admiten capacidad de carga de corriente rápida si el dispositivo es compatible con BC 1,2. El puerto de descarga USB Tipo-C con icono  $\frac{1}{2}$  soporta capacidad de carga de corriente rápida si el dispositivo es compatible con 5V/3A.

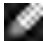

**NOTA:** Los puertos USB del monitor solo funcionan cuando el monitor está encendido o en modo de reposo. En el modo de reposo, si el cable USB (A a C o C a C) está enchufado, los puertos USB pueden funcionar con normalidad. En caso contrario, siga la configuración OSD de Otra carga USB. Si la configuración es "Activado durante el modo de reposo", entonces los puertos USB funcionan con normalidad; de lo contrario, los puertos USB se deshabilitan. Si apaga el monitor para a continuación encenderlo, los periféricos acoplados al mismo pueden necesitar unos segundos para reanudar su funcionamiento normal.

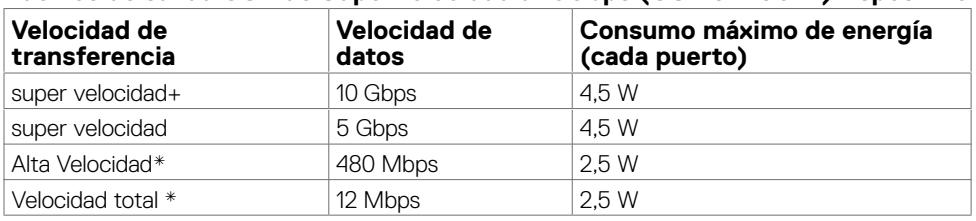

#### **Puertos de salida USB de SuperVelocidad a 10Gbps (USB 3.2 Gen2)Dispositivo**

NOTA: Velocidad del dispositivo cuando se selecciona alta resolución.

#### **USB 2.0 Dispositivo**

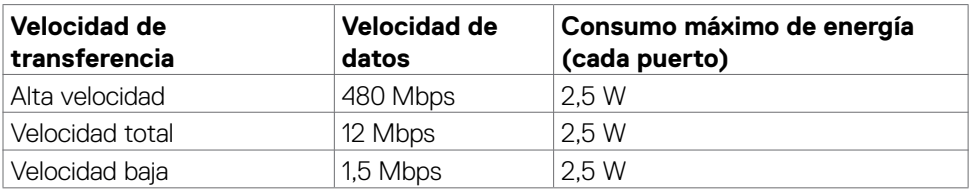

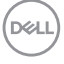

#### **USB 3.2 Gen2 (10Gbps) Puertos de descarga(Bottom)**

#### **USB 3.2 Gen2 (10Gbps) Puertos de descarga(Rear)**

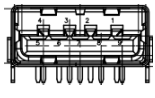

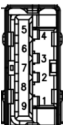

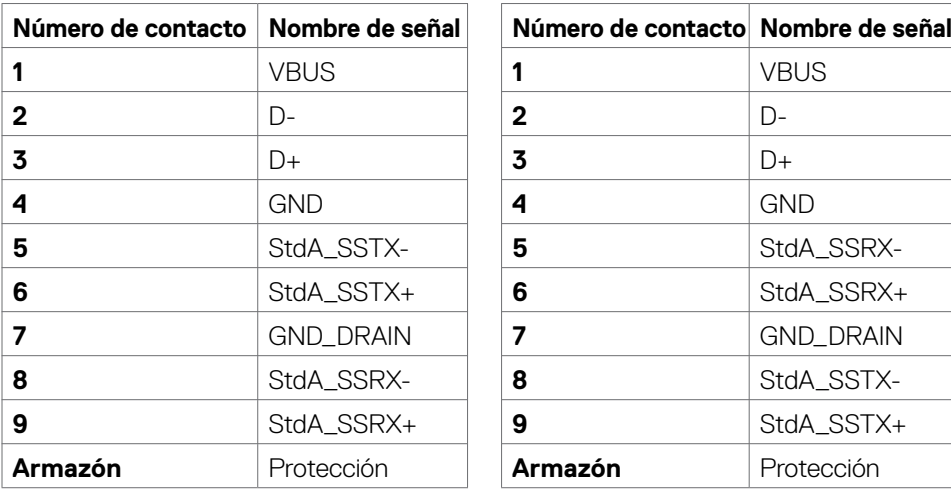

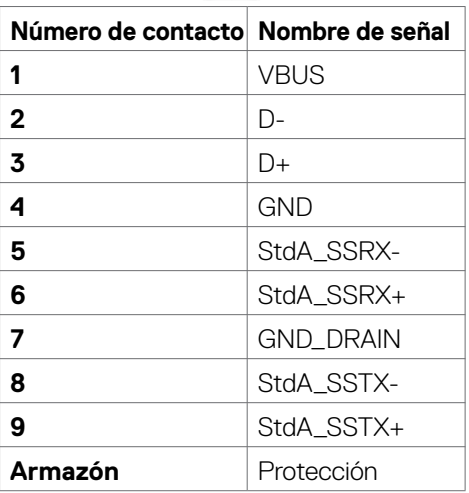

#### **Puerto RJ45 (lado del conector)(Solo para el U2722DE)**

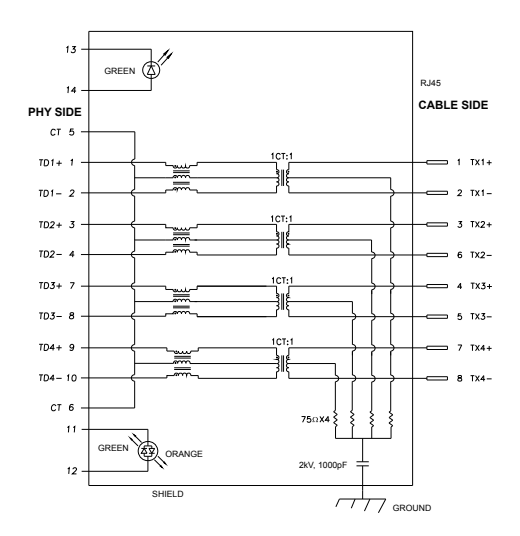

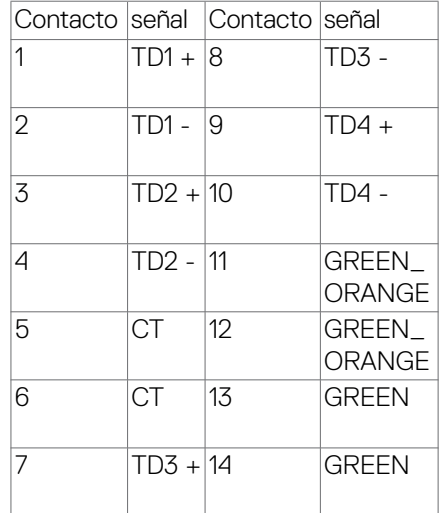

#### <span id="page-29-0"></span>**Instalación de controlador**

Instale el controlador Realtek USB GBE Ethernet para disponible para su sistema. Este está disponible para descargarse en **<https://www.dell.com/support>** en la sección "Controlador y descarga".

Tasa de datos (RJ45) red via USB-C en Prioridad de datos: 1000 Mbps.

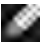

**NOTA:** Este puerto LAN es compatible con 1000Base-T IEEE 802.3az, admite paso a través de direcciones Mac (impresa en la etiqueta del modelo) (MAPT) y reactivación en LAN (WOL, Wake-on-LAN) desde el modo de espera (solo S3) y la función Arranque UEFI\* PXE [La función Arranque UEFI PXE no es compatible con los equipos de sobremesa Dell (excepto OptiPlex 7090/3090 Ultra Desktop)]. Estas 3 funciones dependen de la configuración del BIOS y la versión del sistema operativo. La funcionalidad puede variar con las PC que no son Dell.

\*UEFI son las siglas de Unified Extensible Firmware Interface.

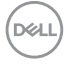

#### **Estado LED del Conector RJ45(Solo para el U2722DE):**

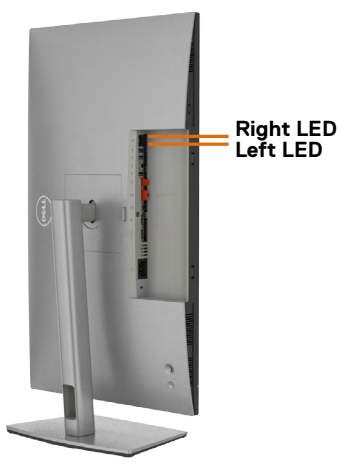

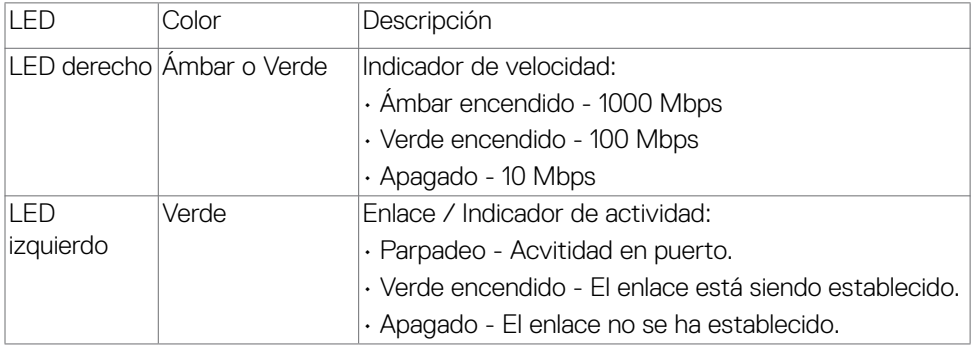

**NOTA:** Cable RJ45 es un accesorio estándar no incluido en la caja.

## <span id="page-31-0"></span>**Conectar y listo**

Puede instalar el monitor con cualquier sistema compatible con la funcionalidad Conectar y listo (Plug-and-Play). El monitor proporciona automáticamente a su PC los datos de identificación de visualización extendida (EDID, Extended Display Identification Data) utilizando protocolos de canal de datos de visualización (DDC, Display Data Channel) para que el equipo puede configurarse y optimizar la configuración del monitor automáticamente. Muchas de las instalaciones del monitor son automáticas. Puede seleccionar configuraciones diferentes según lo desee. Para más información sobre los cambios en la configuración del monitor, consulte **[Utilizar el monitor](#page-57-1)**.

## **Política de calidad y píxeles del monitor LCD**

Durante el proceso de fabricación del monitor LCD, no es raro que uno o más píxeles se fijen en un estado inamovible; son difíciles de ver y no afectan a la calidad o uso de la pantalla. Para obtener más información acerca de la política de píxeles del monitor LCD, consulte el sitio de soporte técnico de Dell: **<https://www.dell.com/pixelguidelines>**.

## **Ergonomía**

- **PRECAUCIÓN: Un uso inapropiado y prolongado de teclado puede provocar lesiones.**
- **PRECAUCIÓN: La visualización de la pantalla del monitor durante largos periodos de tiempo podría provocar fatiga visual.**

Para su confort y eficiencia, siga las siguientes directrices cuando instale y utilice su PC:

- Coloque el PC de manera que el monitor y el teclado estén directamente frente a usted mientras trabaja. Hay estanterías especiales a la venta para ayudarlo a colocar correctamente el teclado.
- Para reducir el riesgo de tensión ocular y dolor de cuello, brazos, espalda y hombros producidos por el uso del monitor durante prolongados períodos de tiempo, le recomendamos que:
	- 1. Coloque la pantalla a una distancia de entre 50 y 70 cm (de 20 a 28") de sus ojos.
	- 2. Parpadee frecuentemente para humedecer sus ojos o mójelos con agua después de un uso prolongado del monitor.
	- 3. Realice descansos frecuentes durante 20 minutos cada dos horas.
	- 4. Deje de mirar al monitor y mire a un objeto alejado unos 6 metros (20 pies) del monitor durante al menos 20 segundos en los descansos.
	- 5. Realice estiramientos para liberar la tensión del cuello, los brazos, la espalda y los hombros durante los descansos.
- Asegúrese de que la pantalla del monitor está al o ligeramente por debajo del nivel en el que usted está sentado frente al monitor.
- Ajuste la inclinación del monitor, el contraste y el brillo.

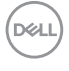

- Ajuste la luz ambiente a su alrededor (como las luces de techo, lámparas de escritorio y las cortinas o persianas de las ventanas cercanas) para minimizar los reflejos y destellos de la pantalla del monitor.
- Utilice una silla que proporcione un buen respaldo para la zona lumbar.
- Mantenga sus antebrazos en sentido horizontal con respecto a sus muñecas en una posición neutra y cómoda mientras utiliza el teclado o el ratón.
- Deje siempre un espacio para descansar las manos mientras utiliza el teclado o el ratón.
- Deje descansar sus brazos de manera natural en ambos lados.
- Asegúrese de que sus pies descansan sobre el suelo.
- Cuando esté sentado, asegúrese de que el peso de las piernas repose sobre los pies y no sobre la parte frontal de la silla. Ajuste la altura de la silla o utilice reposapiés si fuera necesario para mantener una postura adecuada.
- Varíe sus actividades laborales. Intente organizar su trabajo de manera que no tenga que sentarse y trabajar durante periodos prolongados de tiempo. Intente ponerse de pie o levantarse y caminar a intervalos regulares.
- Mantenga la zona bajo el escritorio libre de obstrucciones y cables o cables de alimentación que puedan interferir con una postura sedente cómoda o que presenten un riesgo potencial de tropiezo.

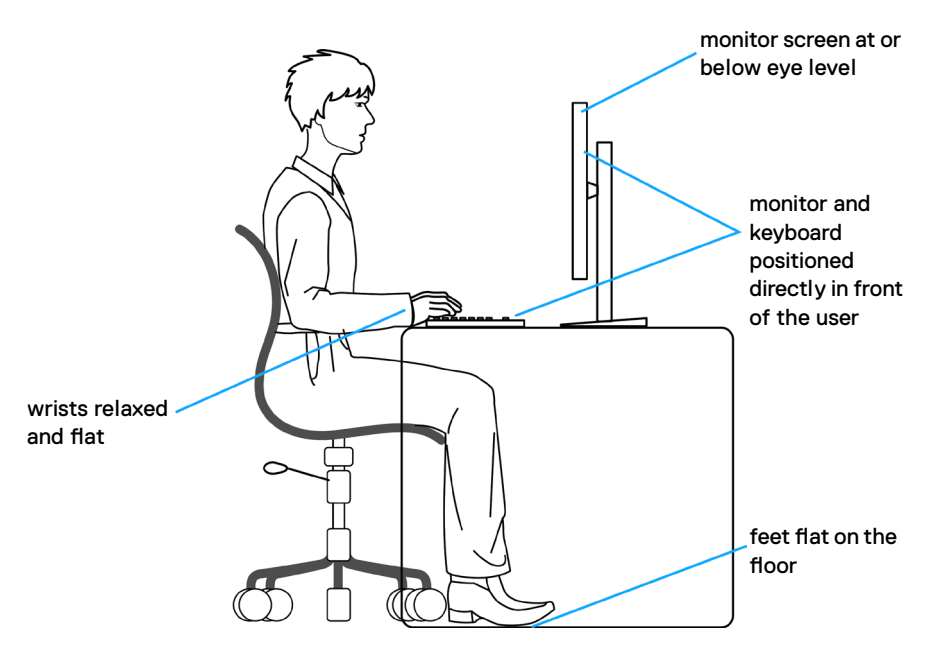

## <span id="page-33-0"></span>**Manipulación y transporte de la pantalla**

Para asegurarse de que el monitor esté manejado de manera segura cuando se levante o se transporte, siga las directrices que se mencionan a continuación:

- Antes de mover o levantar el monitor, apague el PC y el propio monitor.
- Desconecte todos los cables del monitor.
- Coloque el monitor en la caja de embalaje original con los materiales de empaquetado originales.
- Soporte el borde inferior y el lateral del monitor de manera firme sin aplicar presión excesiva cuando se levante o transporte el monitor.

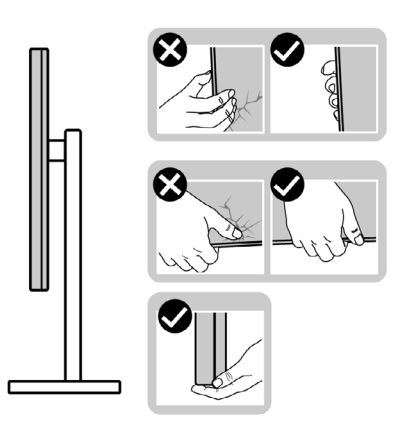

• Cuando levante o transporte el monitor, asegúrese de que la pantalla esté de espaldas a usted y no presione en la zona de la pantalla para evitar arañazos o daños.

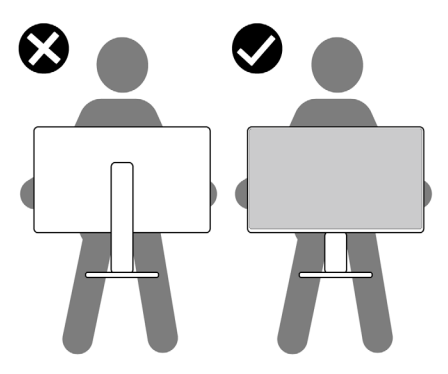

• Cuando transporte el monitor, evite cualquier choque o vibración repentina.

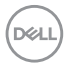

<span id="page-34-0"></span>• Cuando levante o transporte el monitor, no gire el monitor de arriba a abajo mientras soporta el pedestal o el elevador. Esto podría resultar en daños accidentales al monitor o provocar lesiones personales.

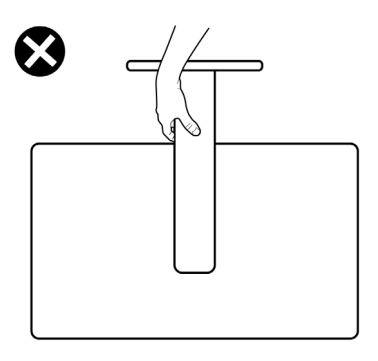

## **Directrices de mantenimiento**

### **Limpieza del monitor**

- **ADVERTENCIA: antes de limpiar el monitor, desenchufe el cable de alimentación de la toma de corriente eléctrica.**
- **PRECAUCIÓN: Lea y siga las [Instrucciones de seguridad](#page-5-1) antes de limpiar el monitor.**

Para obtener información acerca de las mejores prácticas, siga estas instrucciones de la lista siguiente cuando desempaquete, limpie o manipule el monitor:

- Para limpiar la pantalla antiestática, humedezca ligeramente un paño suave y limpio con agua. Si es posible, utilice un tejido especial para limpiar pantallas o una solución adecuada para la capa de recubrimiento antiestática. No utilice benceno, diluyentes, amoníaco, limpiadores abrasivos o aire comprimido.
- Utilice un paño suave ligeramente humedecido para limpiar el monitor. No utilice detergentes de ninguna clase, ya que algunos productos de este tipo dejan una película lechosa en el monitor.
- Si observa la presencia de un polvo blanco cuando desempaquete el monitor, límpielo con un paño.
- Manipule el monitor con cuidado, ya que los componentes de plástico de color oscuro pueden arañarse y presentar raspaduras de color blanco que destacarían sobre las zonas más claras del monitor.
- Para ayudar a mantener la máxima calidad de imagen en el monitor, utilice un protector de pantalla que cambie dinámicamente y apague el monitor cuando no lo utilice.

**DØL** 

## <span id="page-35-0"></span>**Instalación del monitor**

## **Conexión de la base**

**NOTA: El elevador de la base y la base del soporte están desmontados cuando el monitor sale de fábrica.**

**NOTA: Las instrucciones siguientes son aplicables solamente para el pedestal enviado junto con el monitor. Si está conectando un pedestal que haya comprado de otras fuentes, siga las instrucciones de instalación incluidas con ese pedestal.**

#### **Para acoplar el pedestal del monitor:**

**1.** Abra la solapa frontal de la caja para obtener el soporte vertical y la base del soporte.

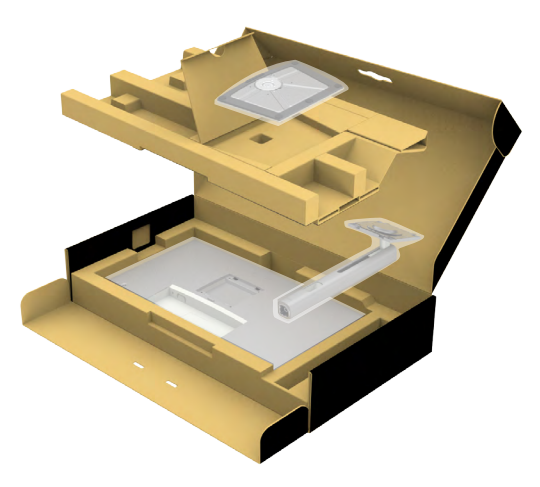

- **2.** Alinee y coloque el elevador del pedestal en el pedestal.
- **3.** Abra el mango del tornillo de la parte inferior del pedestal y gírelo en sentido horario para apuntalar la instalación del pedestal.
**4.** Cierre el mango del tornillo.

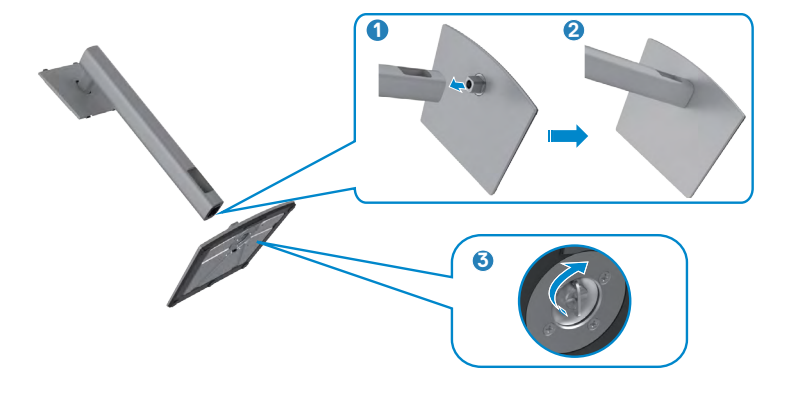

**5.** Abra la tapa protectora del monitor para acceder a la ranura VESA del monitor.

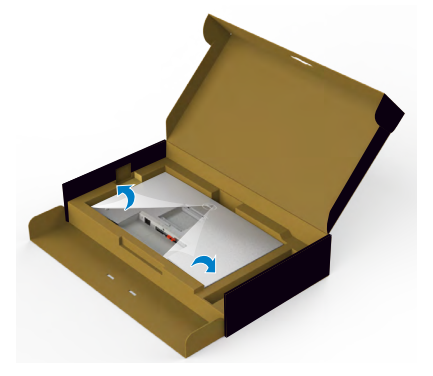

**6.** Deslice las pestañas del elevador del pedestal en las ranuras de la tapa trasera de la pantalla y presione hacia abajo la pantalla instalada para encajarla.

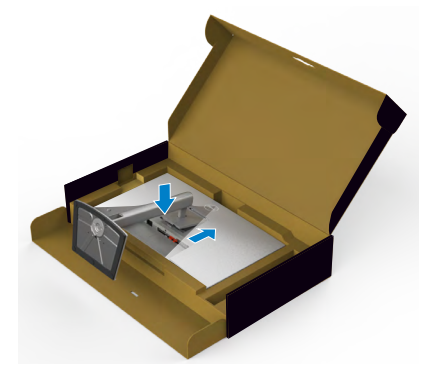

.<br>D¢Ll

**7.** Agarre el elevador del pedestal y levante el monitor con cuidado; a continuación colóquelo en una superficie plana.

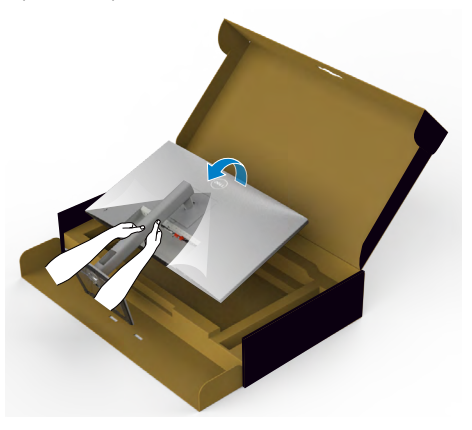

- **NOTA: Agarre el elevador del pedestal fírmemente cuando levante el monitor para evitar cualquier daño accidental.**
	- **8.** Levante la tapa protectora desde el monitor.

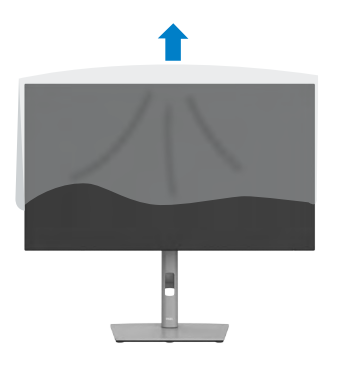

# **Uso de la inclinación, la rotación y la extensión vertical**

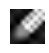

**NOTA: Las instrucciones siguientes son aplicables solamente para el pedestal enviado junto con el monitor. Si está conectando un pedestal que haya comprado de otras fuentes, siga las instrucciones de instalación incluidas con ese pedestal.**

## **Inclinación, giro y extensión vertical**

Con la base acoplada al monitor, puede inclinar y girar este para conseguir el ángulo de visión más cómodo.

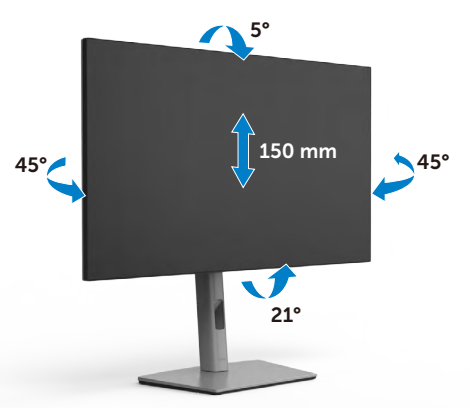

#### **NOTA: La base no está instalada cuando el monitor sale de fábrica.**

## **Rotación de la pantalla**

Antes de rotar la pantalla, extienda la pantalla verticalmente hasta que la parte superior del elevador del pedestal y, a continuación, incline la pantalla hacia atrás hasta el máximo para evitar golpear el borde inferior de la pantalla.

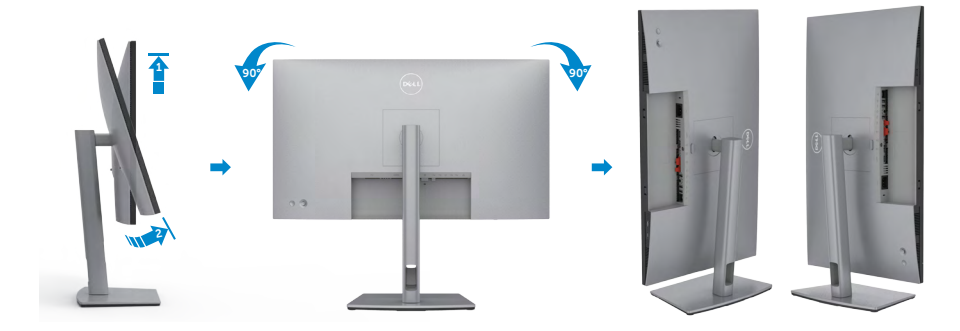

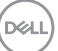

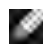

**NOTA: Para alternar la configuración de la pantalla en su PC Dell entre panorámica y vertical cuando rote la pantalla, descargue e instale el controlador de gráficos más actualizado. Para descargarlo, vaya a <https://www.dell.com/support/drivers> y busque el controlador apropiado.**

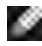

**NOTA: Cuando la pantalla está en modo vertical, quizás experimente una degradación del rendimiento cuando utiliza aplicaciones intensivas en gráficos como por ejemplo en juegos 3D.**

# **Configure los ajustes de la pantalla del PC después de la rotación**

Después de haber rotado la pantalla, complete el procedimiento ofrecido abajo para configurar los ajustes de la pantalla en su PC.

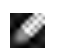

**NOTA: Si está utilizando el monitor con un PC que no sea de Dell, vaya a la página web del fabricante de la tarjeta gráfica o la página web del fabricante de su PC para obtener información sobre cómo rotar los contenidos de la pantalla.**

## **Para configurar los Ajustes de la pantalla:**

- **1.** Haga clic derecho en **Desktop (Escritorio)** y clic en **Properties (Propiedades)**.
- **2.** Seleccione la pestaña **Settings (Ajustes)** y haga clic en **Advanced (Avanzados)**.
- **3.** Si tiene una tarjeta gráfica AMD, seleccione la pestaña de **Rotation (Rotación)** y establezca la rotación preferida.
- **4.** Si tiene una tarjeta gráfica **nVidia** haga clic en la pestaña **nVidia**, en la columna a mano izquierda seleccione **NVRotate**, y a continuación seleccione la rotación preferida.
- **5.** Si tiene una tarjeta gráfica Intel®, seleccione la pestaña de gráficos Intel, haga clic en **Graphic Properties (Propiedades de gráficos)**, seleccione la pestaña **Rotation (Rotación)**, y a continuación establezca la rotación preferida.

**NOTA: Si no ve la opción de rotación o no funciona correctamente, vaya a<https://www.dell.com/support>y descargue el controlador más actualizado para su tarjeta gráfica.** 

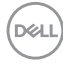

# **Organizar los cables**

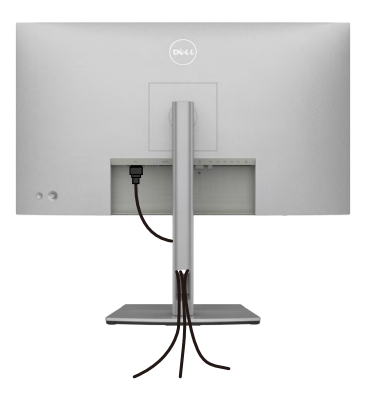

Tras acoplar todos los cables necesarios a su monitor y PC, (consulte la sección **[Conectar el monitor](#page-4-0)** correspondiente a la conexión de los cables), organice todos ellos tal y como se muestra anteriormente.

Si el cable no llega hasta el PC, puede conectarse directamente al PC sin pasar por la ranura del soporte del monitor.

# **Conectar el monitor**

**ADVERTENCIA: Antes de empezar con cualquiera de los procedimientos de esta sección, siga las [Instrucciones de seguridad](#page-5-0).**

#### **Para conectar el monitor al equipo:**

- **1.** Apague el equipo.
- **2.** Conecte el cable de DisplayPort o el USB y el cable USB Tipo-C desde su monitor al PC.
- **3.** Encienda el monitor.
- **4.** Seleccione la fuente de entrada correcta en el menú OSD del monitor y encienda el equipo.
- **NOTA: La configuración por defecto U2722D/U2722DX/U2722DE es DisplayPort 1.4. Una tarjeta gráfica DisplayPort 1.1 podría no visualizarse normalmente. Consulte "[problemas específicos del producto – No hay](#page-96-0)  [imagen cuando se utiliza la conexión DP con su PC](#page-96-0)" para cambiar la configuración por defecto.**

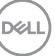

## **U2722D/U2722DX**

**Conectar el cable HDMI (U2722DX(Bandeja de entrada)/U2722D(Opcional))**

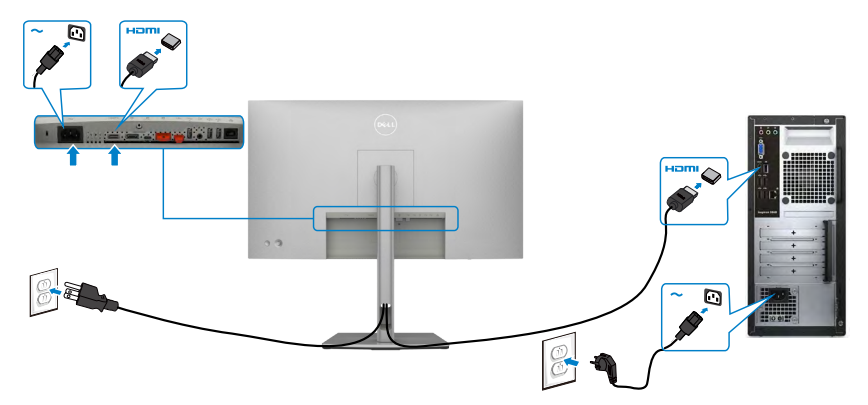

#### **Conectar el cable DP**

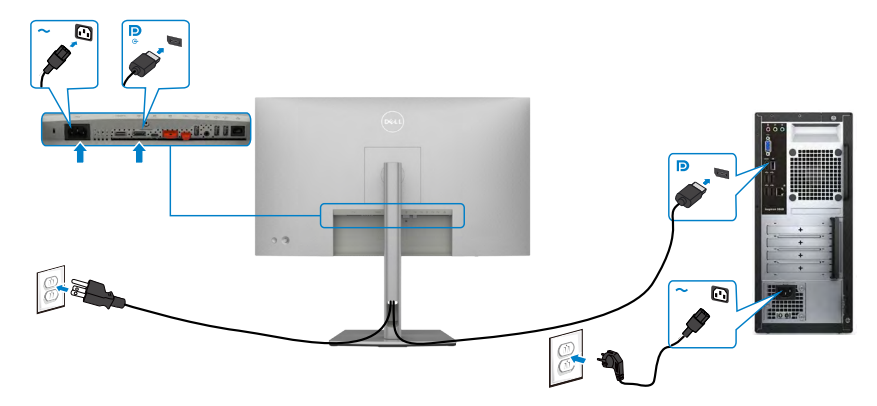

**Conexión del monitor para función DP Multi-Stream Transport (MST)**

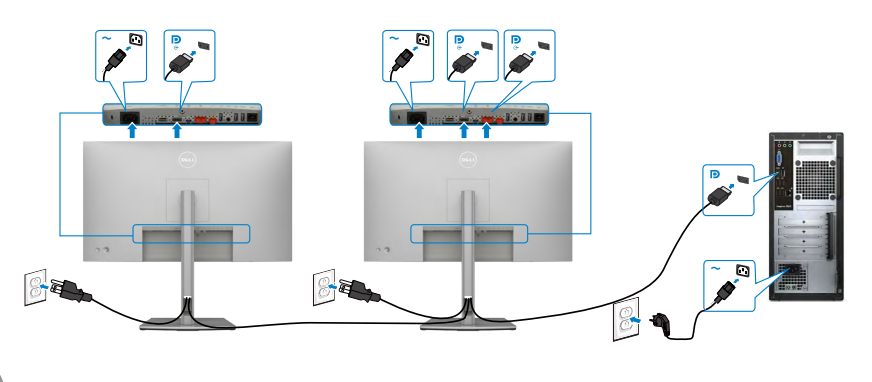

DELL

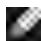

 **NOTA: El dispositivo admite la función DP MST. Para utilizar esta función, la tarjeta gráfica de su equipo debe contar con la certificación para utilizar DP1.2 con la opción MST.**

**NOTA: Extraer el enchufe de goma cuando se use el conector externo DP.**

**Conectar el cable USB-C(A a C)** 

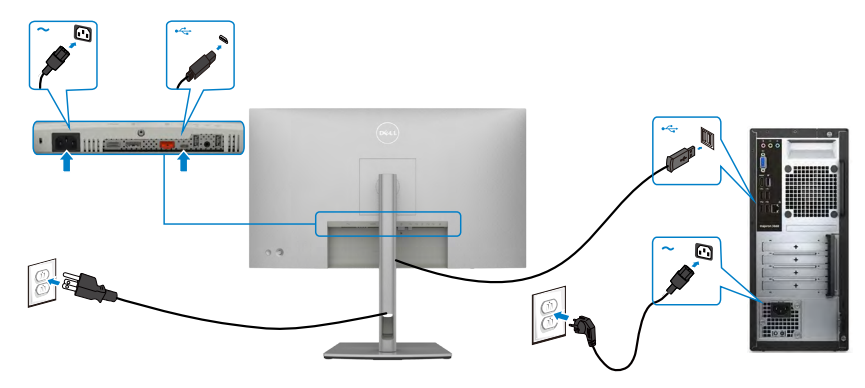

**NOTA: Esta conexión solo tiene datos disponibles y no hay vídeo. Necesita otra conexión de vídeo para mostrar.**

**Conectar el cable USB-C(C a C) (Opcional)**

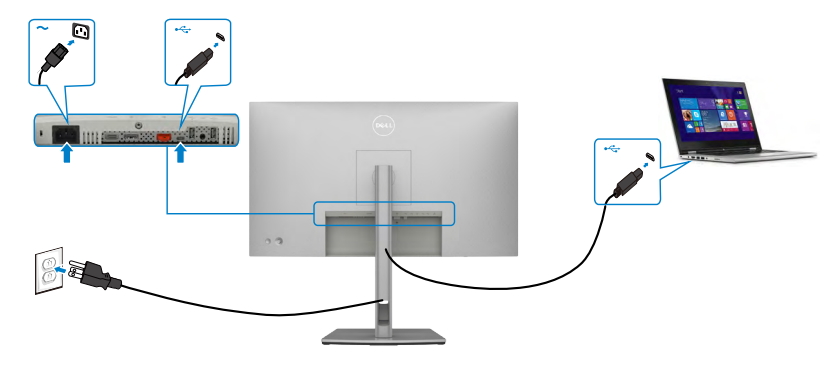

**NOTA: Esta conexión solo tiene entradas disponibles y no hay vídeo. Necesita otra conexión de vídeo para mostrar.**

DELI

## **U2722DE**

## **Conectar el cable HDMI (Opcional))**

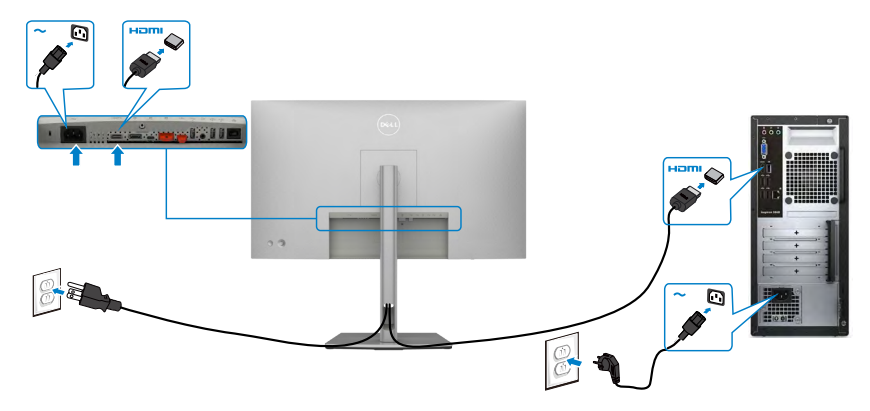

## **Conectar el cable DP**

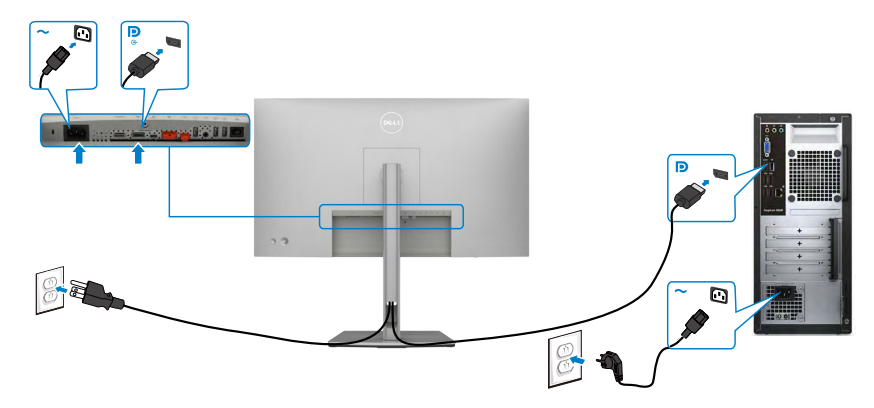

#### <span id="page-43-0"></span>**Conexión del monitor para función DP Multi-Stream Transport (MST)**

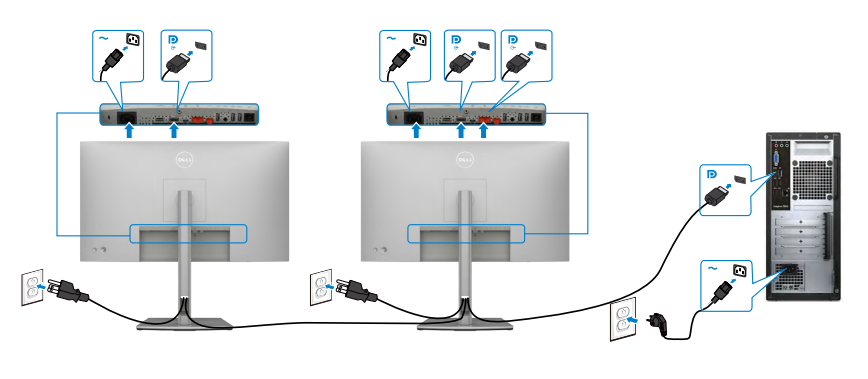

DELL

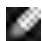

 **NOTA: El dispositivo admite la función DP MST. Para utilizar esta función, la tarjeta gráfica de su equipo debe contar con la certificación para utilizar DP1.2 con la opción MST.**

**NOTA: Extraer el enchufe de goma cuando se use el conector externo DP.**

## **Conectar el cable USB-C (A a C)**

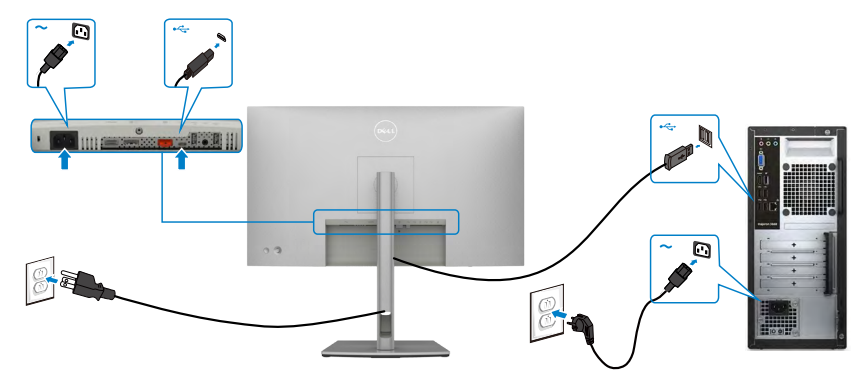

**NOTA: Esta conexión solo tiene datos disponibles y no hay vídeo. Necesita otra conexión de vídeo para mostrar.**

**Conectar el cable USB-C (C a C)** 

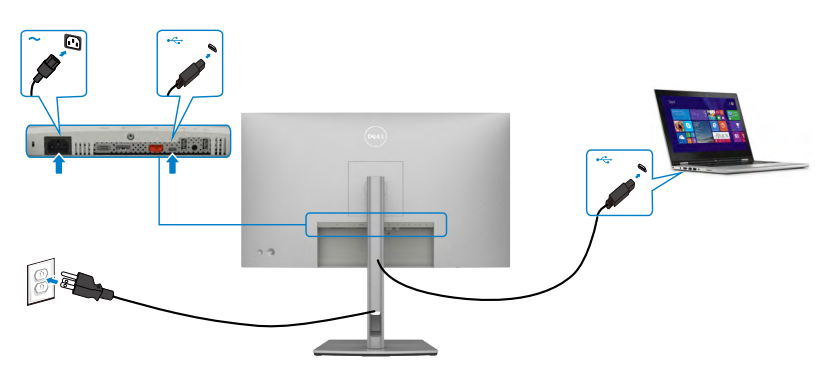

El puerto USB-C del monitor:

- Se puede utilizar como USB-C, DisplayPort 1.4 alternativamente.
- Admite suministro de energía (PD) USB, con perfiles de hasta 90 W.

**NOTA: Independientemente del requisito de energía y del consumo de energía real del equipo portátil, o del tiempo de funcionamiento con carga de la batería restante, el monitor Dell U2722DE está diseñado para proporcionar energía de hasta 90 W a dicho equipo portátil.**

DELI

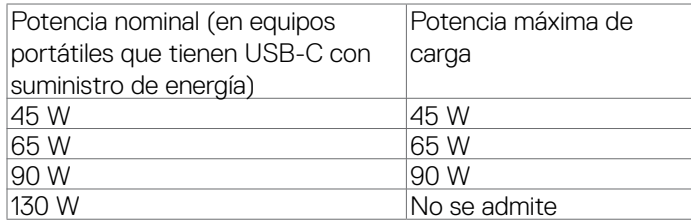

**Conectar el monitor para la función de transferencia a varios monitores Multi-Stream Transport (MST) a través de USB-C** 

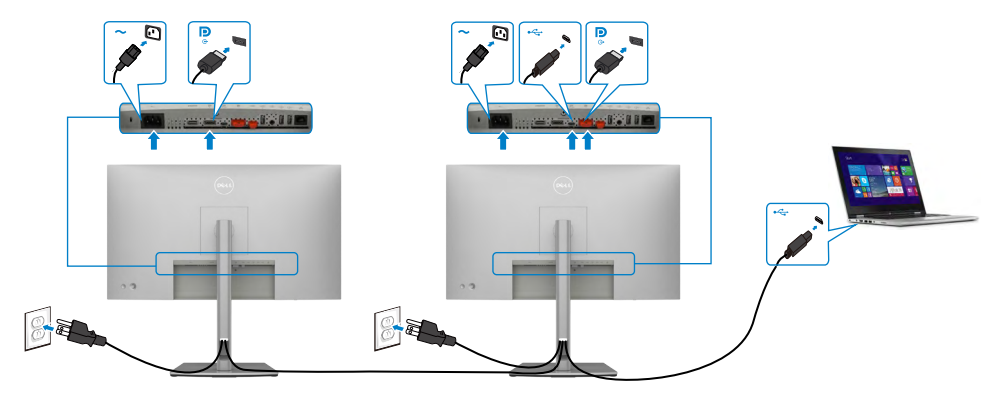

**NOTA:** El número máximo de U2722DE admitidos a través de MST depende del ancho de banda de la fuente USB-C. Consulte el apartado "**[Problemas](#page-97-0)  [específicos del producto – No se muestra la imagen cuando se utiliza MST](#page-97-0)  [a través de USB-C](#page-97-0)**".

**NOTA:** Extraer el enchufe de goma cuando se use el conector externo DP.

## **Conectar el monitor para el cable RJ45 (Opcional)**

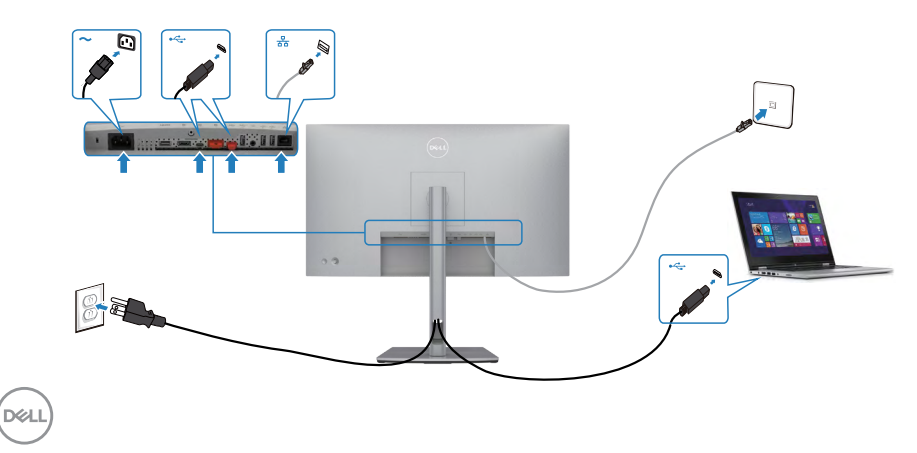

## **Dell Power Button Sync (sincronización del botón de alimentación de Dell) (DPBS)(Solo para el U2722DE)**

• El monitor U2722DE está diseñado con la función Dell Power Button Sync (sincronización del botón de alimentación de Dell) (DPBS) para controlar el estado de alimentación del PC desde el botón de alimentación del monitor.\* Esta función es compatible con la plataforma Dell OptiPlex 7090/3090 Ultra y solo es compatible con la interfaz USB-C.

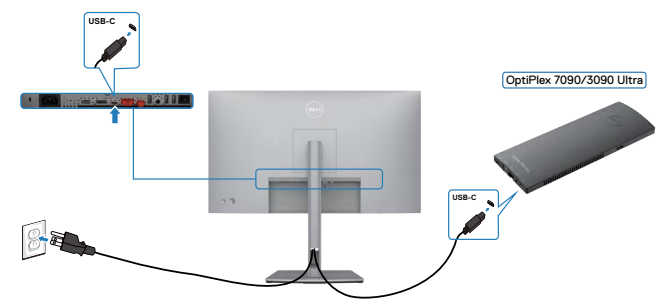

• Para asegurarse de que la función DPBS funcione por primera vez, primero debe realizar los siguientes pasos para la plataforma Dell OptiPlex 7090/3090 Ultra en el **Control Panel (Panel de control)**.

**NOTA: DPBS solo admite el puerto con el icono ...** 

Vaya a **Control Panel (Panel de control)**.

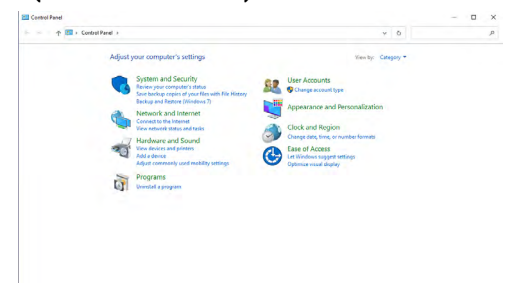

Seleccione **Hardware and Sound (Hardware y Sonido)** y a continuación **Power Options (Opciones de alimentación)**.

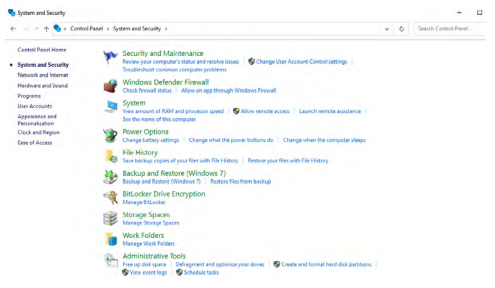

**D**ELL

#### Vaya a **System Settings (Configuración del sistema)**

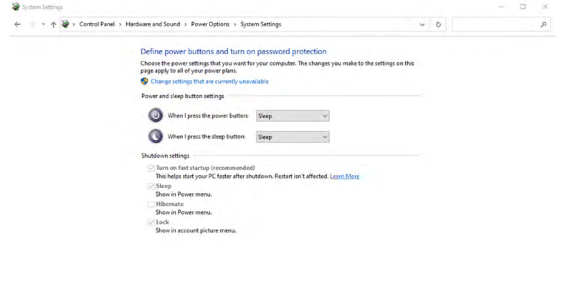

En el menú desplegable de **When I press the power button (Cuando pulso el botón de encendido)**, hay algunas opciones para seleccionar: **Do nothing/Sleep/ Hibernate/Shut down (No hacer nada/Suspender/Hibernar/Apagar)**, y puede seleccionar **Sleep/Hibernate/Shut down (Suspender/Hibernar/Apagar)**.

Save changes

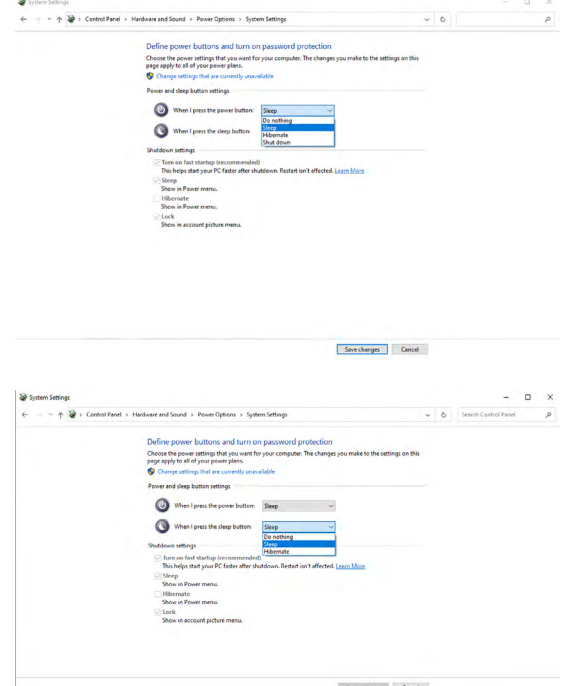

NOTA: No seleccione **Do nothing (No hacer nada)**, de lo contrario, el botón de alimentación del monitor no podrá sincronizarse con el estado de alimentación del PC.DELL

#### **Conectar el monitor para la DPBS por primera vez**

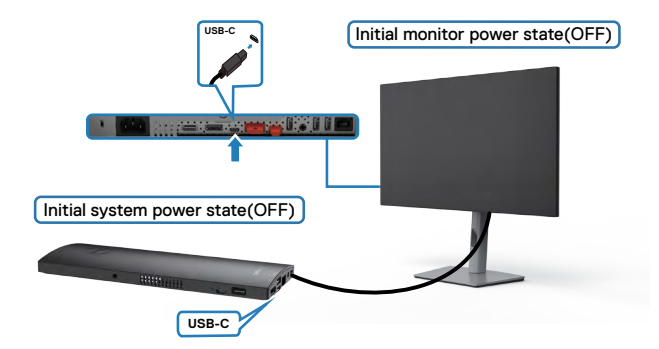

Para la primera vez que configure la función de DPBS, siga el procedimiento siguiente:

- **1.** Asegúrese de que tanto el PC como el monitor estén APAGADOS.
- **2.** Conecte el cable USB Tipo-C del PC al monitor.
- **3.** Pulse el botón de alimentación del monitor para ENCENDER el monitor.
- **4.** Tanto el monitor como el PC se ENCENDERÁN momentáneamente. Espere un momento (aproximadamente 6 segundos) y tanto el PC como el monitor se APAGARÁN.
- **5.** Pulse el botón de alimentación del monitor o el botón de alimentación del PC y tanto el PC como el monitor se ENCENDERÁN. El estado de alimentación del sistema del PC está sincronizado con el botón de alimentación del monitor.
- NOTA: Cuando el monitor y el PC estén APAGADOS por primera vez, se B recomienda que primero ENCIENDA el monitor y luego conecte el cable USB tipo-C del PC al monitor.
	- NOTA: Puede alimentar la plataforma de OptiPlex 7090/3090 Ultra utilizando su conector del adaptador de corriente. De forma alternativa, puede alimentar la plataforma de OptiPlex 7090/3090 Ultra usando el cable USB-C del monitor a través de Power Delivery (PD); active la carga USB-C en el modo apagado.

**DEL** 

## **Al usar la función de DPBS**

Cuando pulse el botón de alimentación del monitor o el botón de alimentación del PC, el estado del monitor/PC es el siguiente:

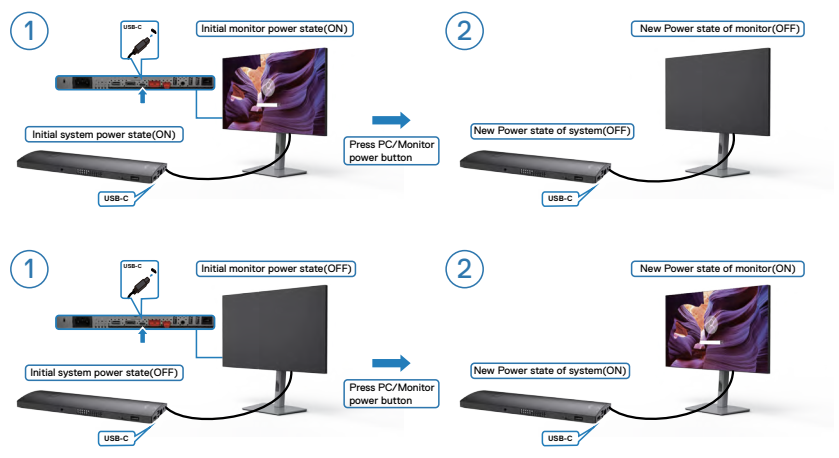

Cuando el monitor y el estado de alimentación del PC estén ENCENDIDOS, si mantiene pulsado durante 4 segundos el botón de alimentación del monitor, la pantalla le preguntará si desea apagar el PC.

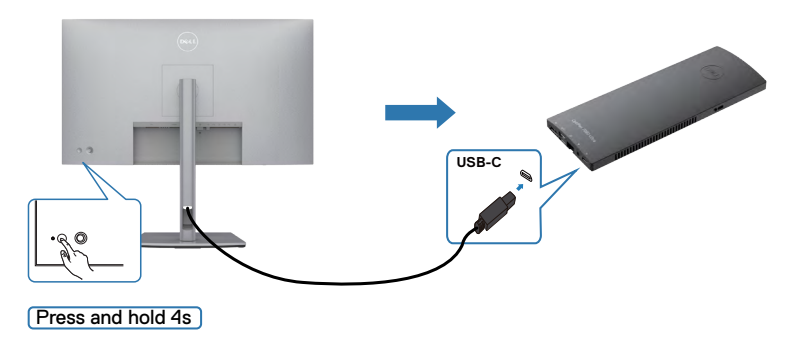

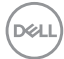

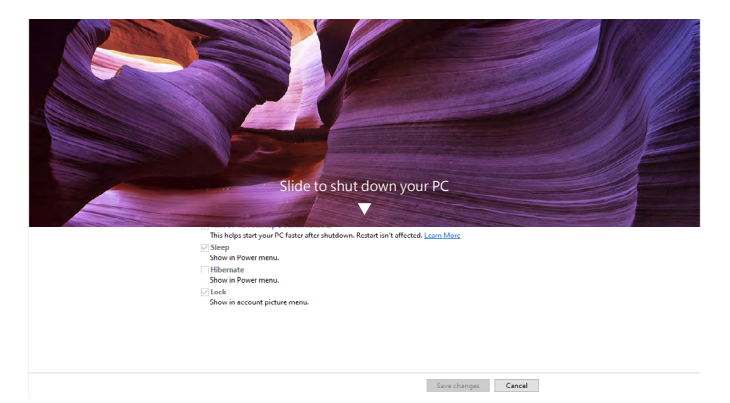

Cuando el monitor y el estado de alimentación del PC estén ENCENDIDOS, si **mantiene pulsado durante 10 segundos el botón de alimentación del monitor**, el PC se apagará.

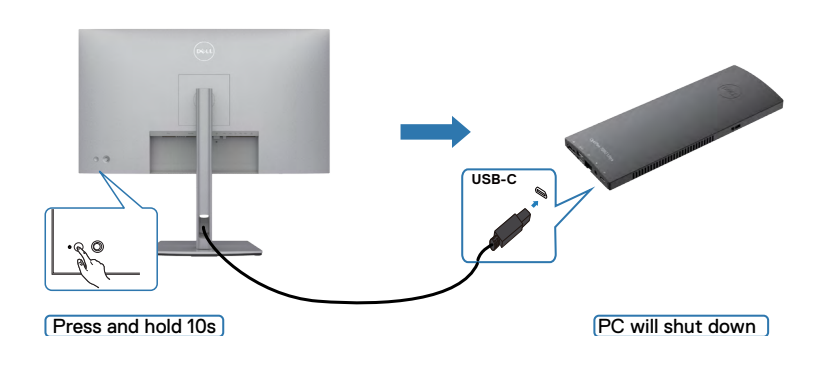

DELL

## **Conecte el monitor para la función de USB-C MultiStream Transport (MST)**

Un PC está conectado a dos monitores en un estado de alimentación inicial del sistema DESACTIVADO y el estado de alimentación del sistema del PC está sincronizado con el botón de alimentación del Monitor 1. Cuando pulse el botón de alimentación del Monitor 1 o del PC, tanto el Monitor 1 como el PC se ENCENDERÁN. Mientras tanto, el Monitor 2 permanecerá APAGADO. Debe pulsar manualmente el botón de alimentación del Monitor 2 para ENCENDERLO.

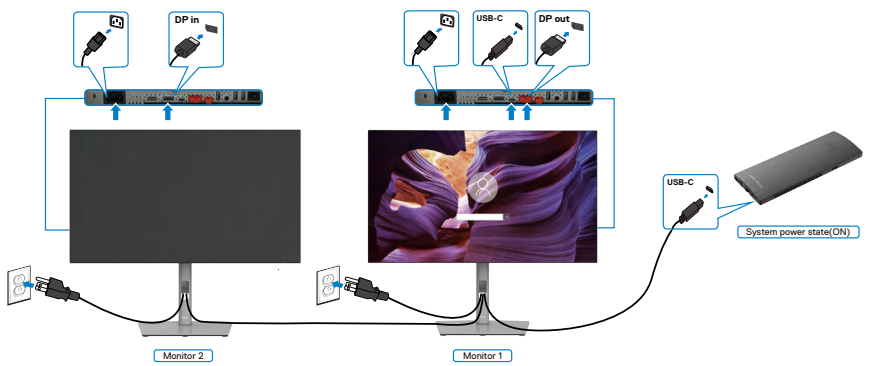

De manera similar, un PC está conectado a dos monitores en un estado de alimentación inicial del sistema ACTIVADO y el estado de alimentación del sistema del PC está sincronizado con el botón de alimentación del Monitor 1. Cuando pulse el botón de alimentación del Monitor 1 o del PC, tanto el Monitor 1 como el PC se APAGARÁN. Mientras tanto, el Monitor 2 permanecerá en modo de reposo. Debe pulsar manualmente el botón de alimentación del Monitor 2 para APAGARLO.

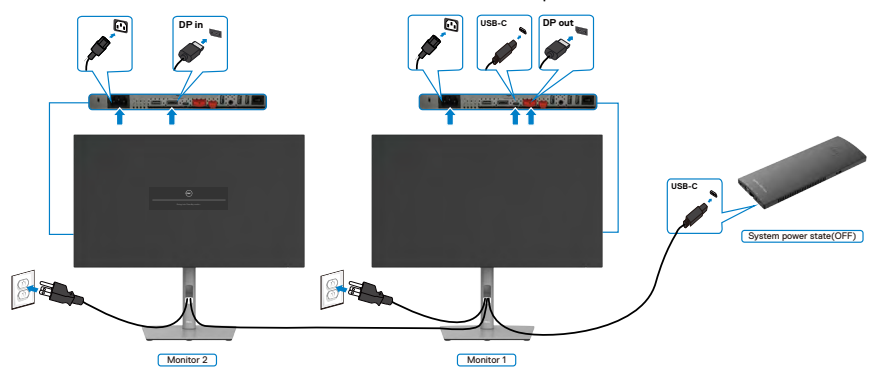

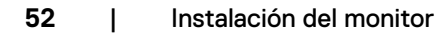

.<br>D&Ll

#### **Conecte el monitor por USB-C**

La plataforma Dell OptiPlex 7090 Ultra tiene dos puertos USB-C, por lo que tanto el estado de alimentación del Monitor 1 como el del Monitor 2 pueden sincronizarse con el PC.

Mientras el PC y dos monitores están en un estado de alimentación inicial del sistema ACTIVADO, al presionar el botón de alimentación en el Monitor 1 o en el Monitor 2, se APAGARÁ el PC, el Monitor 1 y el Monitor 2.

**NOTA: DPBS solo admite el puerto con el icono ........** 

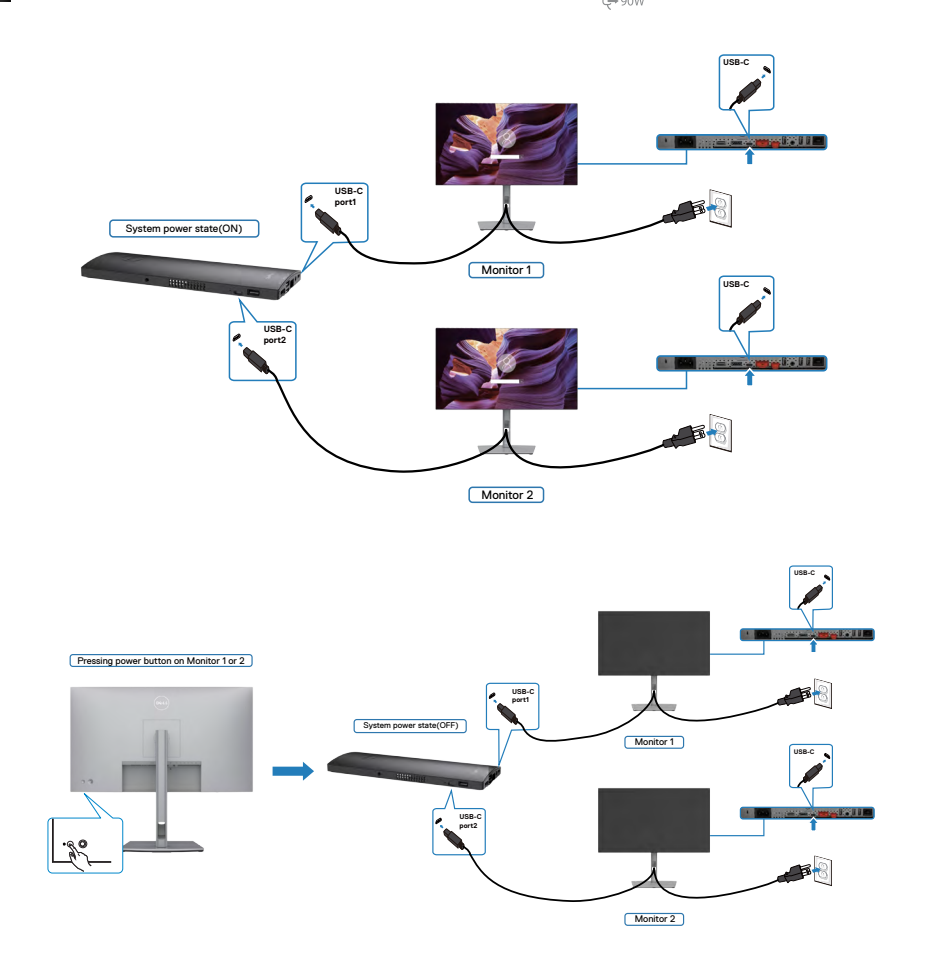

.<br>D&Ll

Asegúrese de configurar como activa **USB-C Charging (la carga USB-C)** en el modo apagado. Mientras el PC y dos monitores están en un estado de alimentación inicial del sistema DESACTIVADO, al presionar el botón de alimentación en el Monitor 1 o en el Monitor 2, se ENCENDERÁ el PC, el Monitor 1 y el Monitor 2.

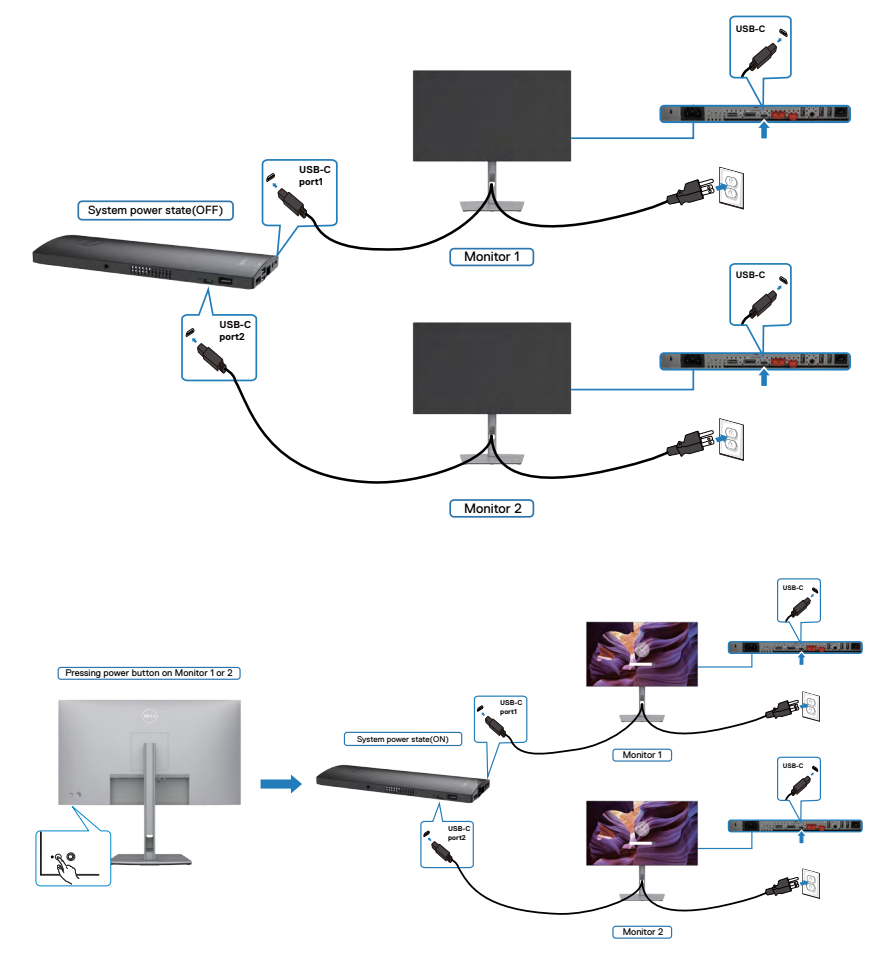

# **Asegurar el monitor utilizando el cierre Kensington (opcional)**

La ranura para cierre de seguridad está ubicada en la parte inferior del monitor. (Ver **[Ranura para cierre de seguridad](#page-11-0)**)

Para más información sobre el uso del cierre Kensington (adquirido por separado), consulte la documentación que se envía junto al cierre.

Asegure el monitor a una mesa utilizando el cierre de seguridad Kensington.

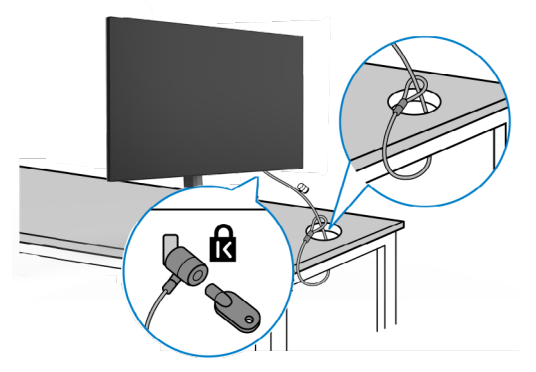

**NOTA: La imagen tiene únicamente el propósito de ilustrar. La forma del cierre podría variar.** 

# **Desmontar la base del monitor**

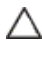

**PRECAUCIÓN: Para evitar arañazos en la pantalla LCD mientras quita la base, asegúrese de que el monitor está colocado sobre una superficie suave y limpia.**

**NOTA: Las instrucciones siguientes son aplicables solamente para el pedestal enviado junto con el monitor. Si está conectando un pedestal que haya comprado de otras fuentes, siga las instrucciones de instalación incluidas con ese pedestal.**

#### **Para quitar la base:**

- **1.** Ubique el monitor sobre un paño suave o un cojín.
- **2.** Presione sin soltar el botón de liberación de la base.
- **3.** Levante la base alejándola del monitor.

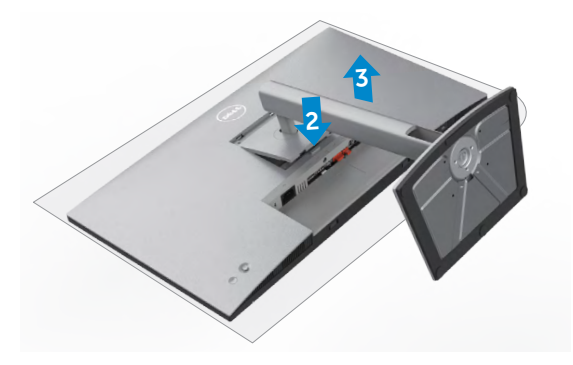

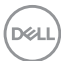

# **Instalación en pared (opcional)**

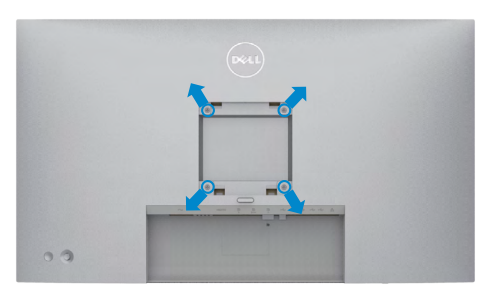

#### **NOTA: Utilice tornillos M4 x 10 mm para acoplar el monitor al kit de instalación en pared.**

Consulte las instrucciones incluidas con el kit de montaje en pared compatible con VESA.

- **1.** Coloque el monitor en un paño suave o cojín, sobre una mesa plana y estable.
- **2.** Desmonte el pedestal.
- **3.** Utilice un destornillador Phillips para retirar los cuatro tornillos que fijan la cubierta de plástico.
- **4.** Acople el soporte de instalación del kit para instalación en pared al monitor.
- **5.** Instale el monitor en la pared siguiendo las instrucciones incluidas con el kit de instalación en pared.
- **NOTA: Solamente para uso con el soporte de instalación en pared homologado por UL, CSA o GS que tenga un peso y una carga mínimos de 17,52 kg (38,6 lb) (U2722D/U2722DX) / 19,12 kg (42,15 lb) (U2722DE) .**

**DEL** 

# **Utilizar el monitor**

# **Encienda el monitor**

Pulse el **botón para encender el monitor.** 

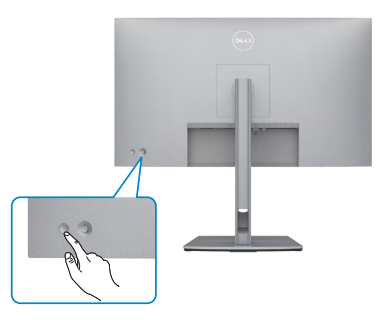

## **Uso del control de mando**

Utilice el control de mando de la parte trasera del monitor para realizar ajustes en el menú OSD.

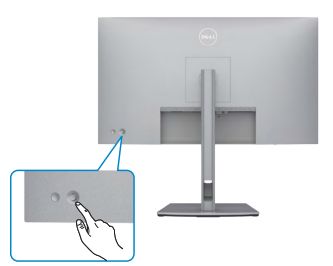

Para modificar los ajustes de OSD utilice el control del mando en la parte trasera del monitor y haga lo siguiente:

- **1.** Pulse el mando para abrir el lanzador del menú OSD.
- **2.** Mueva el mando hacia arriba, abajo, izquierda y derecha para alternar entre las opciones.

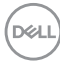

## **Funciones del mando**

#### **Funciones Descripción**

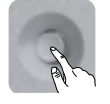

Pulse el botón del mando para ejecutar el lanzador del menú OSD.

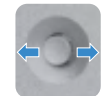

Para navegación a derecha e izquierda.

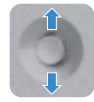

Para navegación hacia arriba y hacia abajo.

# **Uso del lanzador del menú**

Pulse el mando para abrir el lanzador del menú OSD.

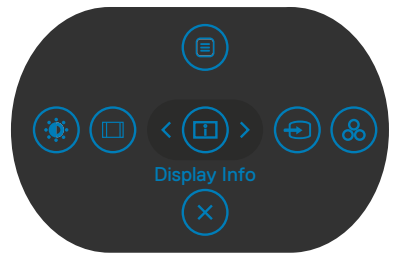

#### **lanzador del menú**

- Mueva el mando hacia arriba para abrir el menú principal.
- Mueva el mando a derecha o izquierda para seleccionar las teclas de acceso directo deseadas.
- Mueva el mando hacia abajo para salir.

## **Detalles del lanzador de menú**

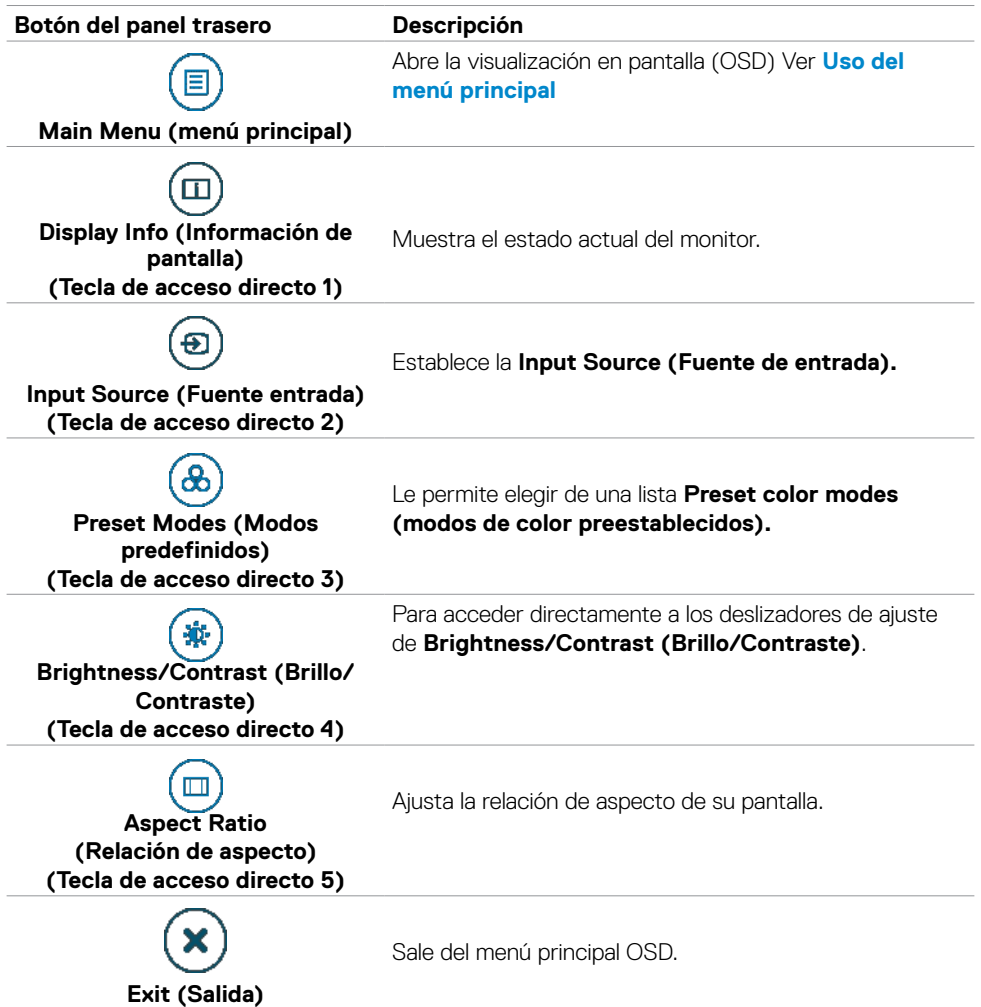

La siguiente tabla describe los iconos del lanzador de menú:

(dell

## **Botón del panel frontal**

Utilice los botones situados en el panel frontal del monitor para ajustar la configuración de la imagen.

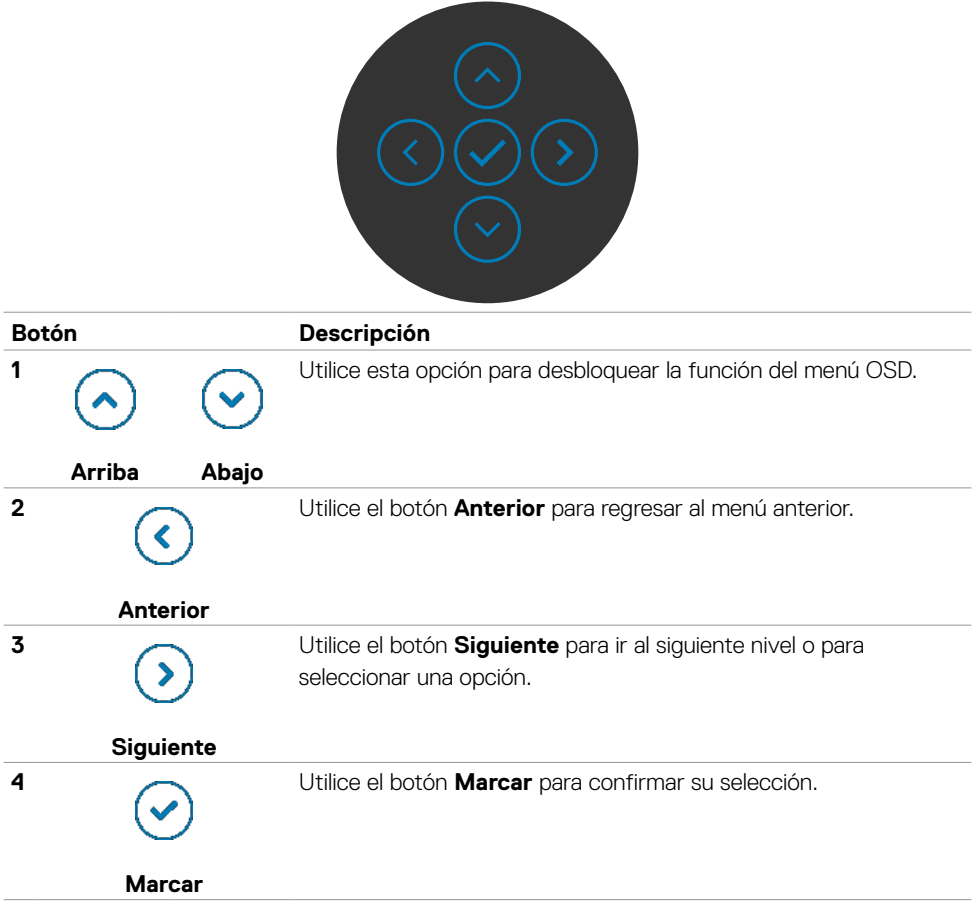

# <span id="page-61-0"></span>**Uso del menú principal**

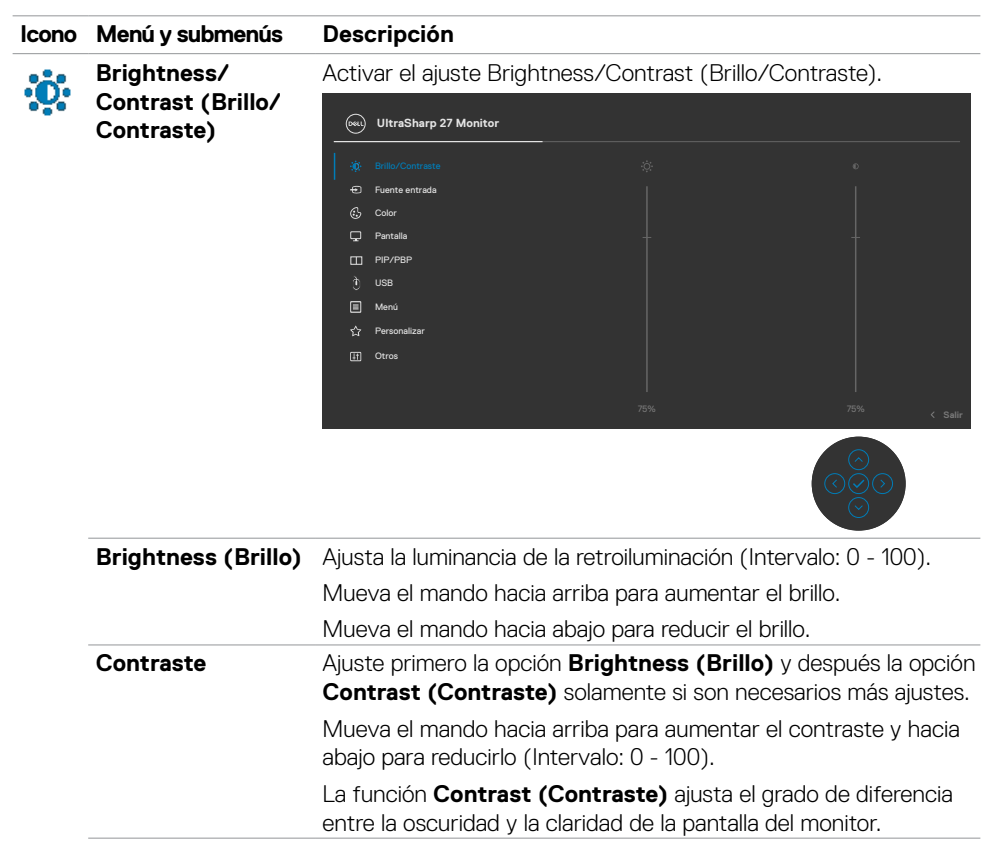

**D**&LI

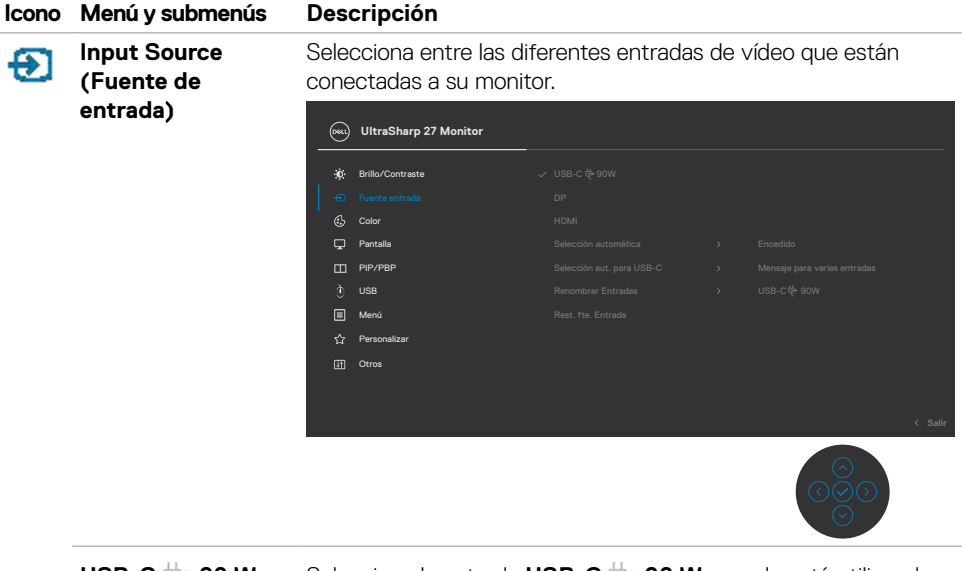

l,

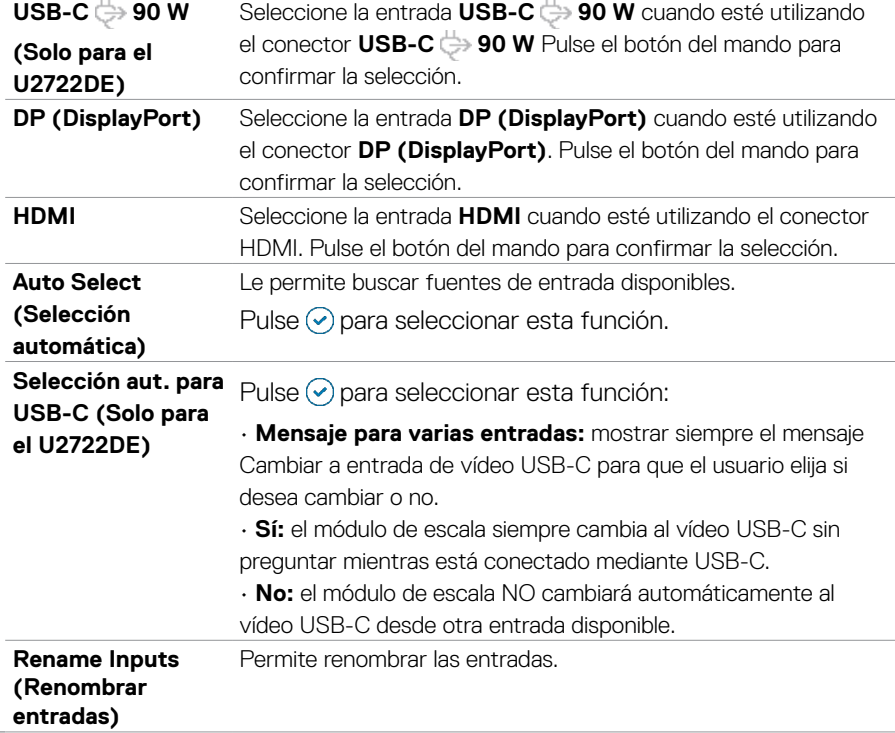

 $(\sim$ LL

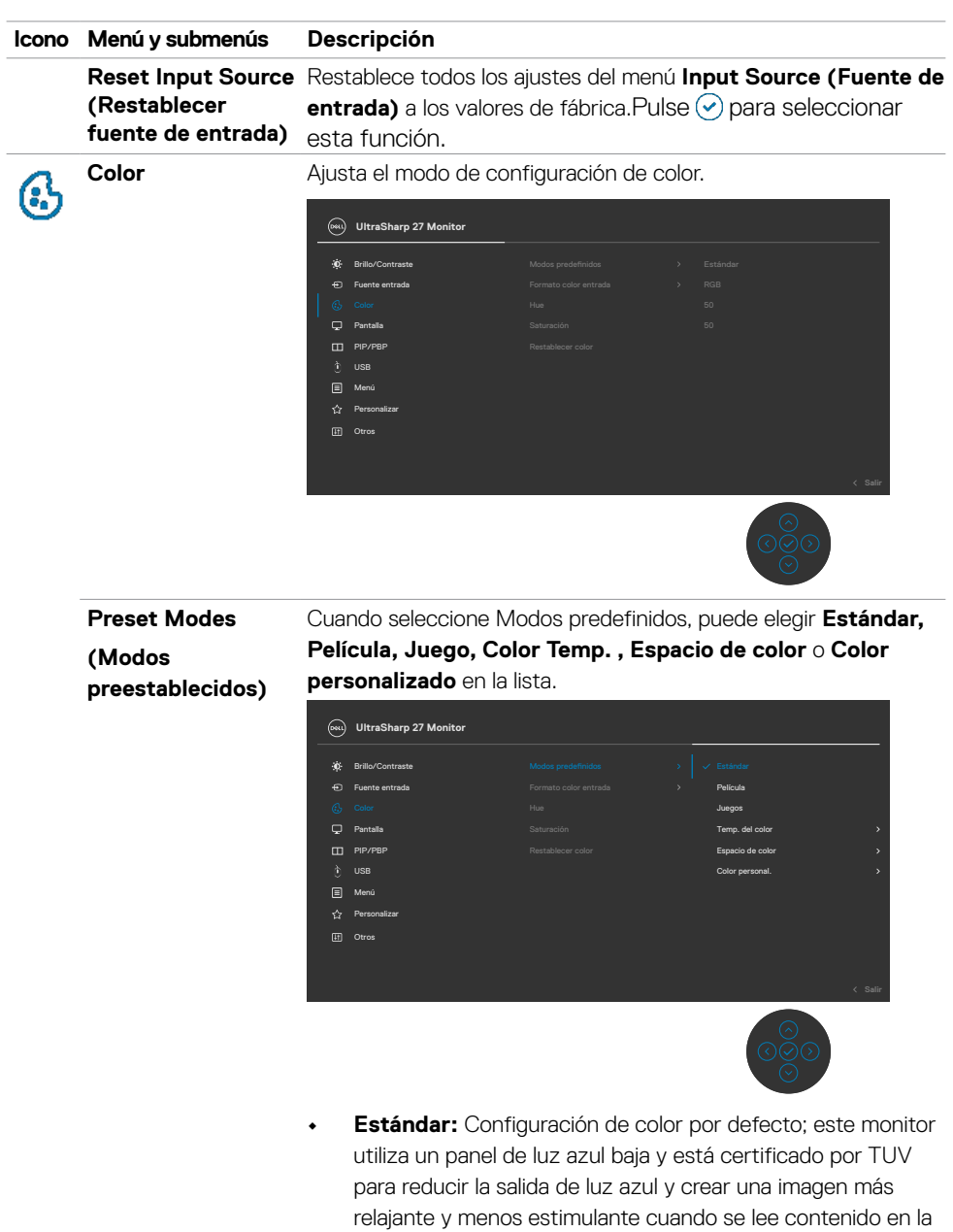

**• Película:** Ideal para películas.

pantalla.

(dell

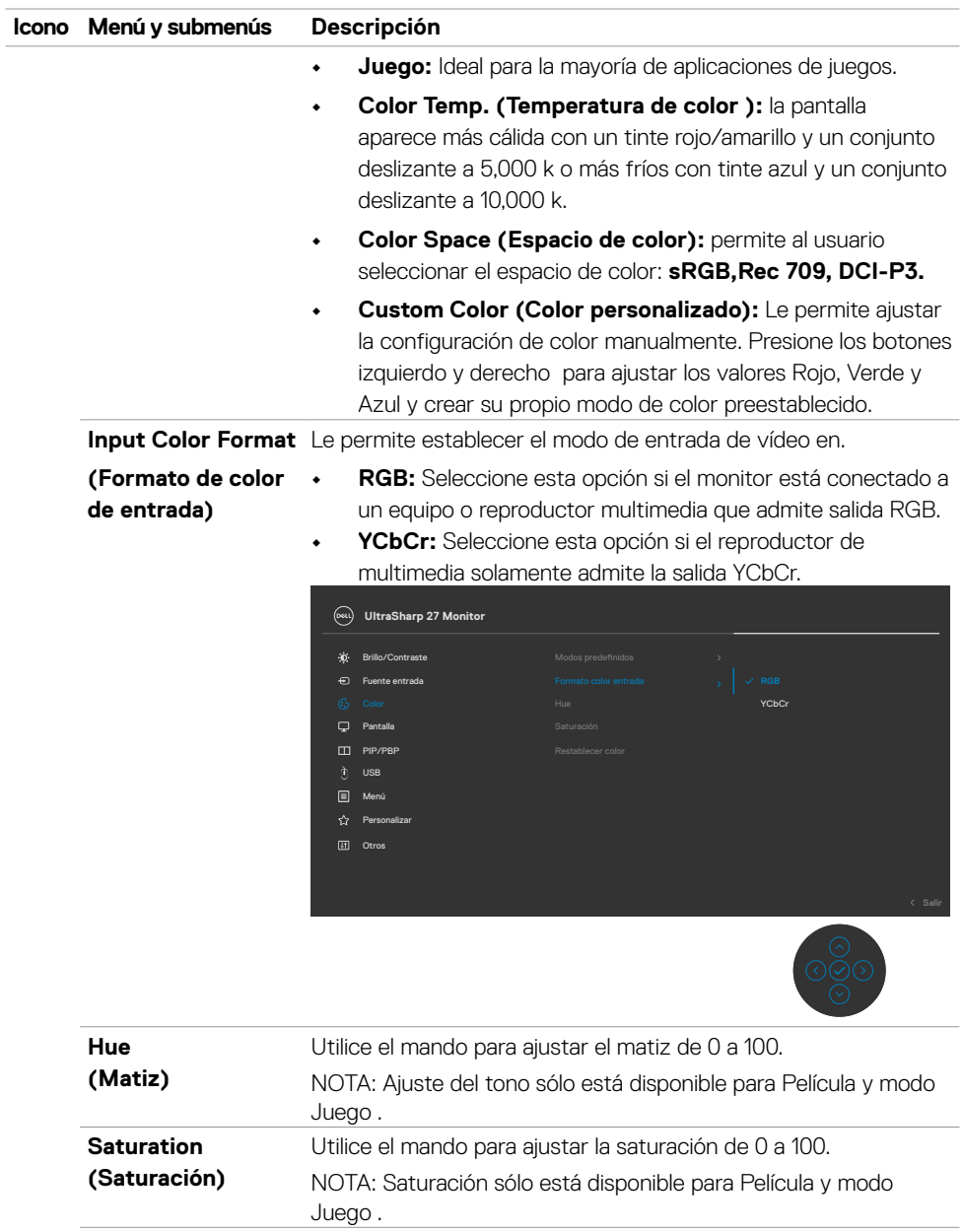

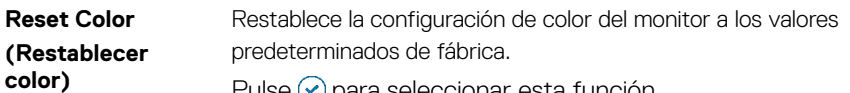

Pulse  $\cup$  para seleccionar esta función.

 $(\sim$ LL

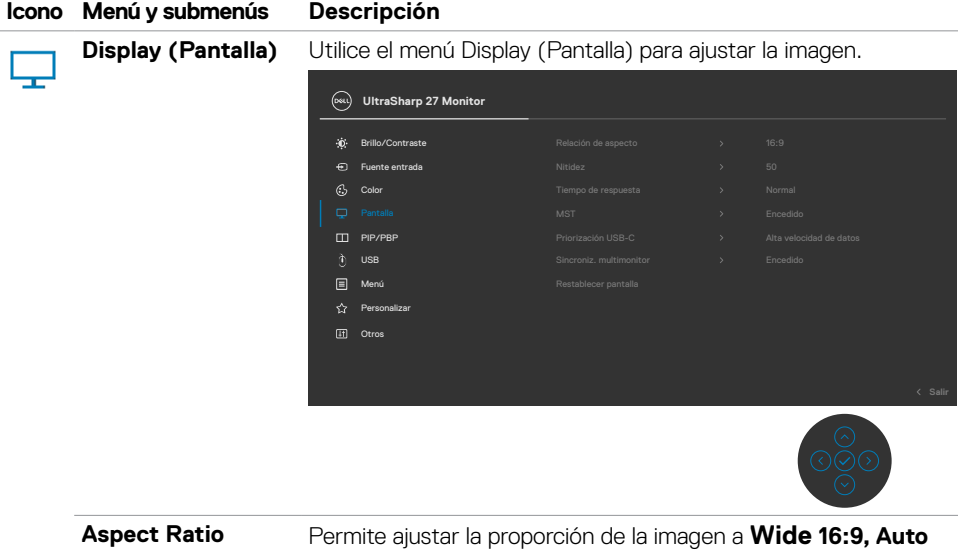

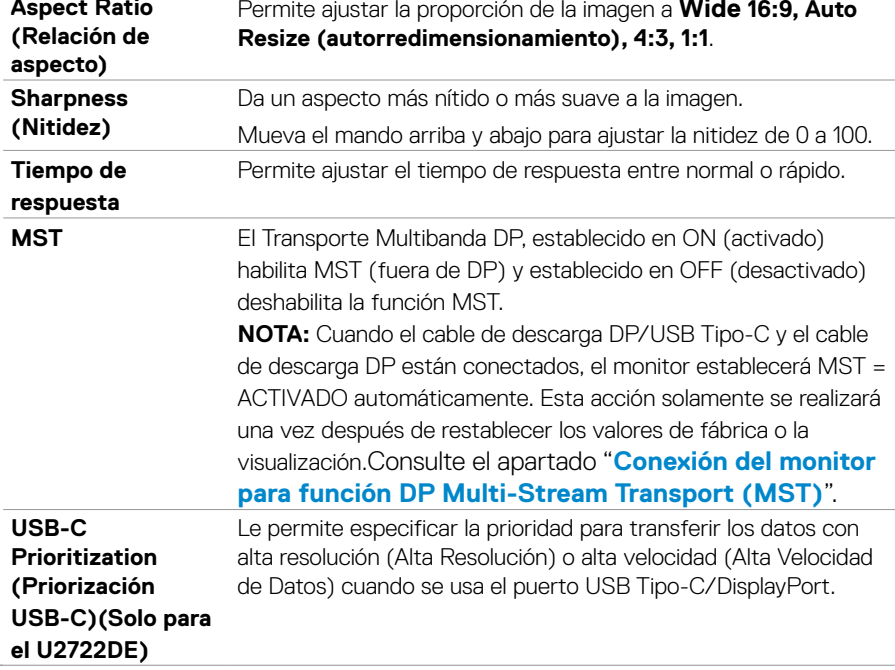

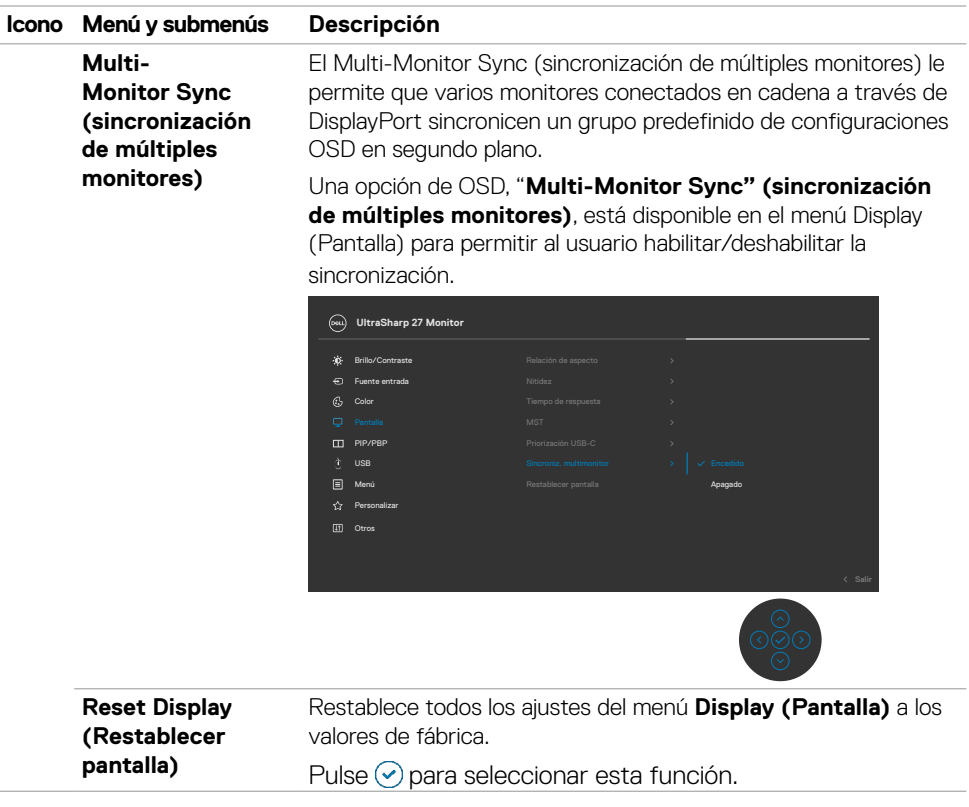

(DELL

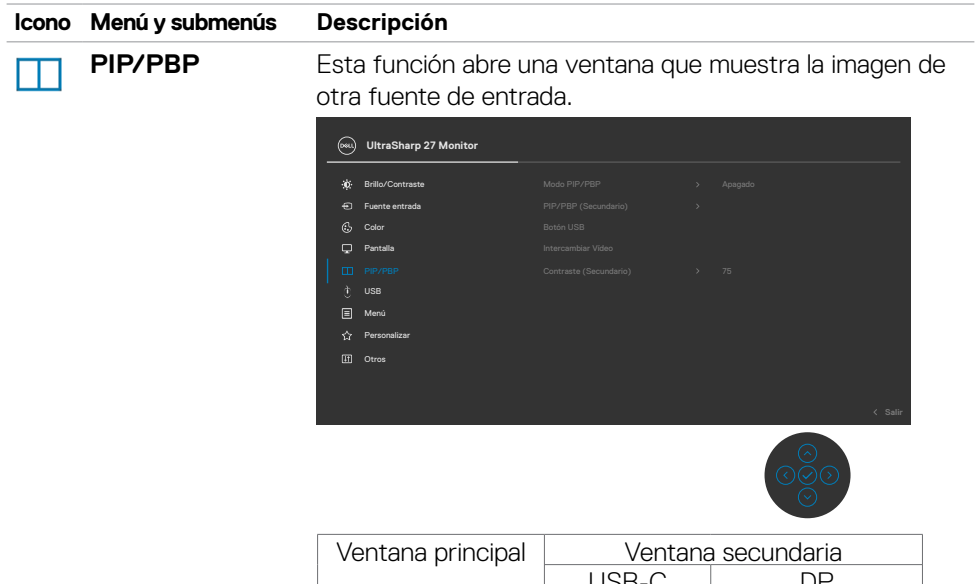

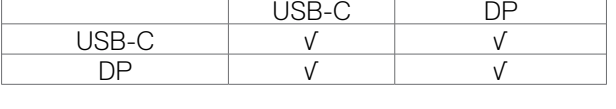

**NOTA:** En el modo PBP las imágenes se mostrarán en el centro de la pantalla y no a pantalla completa.

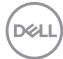

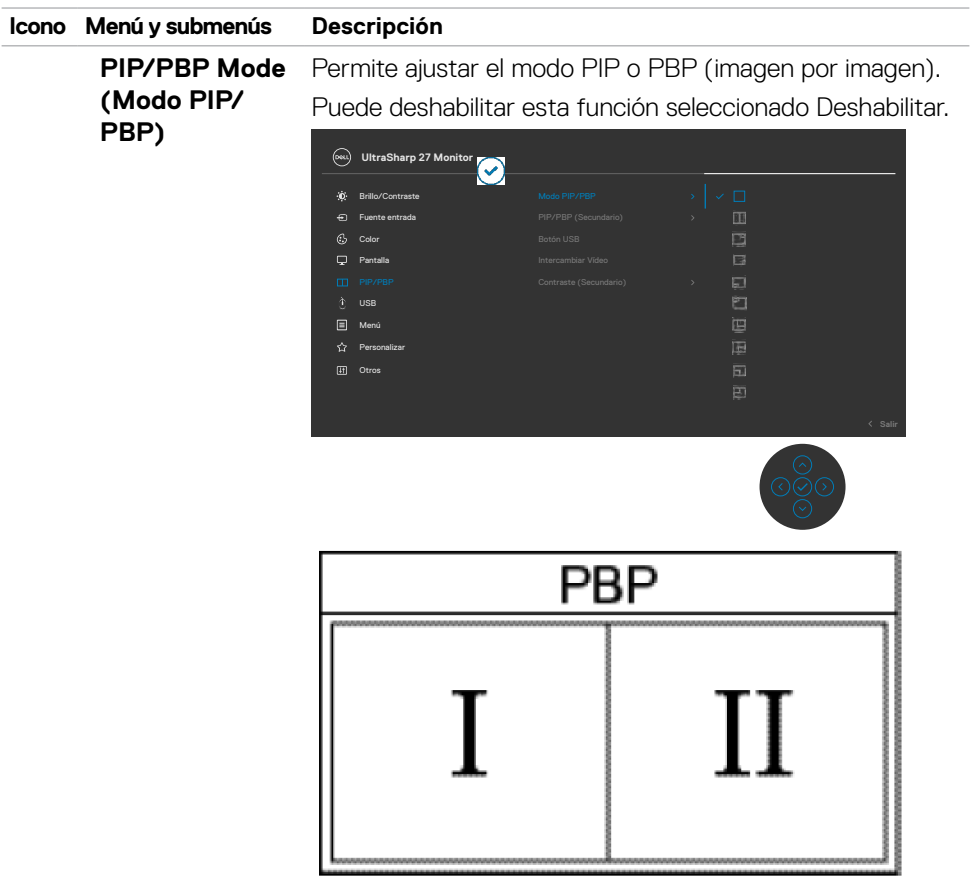

 $(\overline{DZL}$ 

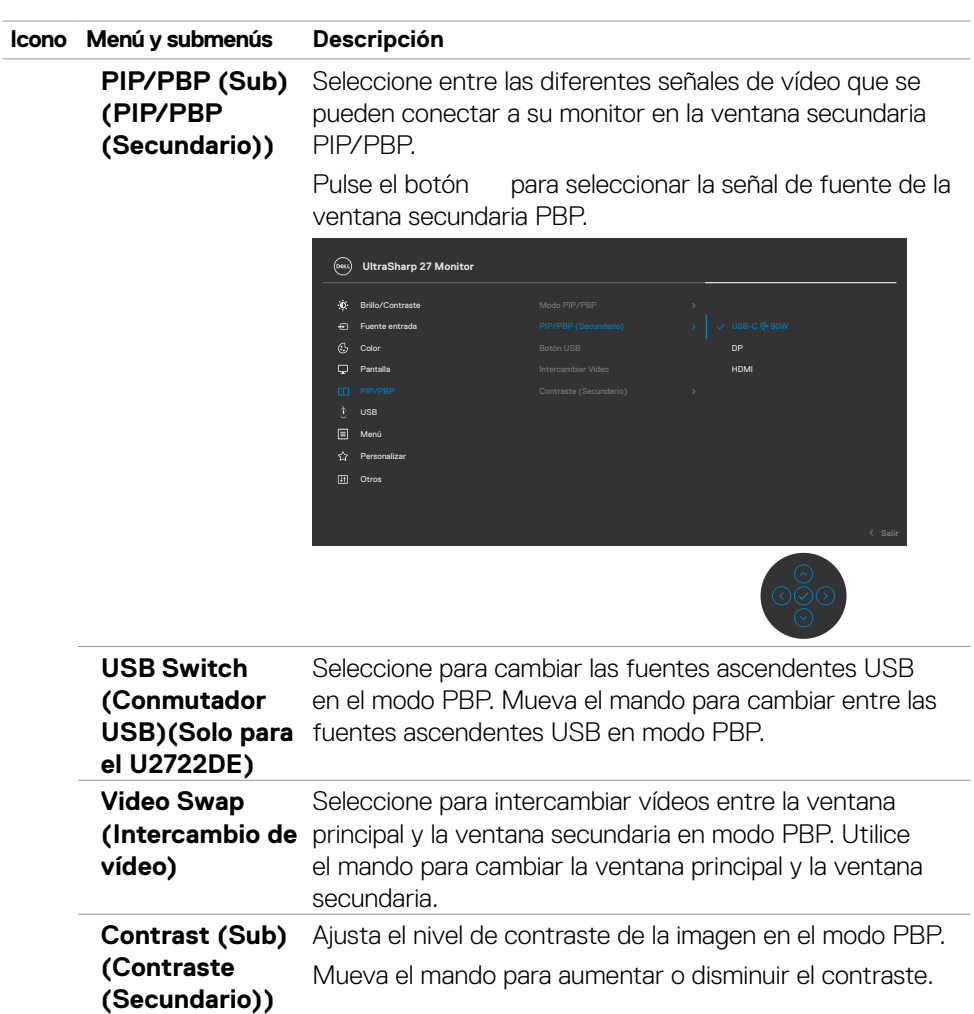

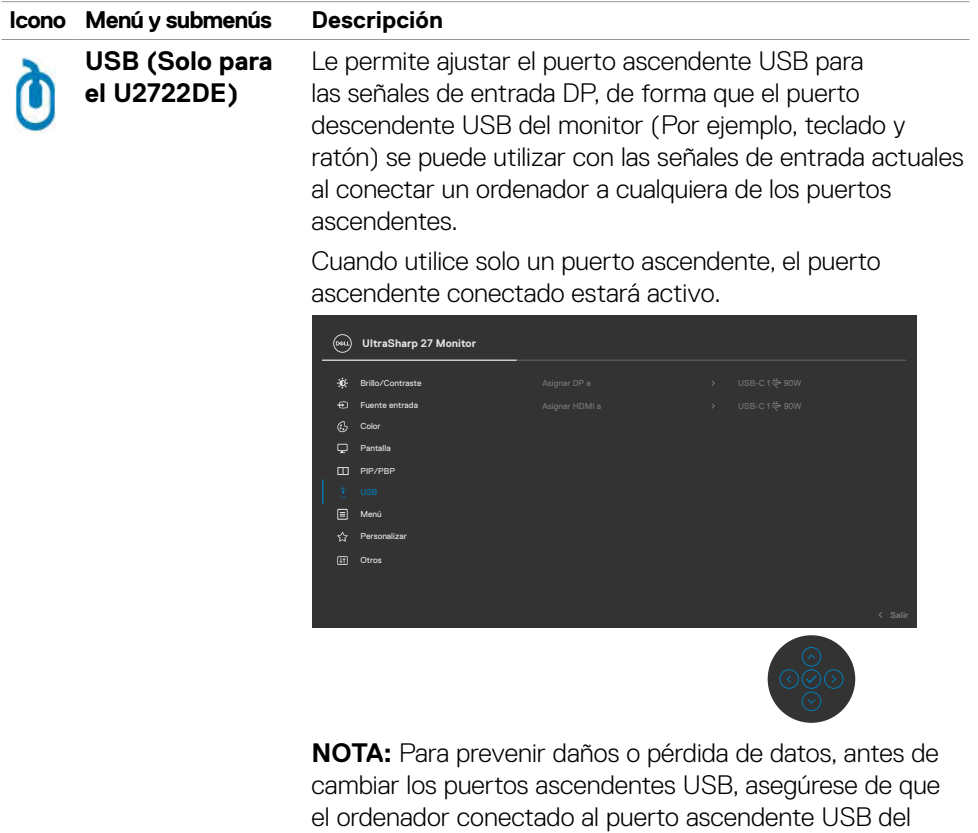

monitor NO está utilizando ningún dispositivo USB.

(dell

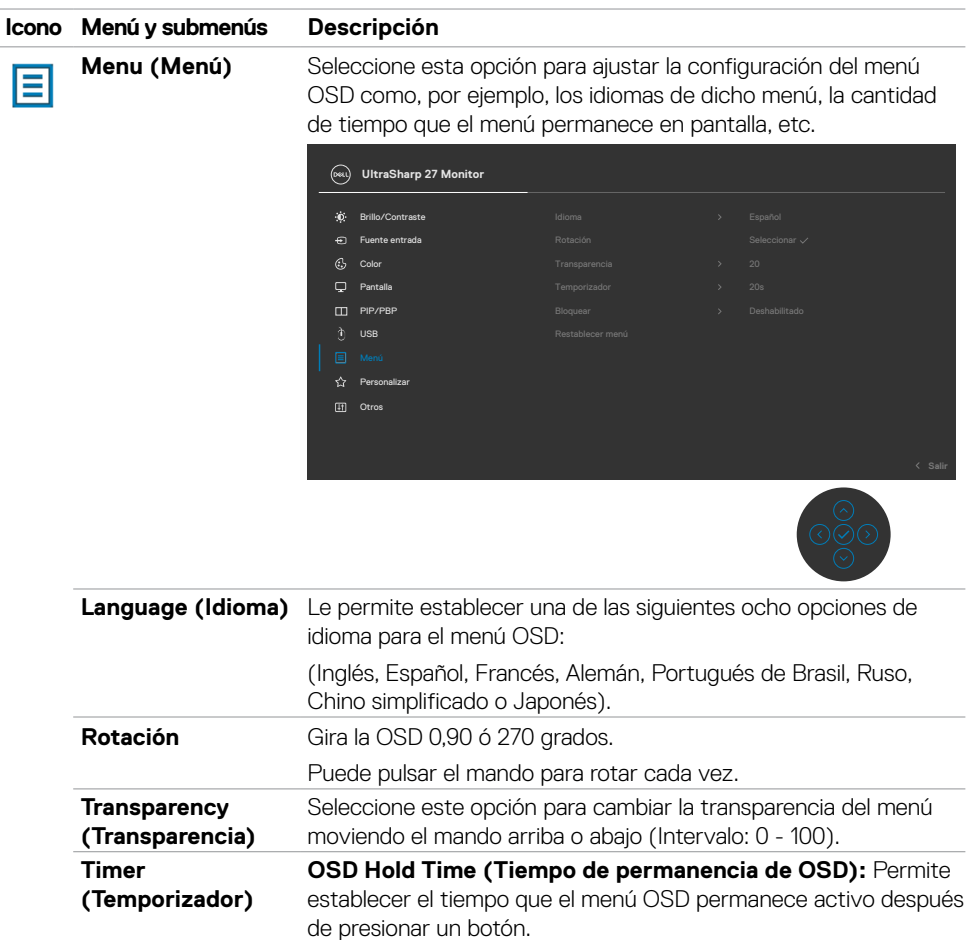

Mueva el mando para ajustar de control deslizante en incrementos de 1 segundo, de 5 a 60 segundos.
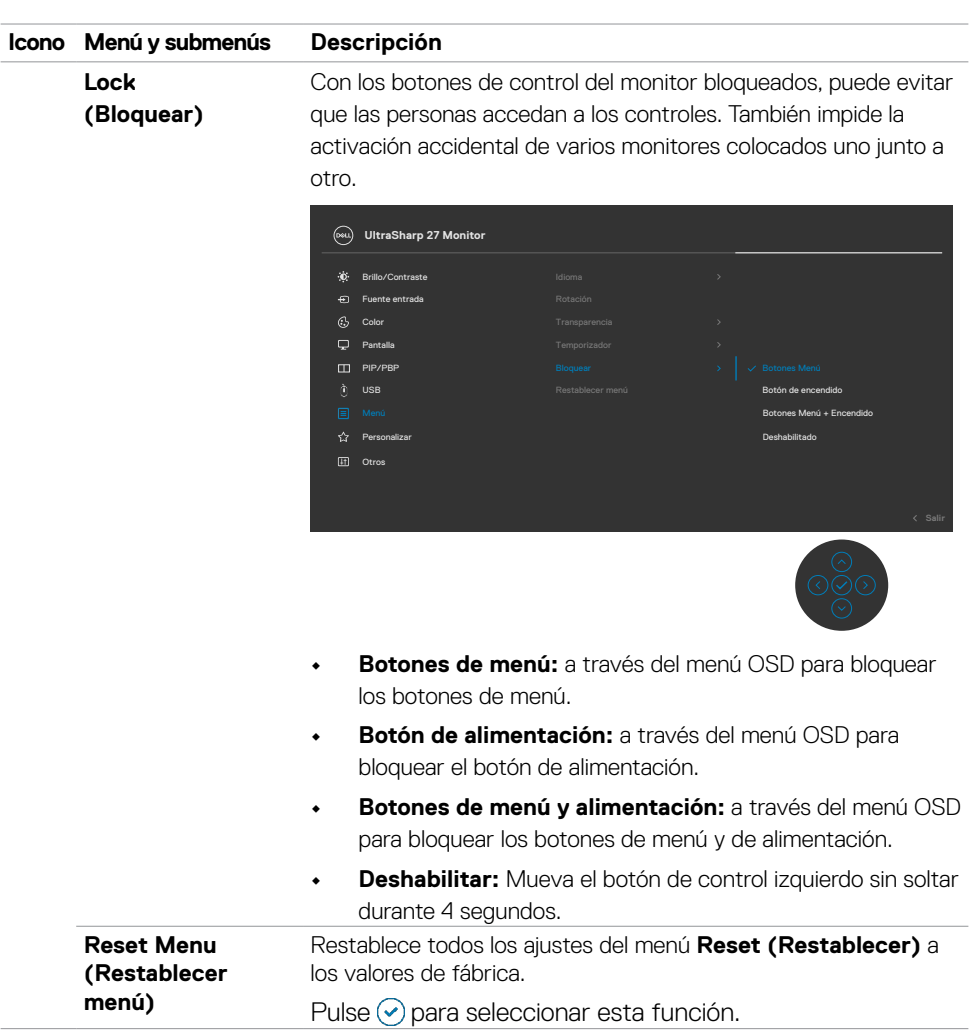

 $($ DELL

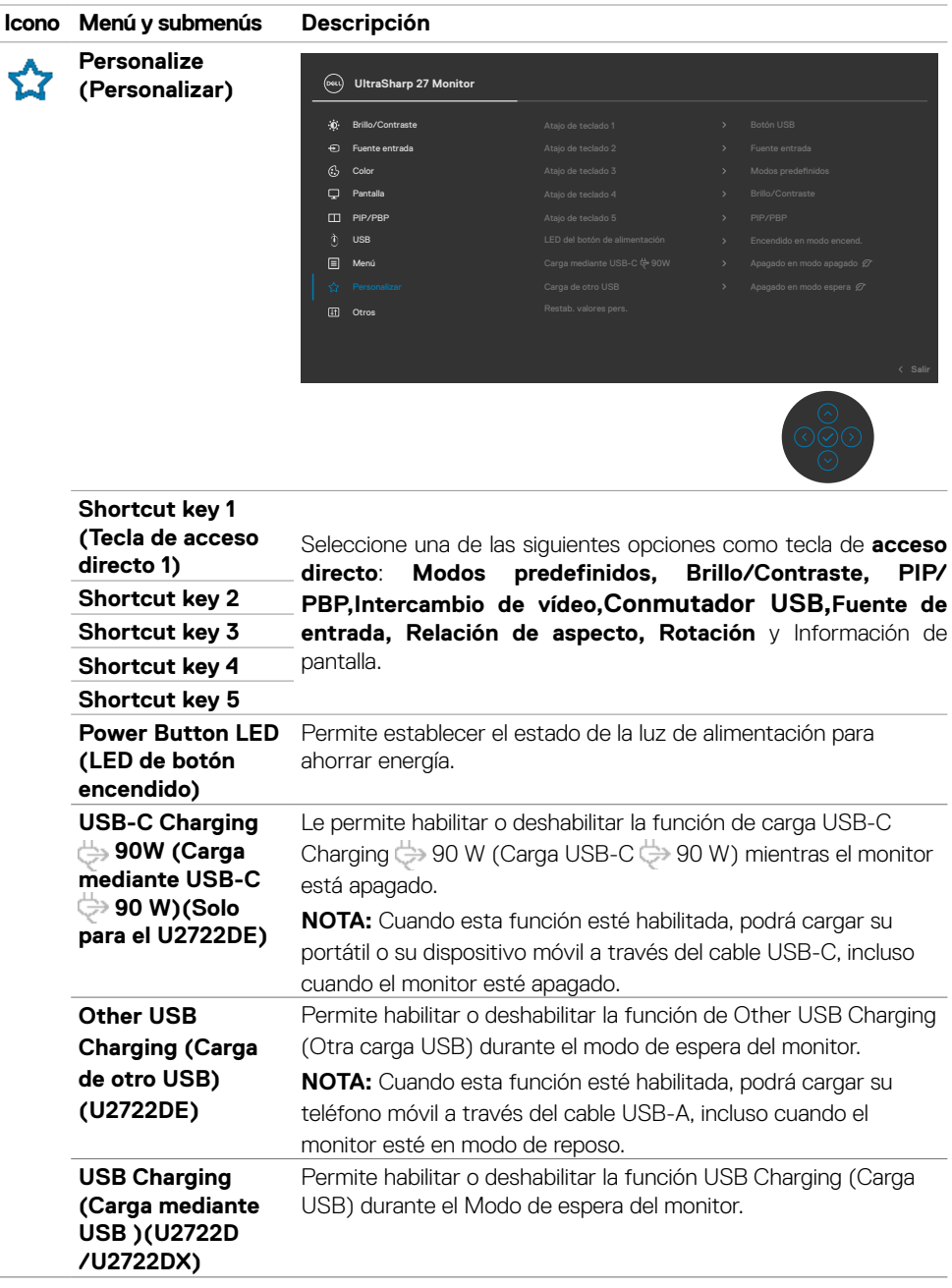

**74** | Utilizar el monitor

(dell

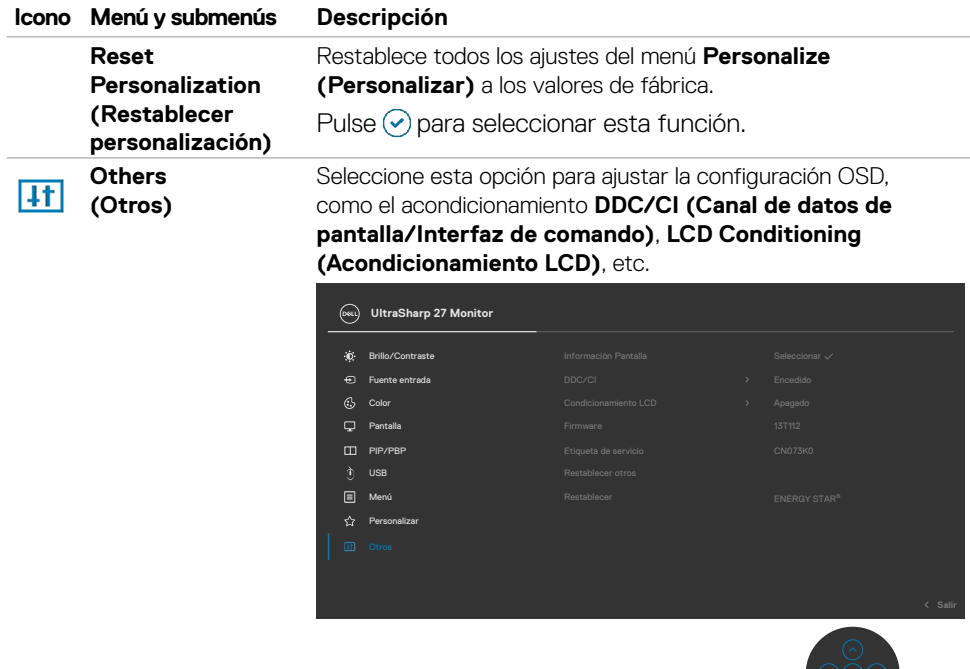

**Display Info (Información de pantalla)**

Muestra la configuración actual del monitor.

Pulse ⊙ para seleccionar esta función.

# **U2722D/U2722DX:**

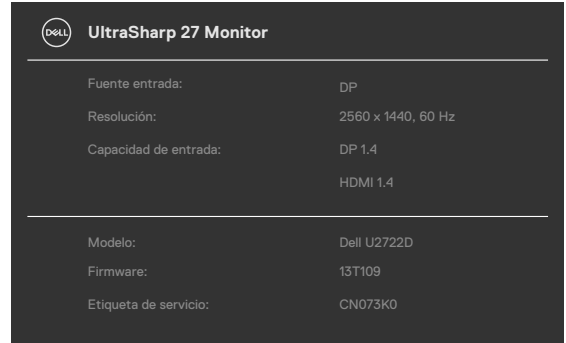

DELL

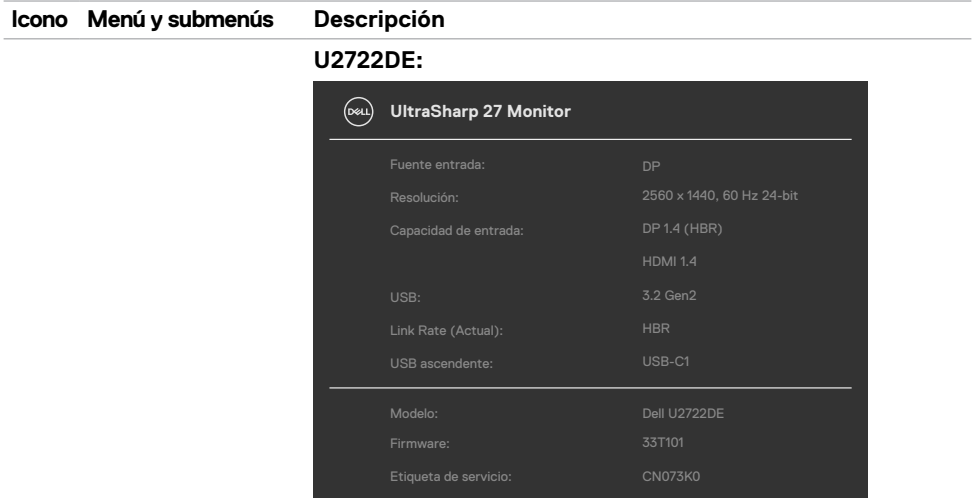

**DDC/CI DDC/CI** (Canal de datos de pantalla/Interfaz de comando) permite a los parámetros del monitor (brillo, balance de color, etc.) ajustarse mediante el software de su PC. Puede deshabilitar esta función seleccionando **Off (Apagado)**. Habilitar esta función para una mejor experiencia de usuario y un rendimiento óptimo de su monitor.

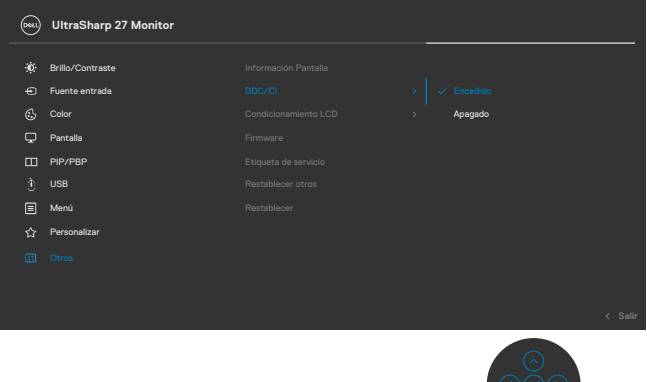

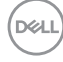

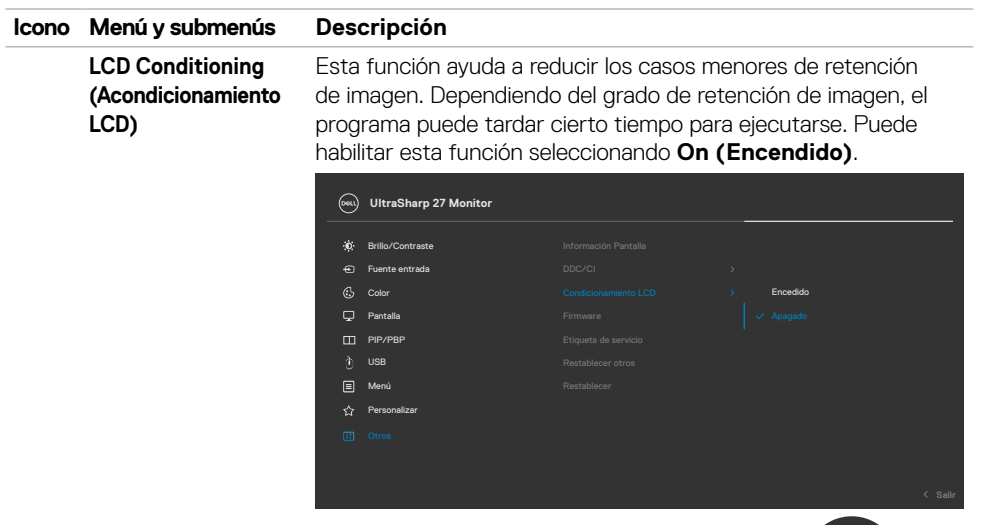

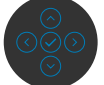

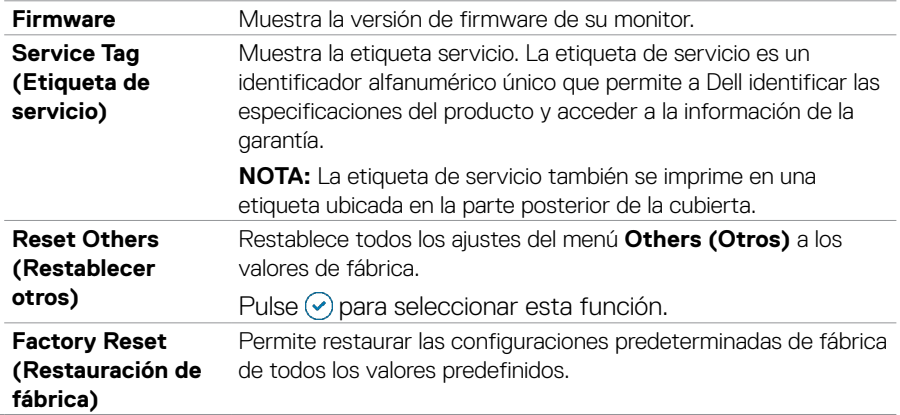

## **Utilizar la función de bloqueo OSD**

Puede bloquear los botones de control del panel delantero para prevenir el acceso al menú OSD y/o el botón de alimentación.

## **Utilice el menú de Bloqueo para bloquear el botón/los botones.**

**1.** Seleccione una de las siguientes opciones.

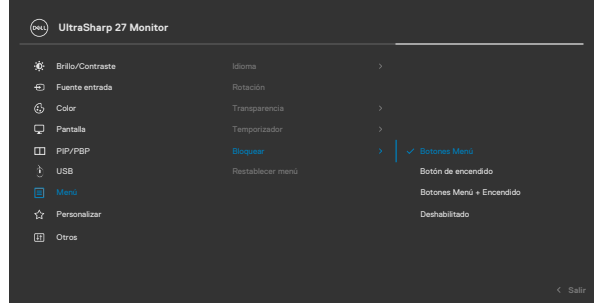

**2.** Aparecerá el siguiente mensaje.

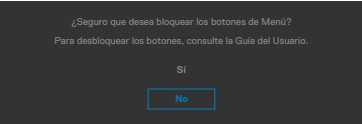

**3.** Seleccione **Sí** para bloquear los botones. Una vez bloqueados, al pulsar cualquier

botón de control aparecerá el icono de bloqueo

## **Utilice el botón de control para bloquear el botón/los botones.**

Pulse el botón de control de navegación direccional izquierdo durante cuatro segundos, y un menú aparecerá en la pantalla.

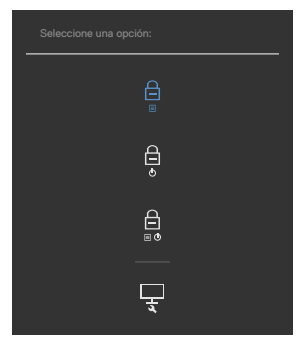

Seleccione una de las siguientes opciones:

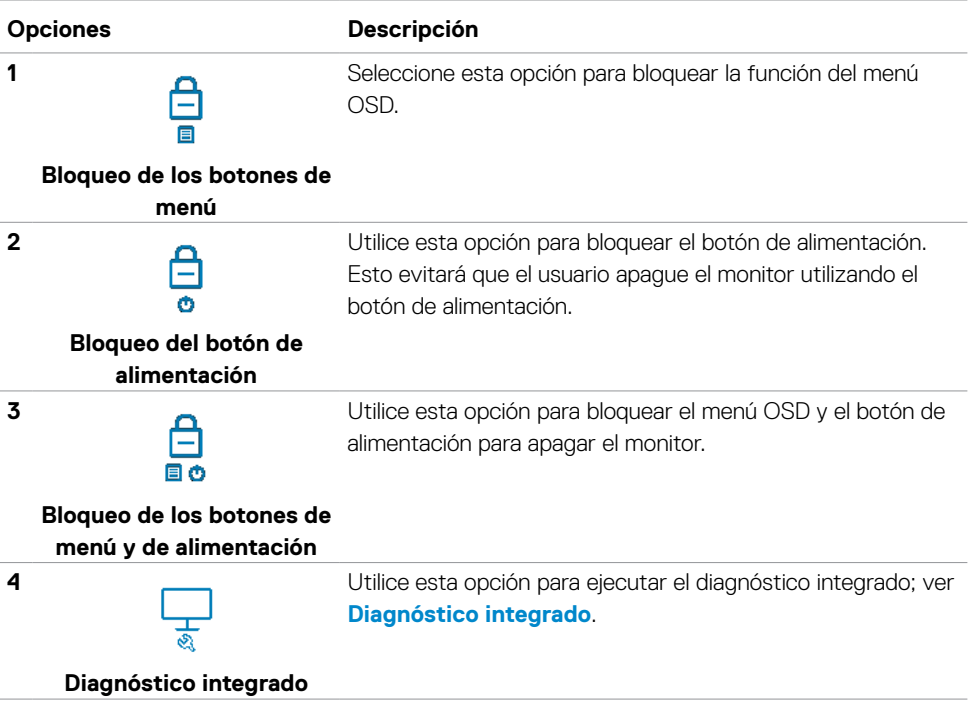

DELL

## **Para bloquear el botón/los botones:**

Pulse el botón de control de navegación direccional izquierdo durante cuatro segundos hasta que un menú aparezca en la pantalla. La tabla siguiente describe las opciones para desbloquear los botones de control del panel frontal.

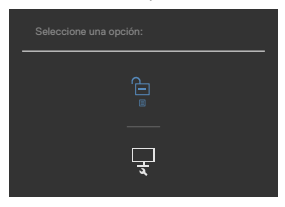

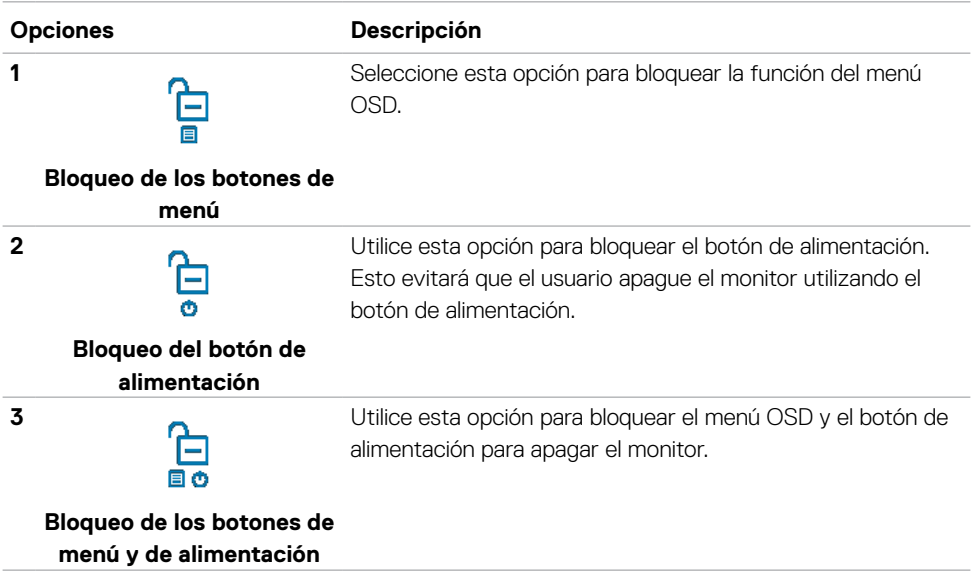

DELL

## **Configuración inicial**

Cuando seleccione elementos del menú OSD de Restablecer valores de fábrica de la función Otros, aparecerá el siguiente mensaje:

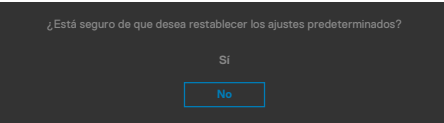

Cuando seleccione "**Sí**" para restablecer la configuración predeterminada, aparecerá el siguiente mensaje:

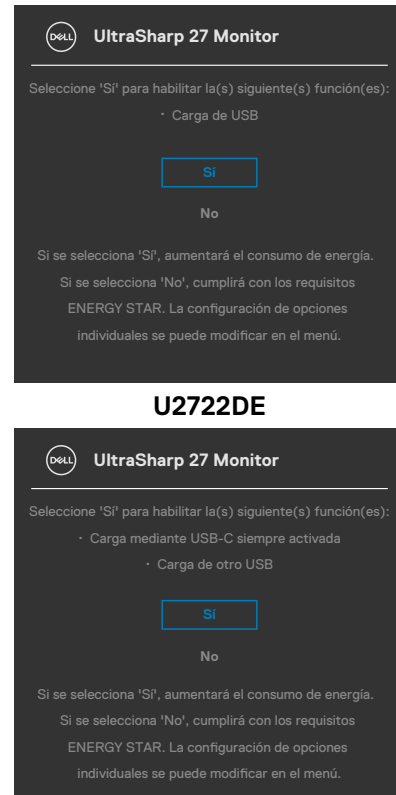

# **U2722D/U2722DX**

## **Mensajes de advertencia OSD**

Cuando el monitor no admita un determinado modo de resolución, puede aparecer el siguiente mensaje:

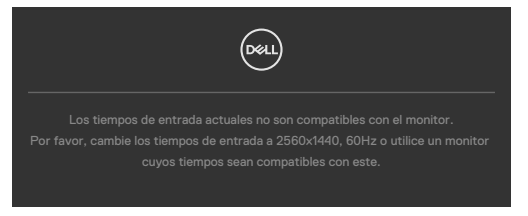

Esto significa que el monitor no puede sincronizarse con la señal que está recibiendo desde el PC. Consulte la sección **[Especificaciones del monitor](#page-14-0)** para conocer los intervalos de frecuencia horizontal y vertical que puede manejar este monitor. El modo recomendado es **2560 x 1440**.

Puede aparecer el siguiente mensaje antes de que la función DDC/CI se deshabilite.

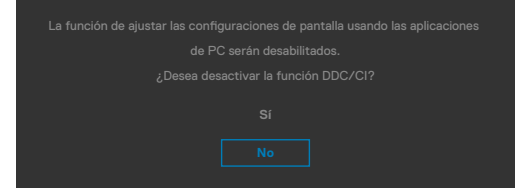

Cuando el monitor entre en el modo Ahorro de energía, se mostrará el siguiente mensaje:

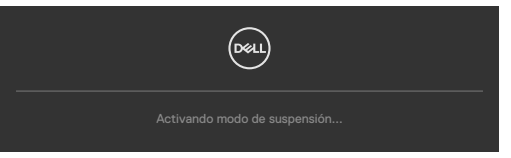

Activa su PC y reactive el monitor para acceder al menú **[OSD](#page-61-0)**.

Si presiona cualquier botón que no sea el de alimentación, aparecerán los siguientes mensajes en función de la entrada seleccionada:

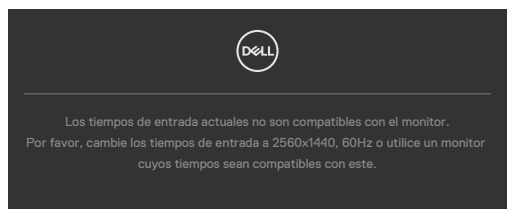

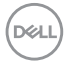

Se muestra un mensaje mientras el cable compatible con el modo alterno DP se conecta al monitor en las siguientes condiciones:

- Cuando Selección automática para **USB-C** se establece en Solicitar para varias entradas.
- Cuando el cable USB-C se conecta al monitor.

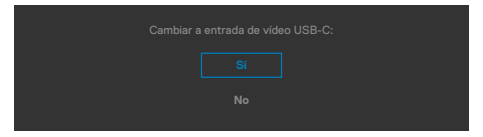

Si el monitor se conecta con dos puertos o más, cuando se selecciona **Auto** de la fuente de entrada, cambiará al siguiente puerto con señal.

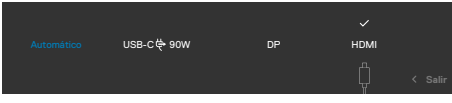

Seleccione elementos OSD del Apagado en Modo de espera en característica Personalizar, aparecerá el siguiente mensaje:

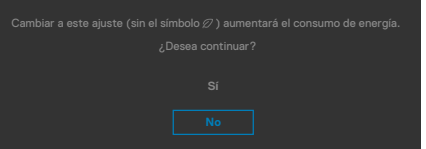

Si ajusta el nivel de Brillo por encima del nivel por defecto del 75%, aparecerá el siguiente mensaje:

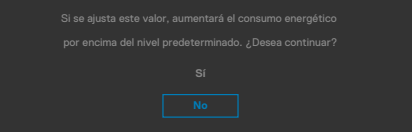

- Cuando el usuario selecciona «Sí», el mensaje de alimneación se muestra solo una vez.
- Cuando el usuario selecciona «No», el mensaje de advertencia de alimentación aparecerá otra vez.
- El mensaje de advertencia de alimentación aparecerá otra vez solo cuando el usuario activa la Reconfiguración de Fabrica en el menú OSD.

**NO** 

Si se selecciona la entrada DP / HDMI / USB-Cy el cable correspondiente no está conectado, aparece un cuadro de diálogo flotante como el que se muestra abajo.

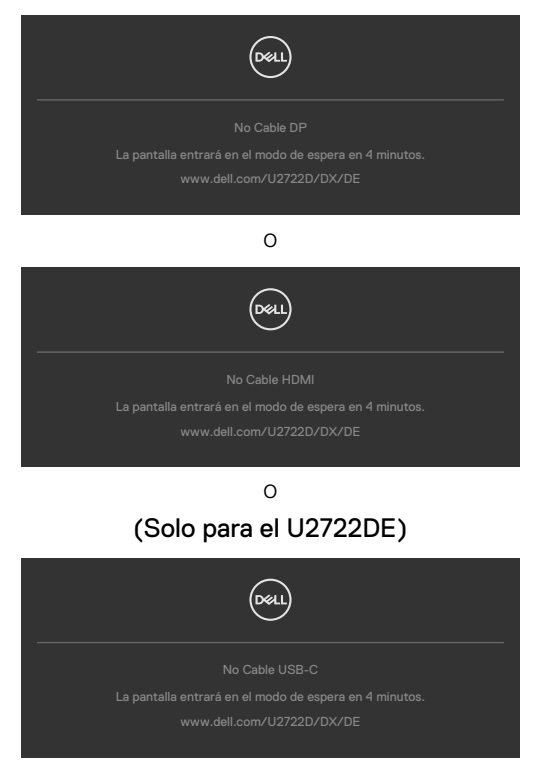

Consulte la sección **[Solucionar problemas](#page-92-0)** para obtener más información.

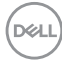

## **Configuración de resolución máxima**

Para establecer la resolución máxima del monitor:

En Windows 7, Windows 8 o Windows 8.1:

- **1.** Solamente para Windows 8 o Windows 8.1, seleccione el icono dinámico del escritorio para cambiar al escritorio clásico. Para Windows Vista y Windows 7, omita este paso.
- **2.** Haga clic con el botón derecho en el escritorio y haga clic en **Screen Resolution (Resolución de pantalla)**.
- **3.** Haga clic en la lista desplegable **Screen Resolution (Resolución de pantalla)** y seleccione **2560 x 1440**.
- **4.** Haga clic en **OK (Aceptar)**.

En Windows 10:

- **1.** Haga clic decrecho en el escritorio y clic en **Display Settings (Configuración de pantalla)**.
- **2.** Haga clic en **Advanced display settings (Configuración de pantalla avanzada)**.
- **3.** Haga clic en la lista desplegable **Resolution (Resolución)** y seleccione **2560 x 1440**.
- **4.** Haga clic en **Apply (Aplicar)**.

Si la resolución recomendada **2560 x 1440** no aparece como opción, puede que necesite actualizar el controlador de gráficos. Dependiendo de su PC, complete uno de los siguientes procedimientos:

Si tiene un PC de sobremesa o portátil Dell:

Vaya a la página **<https://www.dell.com/support>** especifique la etiqueta de servicio y descargue el controlador más reciente para la tarjeta gráfica.

Si está utilizando un PC que no es de Dell (portátil o sobremesa):

- Vaya al sitio web de ayuda del fabricante del PC y descargue los controladores gráficos más recientes.
- Vaya al sitio web de ayuda del fabricante de la tarjeta gráfica y descargue los controladores gráficos más recientes.

DØLI

# **Multi-Monitor Sync (sincronización de múltiples monitores)(MMS)**

El Multi-Monitor Sync (sincronización de múltiples monitores) le permite que varios monitores conectados en cadena a través de DisplayPort sincronicen un grupo predefinido de configuraciones OSD en segundo plano.

Una opción de OSD, "Multi-Monitor Sync" (sincronización de múltiples monitores), está disponible en el menú Display (Pantalla) para permitir al usuario habilitar/deshabilitar la sincronización.

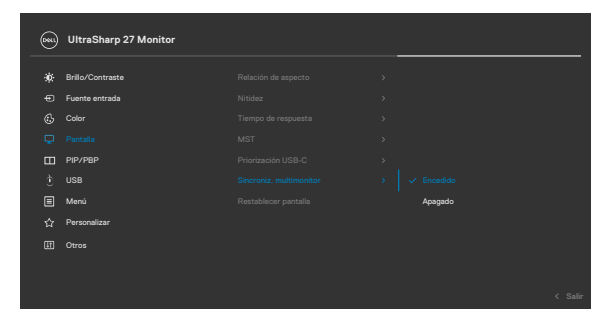

# **NOTA: MMS no es compatible con la interfaz HDMI.**

Si el Monitor 2 admite la Multi-Monitor Sync (sincronización de múltiples monitores), su opción MMS se establecerá automáticamente en **On (Activado)** para la sincronización.

Si no se desea tener la sincronización de la configuración de OSD entre monitores, esta función se puede desactivar configurando la opción MMS de cualquiera de los monitores en **Off (Desactivado)**.

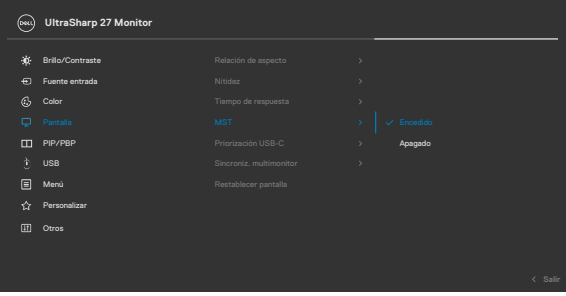

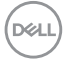

# **Configuración de OSD para sincronizar**

- Brightness (Brillo)
- Contrast (Contraste)
- Preset Modes (Modos predefinidos)
- Color Temperature (Temperatura de color)
- Custom Color (RGB Gain) (Personalizar color) (Ganancia RGB)
- Hue (Movie, Game mode) (Matiz) (Película, Modo de juego)
- Saturation (Movie, Game mode) (Saturación) (Película, Modo de juego)
- Response Time (Tiempo de respuesta)
- Sharpness (Nitidez)

# **Configuración de Multi-Monitor Sync (sincronización de múltiples monitores) (MMS)**

Durante el encendido inicial o la conexión del nuevo monitor, la sincronización de la configuración del usuario solo comienza si la MMS está encendida. Todos los monitores deben sincronizarse con la configuración del Monitor 1

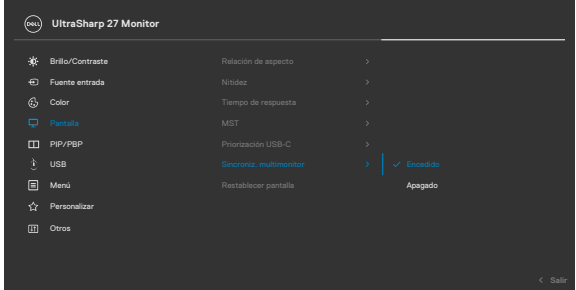

Después de la primera sincronización, la sincronización posterior se basará en los cambios en el grupo predefinido de configuraciones OSD de cualquier nodo de la cadena. Cualquier nodo puede iniciar los cambios de entrada y de salida.

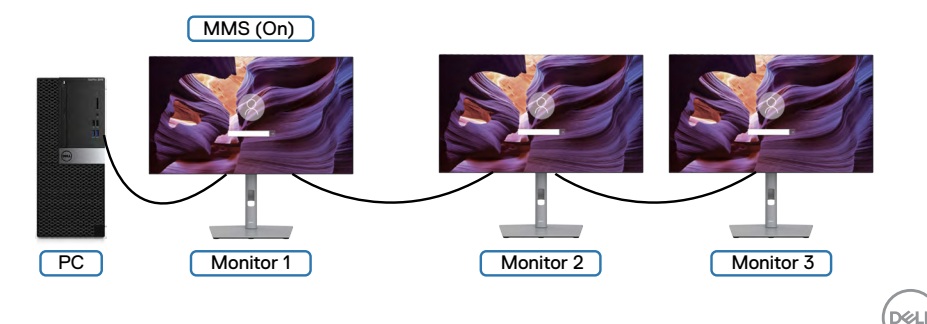

# **Configuración del conmutador KVM USB(Solo para el U2722DE)**

Para configurar el conmutador KVM USB como atajo de teclado para el monitor:

- **1.** Pulse el botón del mando para ejecutar el menú principal OSD.
- **2.** Mueva el mando para seleccionar **Personalize (Personalizar)**.

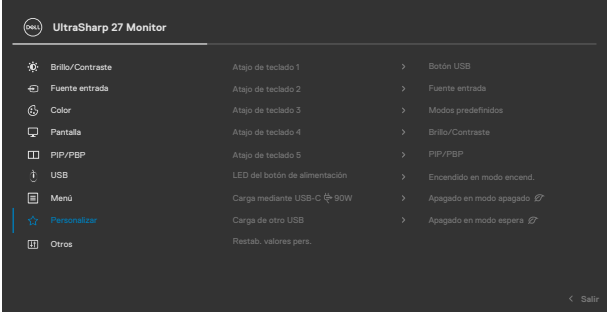

- **3.** Mueva el mando hacia la derecha para activar la opción resaltada.
- **4.** Mueva el mando hacia la derecha para activar la opción **Shortcut Key 1 (Tecla de acceso directo 1)**.
- **5.** Mueva el mando hacia arriba o hacia abajo para seleccionar el **USB Switch (conmutador USB)**.

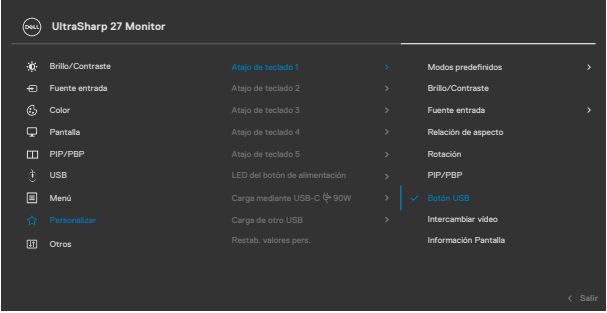

- **6.** Pulse el botón del mando para confirmar la selección.
- **NOTA: La función del conmutador USB KVM solo funciona en el modo PBP.**

Las siguientes son ilustraciones de varios escenarios de conexión y su configuración de menú Selección de USB, tal y como se ilustra en los esquemas de color correspondientes.

**1.** Cuando conecte el **HDMI** + el **USB A to C (USB A a C)** al ordenador 1 y el **DP** + el **USB A to C (USB A a C)** al ordenador 2:

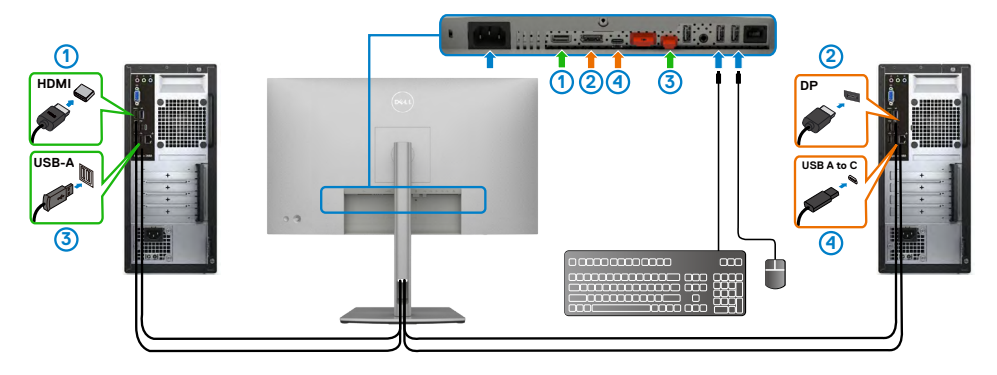

## **NOTA: La conexión USB-C actualmente solo admite la transferencia de datos.**

Asegúresede que la Selección de USB para **HDMI** esté ajustada en **USB-C 2** y **DP** esté ajustado en **USB-C 1** $\Rightarrow$  90 W.

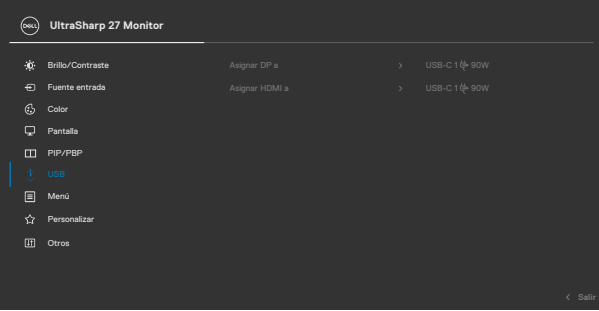

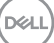

**2.** Cuando conecte el **HDMI** + el **USB A to C (USB A a C)** al ordenador 1 y el **USB -C** al ordenador 2:

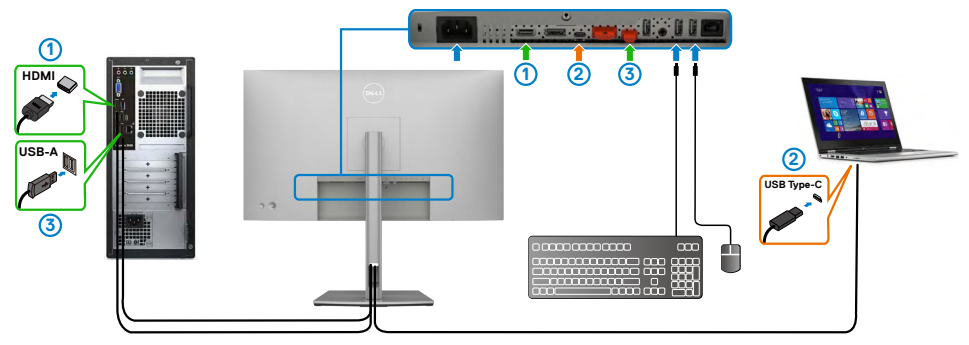

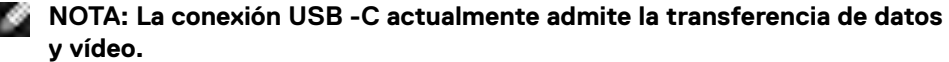

Asegúrese de que la **USB Selection (Selección USB)** para **HDMI** esté ajustada en **USB-C 2**.

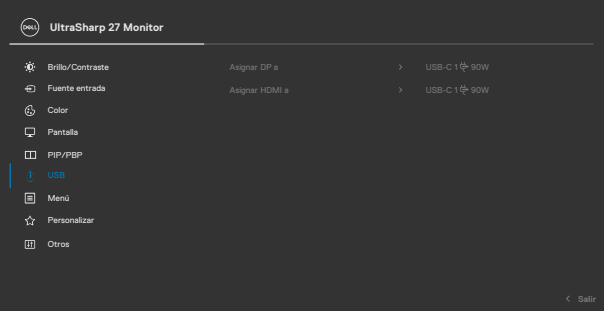

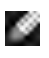

**NOTA: Dado que el puerto USB-C admite el modo alternativo DisplayPort, no es necesario ajustar la Selección de USB para USB-C.**

**NOTA: Cuando conecte fuentes de entrada de vídeo distintas de las indicadas anteriormente, siga el mismo método para corregir la configuración de Selección de USB para sincronizar los puertos.**

## **Configuración del KVM automático(Solo para el U2722DE)**

Puede seguir las siguientes instrucciones para configurar el KVM automático en su monitor:

**1.** Asegúrese de que el **PIP/PBP Mode (Modo PIP/PBP)** esté ajustado en **Off (Apagado)**.

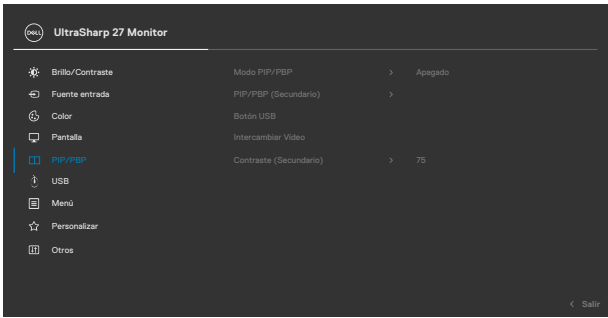

**2.** Asegúrese de que la **Auto Select (Selección automática)** esté ajustada en **On (Encendido)** y que la **Auto Select for USB-C (Selección automática para USB-C)** esté ajustada en Sí.

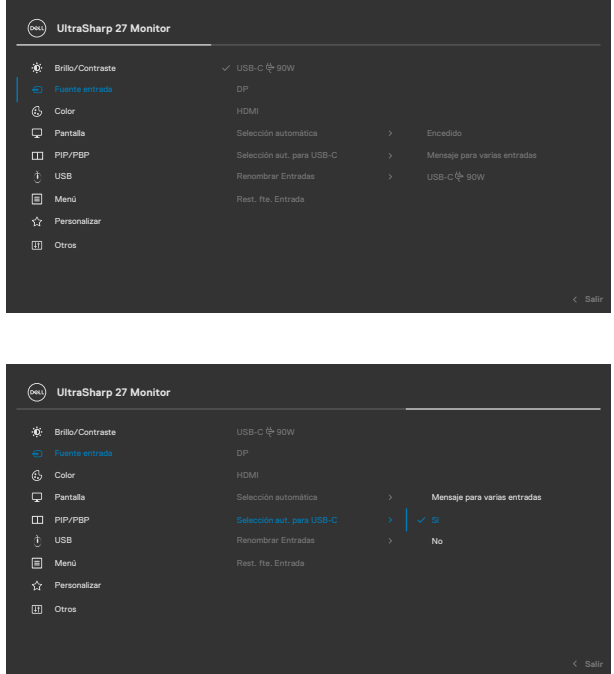

**D**ELL

**3.** Asegúrese de que los puertos USB y las entradas de vídeo estén correctamente vinculados.

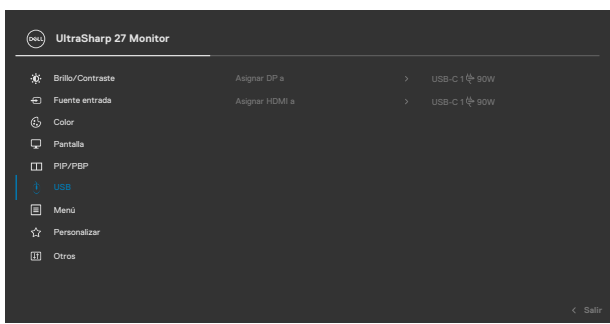

**NOTA: Para la conexión USB Tipo-C, no es necesario ningún ajuste adicional.**

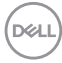

# <span id="page-92-0"></span>**Solucionar problemas**

**ADVERTENCIA: Antes de empezar con cualquiera de los procedimientos de esta sección, siga las [Instrucciones de seguridad](#page-5-0).**

# **Comprobación automática**

El monitor le proporciona una función de comprobación automática que comprueba si el monitor funciona adecuadamente. Si el monitor y su PC están conectados correctamente, pero la pantalla del monitor permanece oscura, ejecute la comprobación automática del monitor llevando a cabo los pasos siguientes:

- **1.** Apague tanto su PC como el monitor.
- **2.** Desenchufe el cable del vídeo de la parte trasera de su PC. Para asegurar un funcionamiento adecuado de la prueba automática, desconecte todos los cables digitales y analógicos de la parte posterior del PC.
- **3.** Encienda el monitor.

El cuadro de diálogo flotante debe aparecer en la pantalla (contra un fondo negro) si el monitor no detecta una señal de vídeo y funciona correctamente. En el modo de comprobación automática, el LED de alimentación permanece iluminado en color blanco. Además, en función de la entrada seleccionada, uno de los cuadros de diálogo que se muestra a continuación recorrerá continuamente la pantalla.

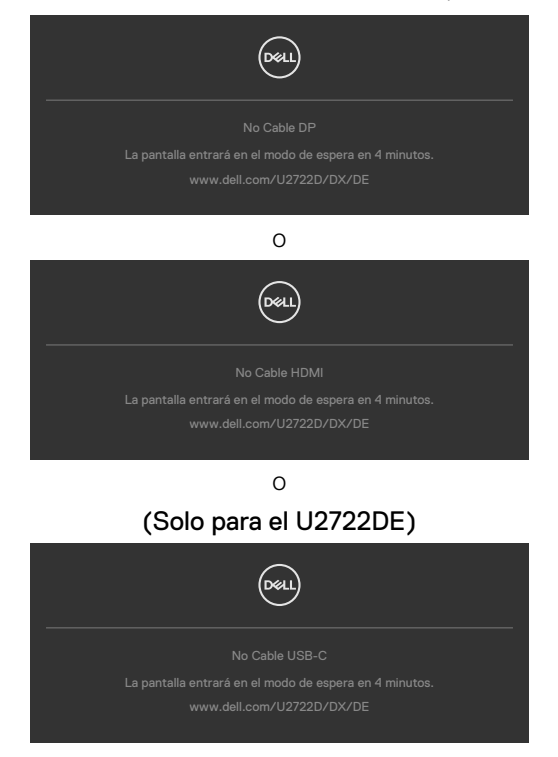

**DEL** 

- **4.** Este cuadro también aparece durante el funcionamiento normal del sistem si el cable de vídeo se desconecta o daña.
- **5.** Apague el monitor y reconecte el cable de vídeo; a continuación encienda el PC y el monitor.

Si la pantalla del monitor permanece en blanco después de haber realizado el procedimiento anterior, compruebe el controlador de vídeo y su PC, ya que el monitor funciona correctamente.

# <span id="page-93-0"></span>**Diagnóstico integrado**

El monitor cuenta con una herramienta de diagnósticos integrados que ayuda a determinar si las anomalías de la pantalla que está experimentando son un problema inherente al monitor o a su PC y tarjeta de vídeo.

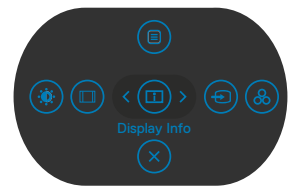

# **Para ejecutar los diagnósticos integrados:**

- **1.** Asegúrese de que la pantalla está limpia (sin partículas de polvo en la superficie de la pantalla)
- **2.** Pulse sin soltar Button 5 durante cuatro segundos hasta que aparece un menú en la pantalla.
- **3.** Utilizando el control del mando, destaque la opción Diagnóstico  $\frac{1}{x}$  y pulse el botón del mando para iniciar el diagnóstico. Se muestra una pantalla gris.
- **4.** Observe si la pantalla tiene defectos o anormalidades.
- **5.** Toque el mando una vez más hasta que se muestre una pantalla roja.
- **6.** Observe si la pantalla tiene defectos o anormalidades.
- **7.** Repita los pasos 5 y 6 hasta que la pantalla muestre colores verde, azul, negro y blanco. Atento a cualquier anormalidad o defecto.

La comprobación finaliza cuando aparezca la pantalla de texto. Para salir, toque el control del mando otra vez.

Si no detecta ninguna anomalía en la pantalla con la herramienta de diagnósticos integrados, el monitor funciona correctamente. Compruebe la tarjeta de vídeo y su PC.

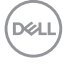

# **Problemas comunes**

La tabla siguiente incluye información general sobre problemas comunes del monitor que puede encontrar y las posibles soluciones:

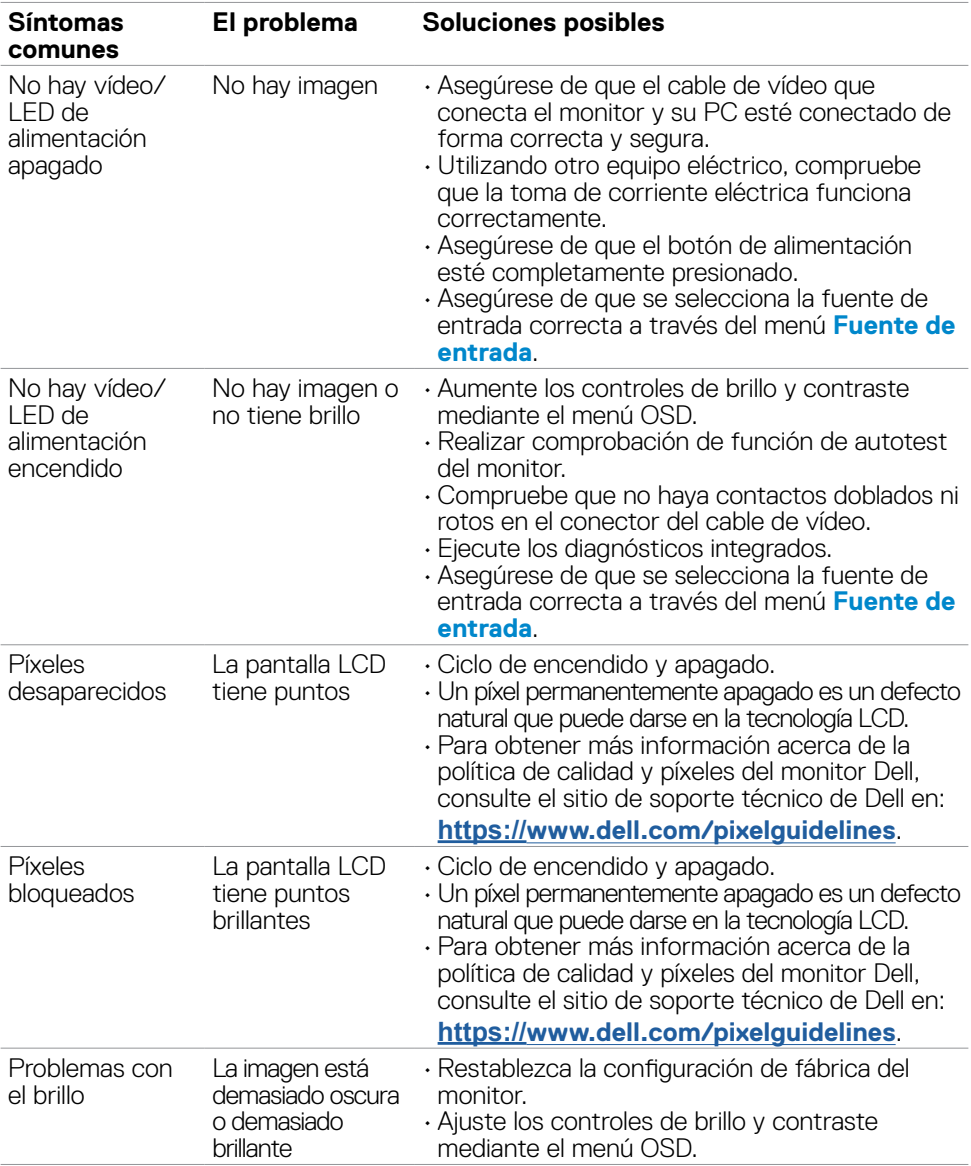

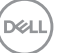

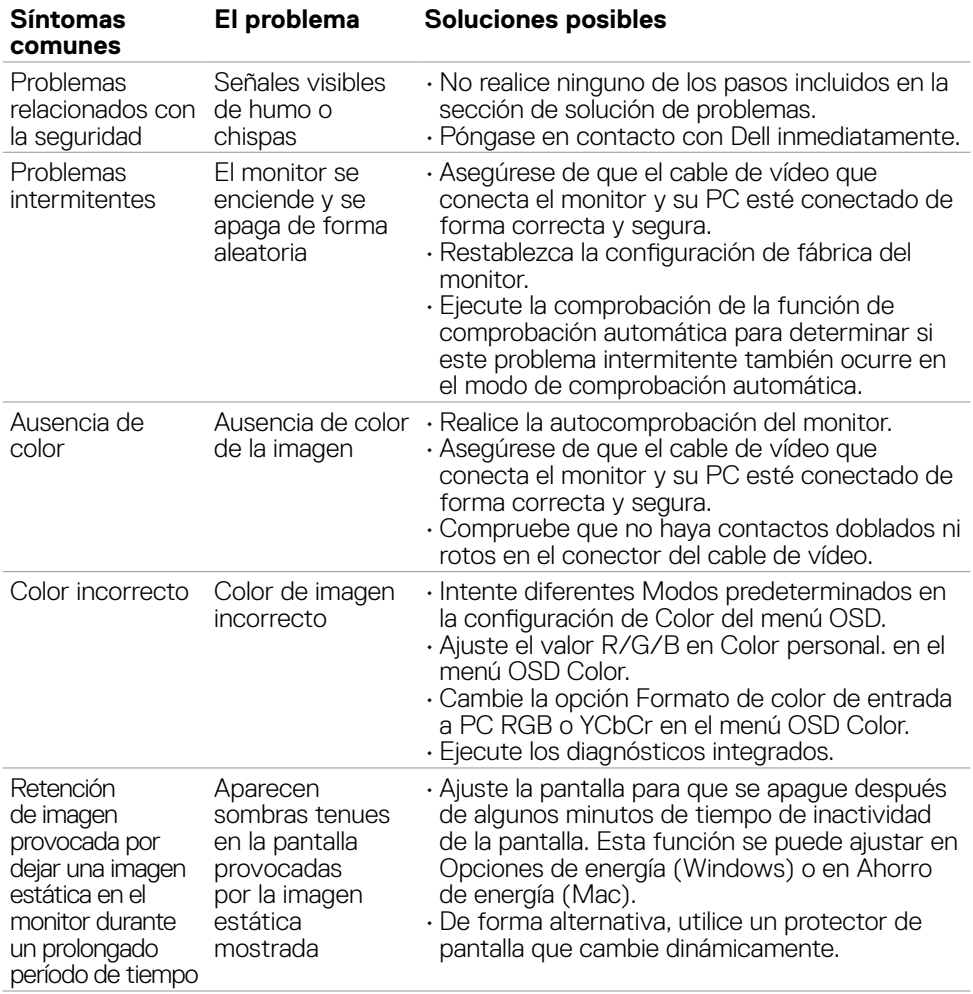

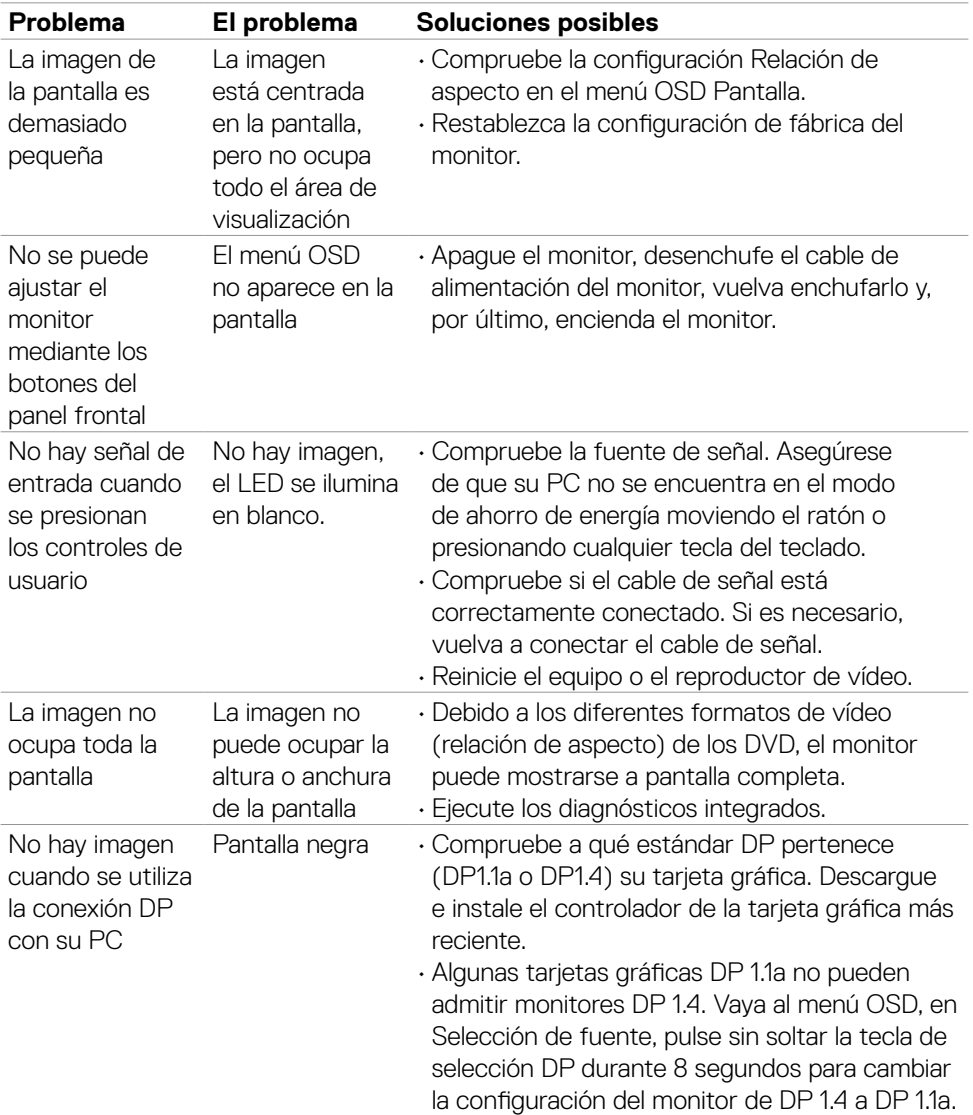

# **Problemas específicos del producto**

Solucionar problemas | **97**

DELL

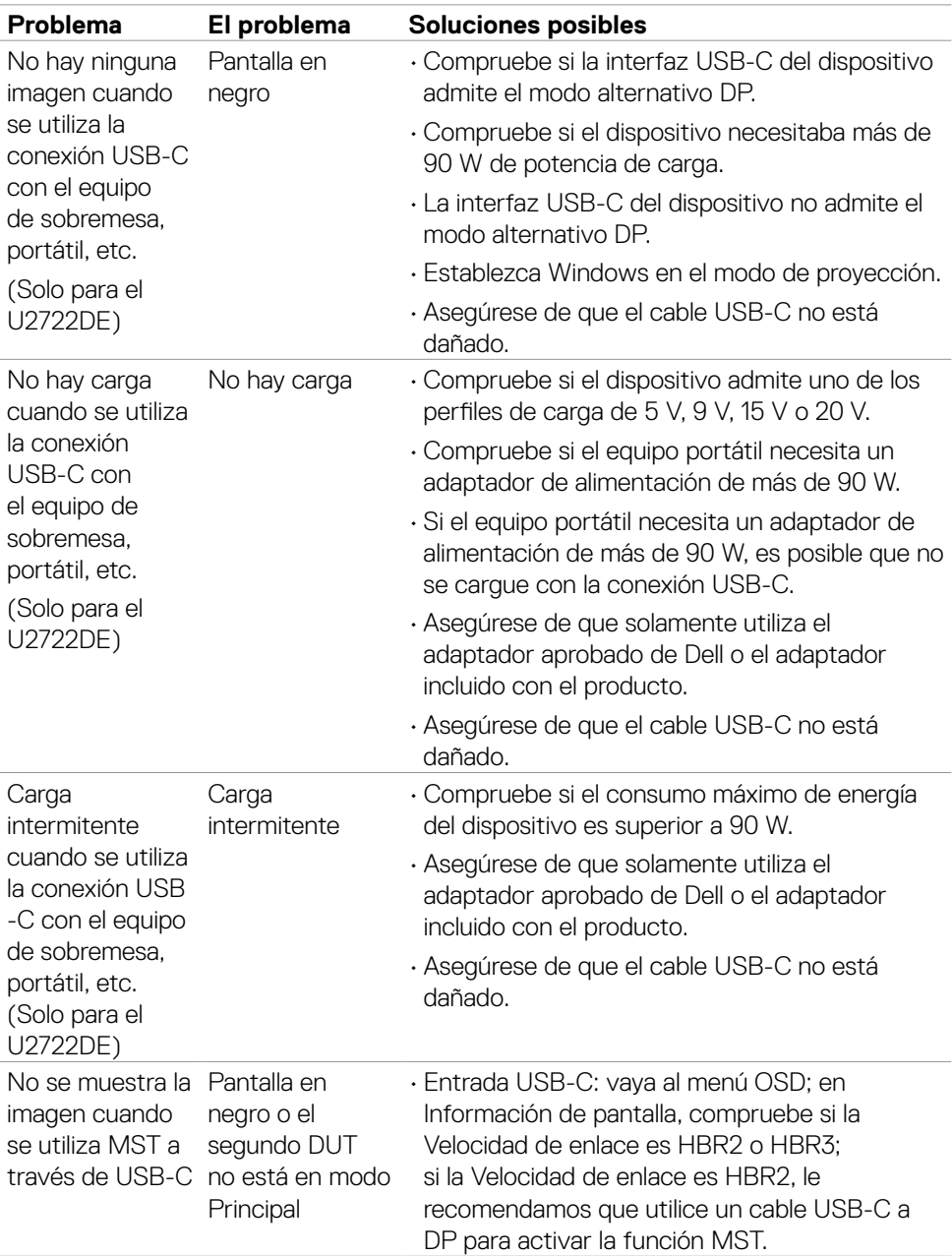

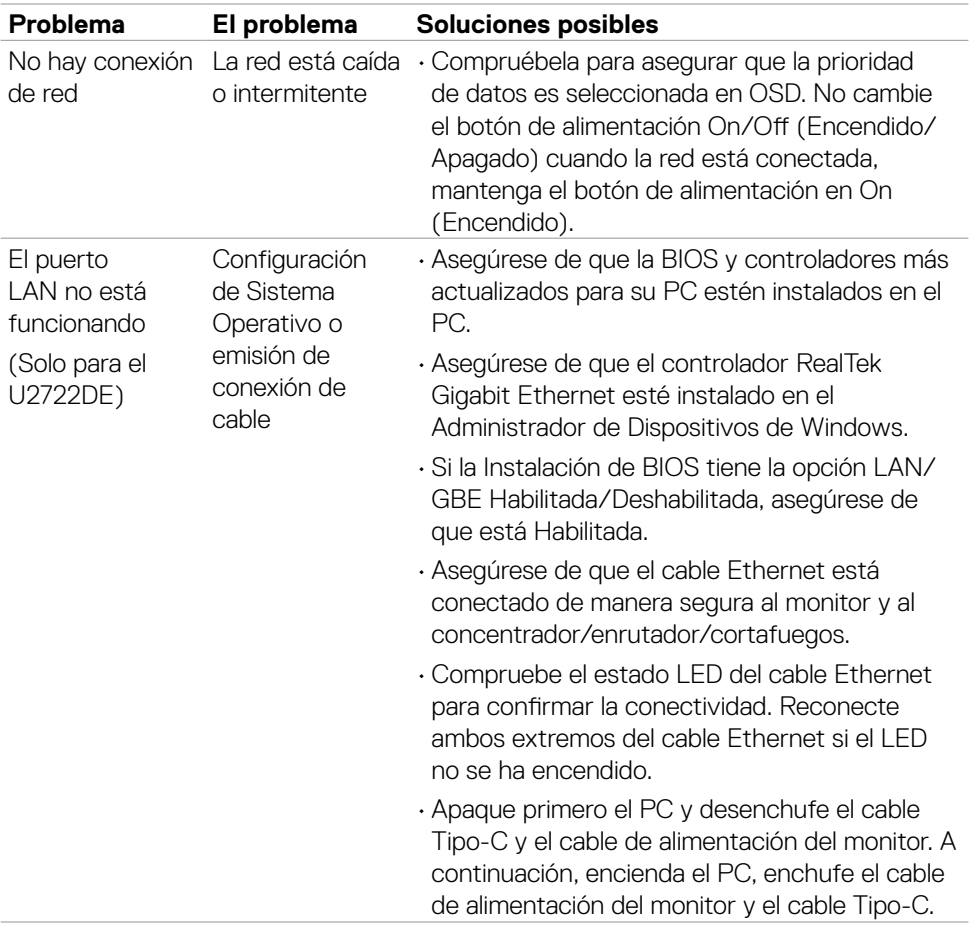

 $(\overline{DCL}$ 

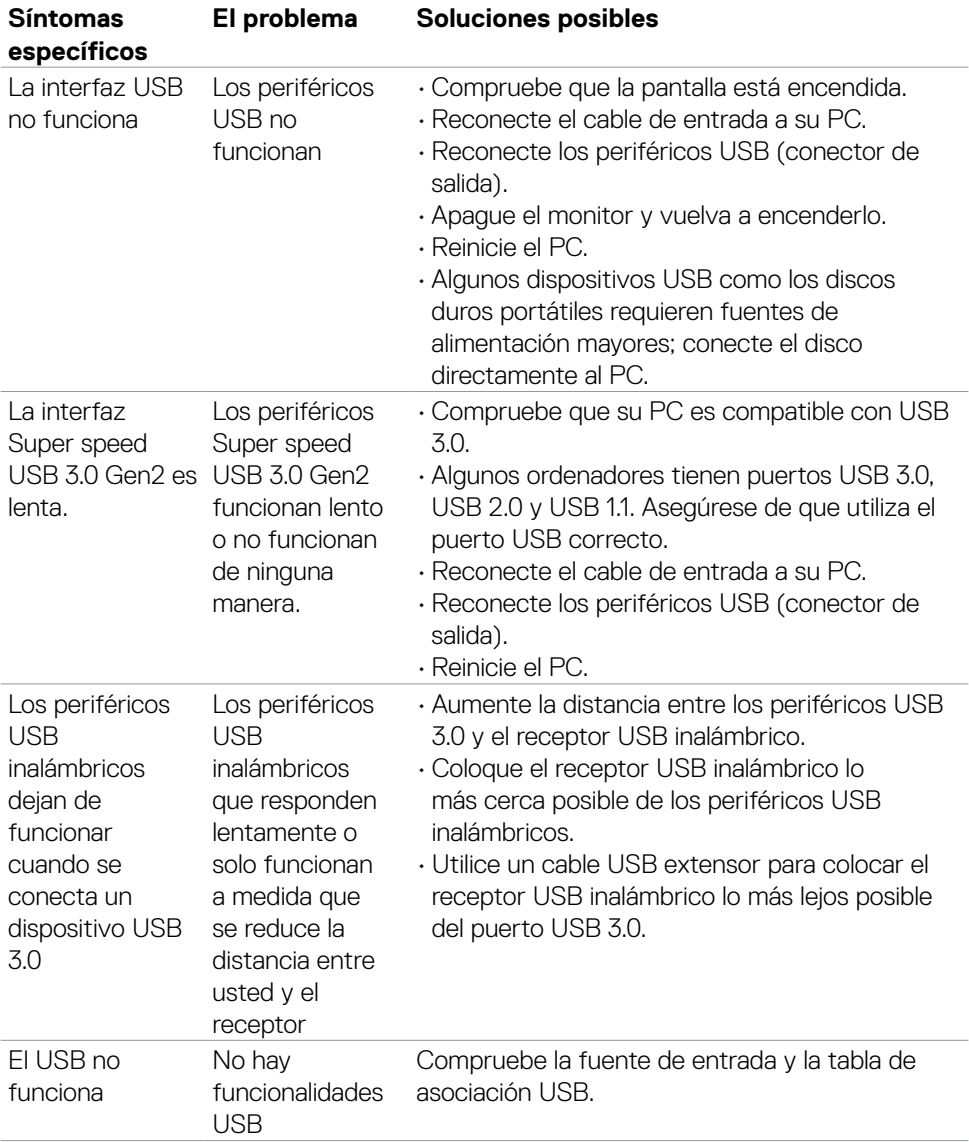

# **Problemas específicos de Bus de serie universal (USB)**

(dell

# **Apéndice**

# **Avisos FCC (solo para EE. UU.) y otra información sobre normativas**

Para obtener detalles acerca de los avisos FCC y otra información sobre normativas, consulte el sitio web sobre el cumplimiento de normativas en

**[https://www.dell.com/regulatory\\_compliance](https://www.dell.com/regulatory_compliance)**.

# **Contactar con Dell**

Para clientes de los Estados Unidos, llamar al 800-WWW-DELL (800-999-3355).

# **Base de datos de productos de la UE para la etiqueta de energía y la hoja de información del producto**

## **U2722D: https://eprel.ec.europa.eu/qr/414149**

**U2722DE: https://eprel.ec.europa.eu/qr/414156**

**NOTA: Si no tiene una conexión activa a Internet, puede encontrar información de contacto en su recibo de compra, factura de transporte, factura o catálogo de productos de Dell.**

Dell ofrece distintas opciones de asistencia en línea y por teléfono. Su disponibilidad varía en función del país y el producto, y algunos servicios podrían no estar disponibles en su zona.

## **Para consultar contenido de soporte del monitor en línea:**

Consulte **<https://www.dell.com/support/monitors>**.

#### **Para ponerse en contacto con Dell en referencia a ventas, asistencia técnica o servicio de atención al cliente:**

- **1.** Vaya a **<https://www.dell.com/support>**.
- **2.** Compruebe su país o región en el menú desplegable Elija un país o región situado en la parte inferior de la página.
- **3.** Haga clic en Contáctenos junto a la lista desplegable del país.
- **4.** Seleccione el servicio o enlace de soporte adecuado en función de sus necesidades.
- **5.** Seleccione el método de contacto con Dell que le resulte más cómodo.

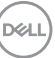